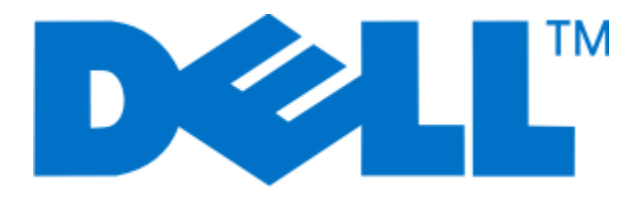

## **Manual do Utilizador do Dell P713w**

**Junho de 2009 [www.dell.com](http://www.dell.com) | [support.dell.com](http://support.dell.com)**

#### **Marcas comerciais**

As informações neste documento estão sujeitas a alteração sem aviso prévio.

É estritamente proibida a reprodução deste manual de qualquer forma sem a permissão escrita da Dell Inc. Marcas registadas utilizadas neste texto: Dell e o logótipo da DELL são marcas registadas da Dell Inc.; Microsoft e Windows são marcas registadas da Microsoft Corporation. Poderão ser utilizadas outras marcas registadas e nomes comerciais neste documento para fazer referência às entidades detentoras dos nomes e marcas registadas dos respectivos produtos. A Dell Inc. exclui qualquer interesse de propriedade nas marcas registadas e nomes comerciais, para além dos que detém.

# Índice

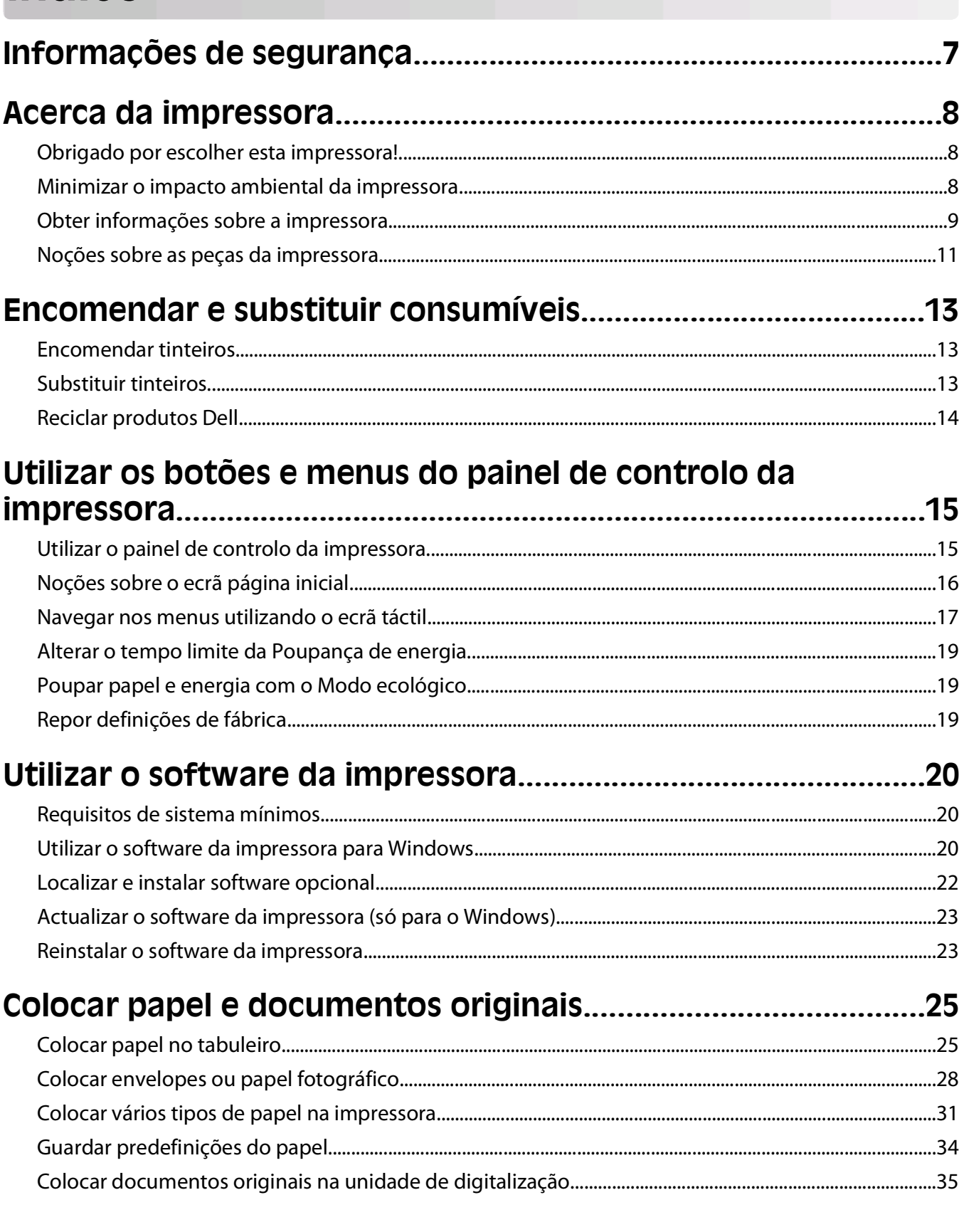

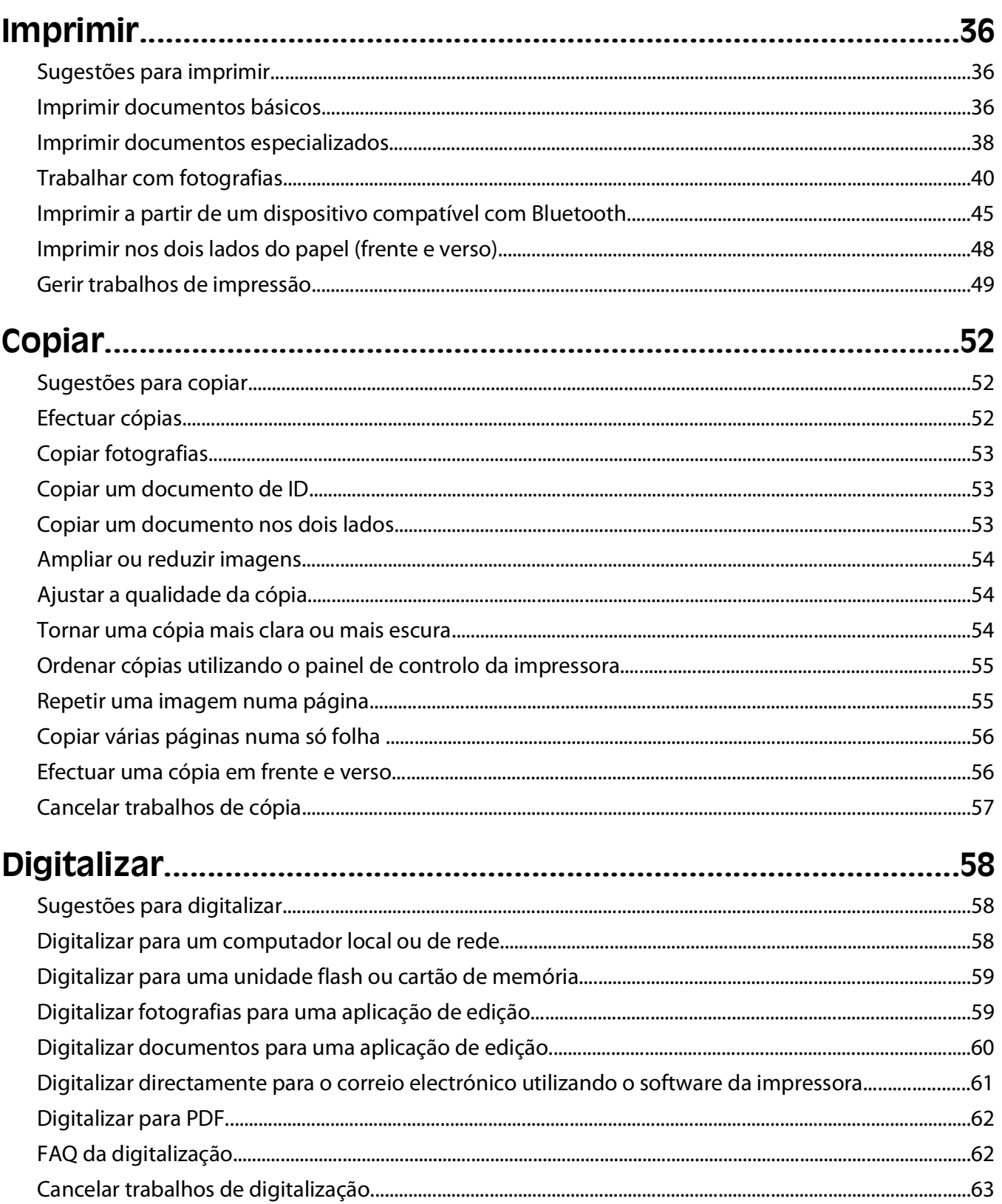

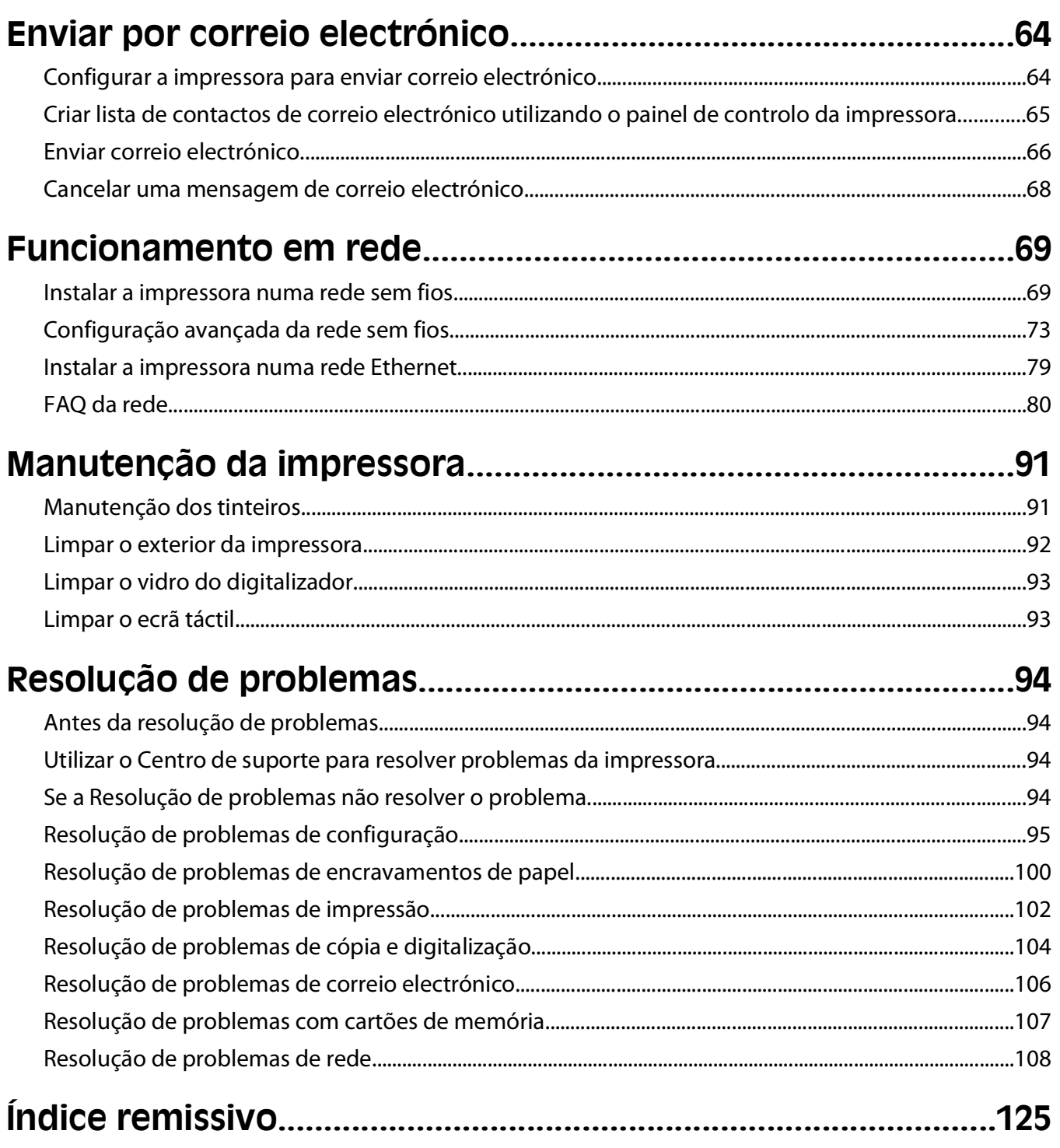

## <span id="page-6-0"></span>**Informações de segurança**

O cabo da fonte de alimentação deve ser ligado a uma tomada com ligação à terra situada perto do produto e de fácil acesso.

Não coloque nem utilize este produto perto de água ou em locais molhados.

Utilize apenas a fonte de alimentação e o cabo de alimentação fornecidos com este produto ou um seu substituto autorizado pelo fabricante.

**CUIDADO: PERIGO DE CHOQUE ELÉCTRICO:** Certifique-se de que todas as ligações externas (por exemplo, as ligações Ethernet e do sistema telefónico) estão correctamente instaladas nas respectivas portas de ligação.

Este produto foi concebido, testado e aprovado para satisfazer rigorosas normas globais de segurança na utilização de componentes específicos do fabricante. As características de segurança de algumas peças poderão não ser óbvias. O fabricante não se responsabiliza pela utilização de outras peças de substituição.

**CUIDADO: PERIGO DE DANOS FÍSICOS:** Não corte, torça, prenda, pise ou coloque objectos pesados sobre o cabo de alimentação. Não sujeite o cabo de alimentação a abrasão ou pressão. Não aperte o cabo de alimentação entre objectos, tais como móveis e paredes. Se alguma destas situações ocorrer, poderá verificar-se risco de incêndio ou de choque eléctrico. Verifique o cabo de alimentação regularmente relativamente a problemas destes. Retire o cabo de alimentação da tomada eléctrica antes de o inspeccionar.

As operações de assistência ou as reparações, além das descritas na documentação do utilizador, deverão ser realizadas por um profissional da assistência técnica.

**CUIDADO: PERIGO DE CHOQUE ELÉCTRICO:** Para evitar o risco de choque eléctrico ao limpar o exterior da impressora, desligue o cabo de alimentação da tomada eléctrica e desligue todos os cabos da impressora antes de continuar.

**CUIDADO: PERIGO DE DANOS FÍSICOS:** Na área atrás da tampa da unidade de frente e verso estão presentes ranhuras protuberantes no percurso do papel. Para evitar danos físicos, tenha ao aceder a esta área para desencravar papel.

#### **GUARDE ESTAS INSTRUÇÕES.**

## <span id="page-7-0"></span>**Acerca da impressora**

### **Obrigado por escolher esta impressora!**

Envidámos todos os esforços para garantir que satisfaz as suas necessidades.

Para começar a utilizar imediatamente a nova impressora, utilize o material de instalação fornecido juntamente com a impressora e, em seguida, percorra o Manual do Utilizador para obter informações sobre como executar as tarefas básicas. Para tirar o máximo partido da impressora, leia atentamente o Manual do Utilizador e verifique a existência de actualizações recentes no nosso Web site.

Estamos empenhados em fornecer um elevado desempenho e um valor acrescentado com as nossas impressoras e queremos ter a certeza de que está satisfeito. Se se deparar com algum problema, um dos nossos técnicos de suporte especializados terá todo o gosto em ajudá-lo a solucionar este problema. Além disso, não hesite em efectuar qualquer comentário ao nosso serviço. No fim de contas, o cliente é o motivo pelo qual desenvolvemos a nossa actividade e as suas sugestões ajudam-nos a melhorá-las.

### **Minimizar o impacto ambiental da impressora**

Estamos empenhados em proteger o ambiente e em melhorar permanentemente as nossas impressoras para reduzirem o impacto ambiental. A selecção de determinadas definições ou tarefas da impressora poderá permitir reduzir ainda mais o impacto ambiental da impressora.

#### **Poupar energia**

- **• Activar Modo ecológico.** Esta funcionalidade reduz o brilho do ecrã e define a impressora para mudar para o modo Poupança de energia depois de um período de inactividade de 10 minutos.
- **• Seleccionar o menor tempo limite para a Poupança de energia.** A funcionalidade Poupança de energia coloca a impressora em modo de espera com consumo mínimo e energia após um número de minutos definido pelo utilizador (o tempo limite da Poupança de energia).
- **• Partilhar a sua impressora.** As impressoras sem fios/de rede permitem partilhar uma única impressora com vários computadores, poupando energia e outros recursos.

#### **Poupar papel**

- **• Activar Modo ecológico.** Em determinados modelos de impressoras, esta funcionalidade define a impressora para imprimir automaticamente em ambos os lados do papel (frente e verso) para trabalhos de cópia e fax e para imprimir no Windows.
- **• Imprimir mais de uma imagem num só lado do papel.** A funcionalidade "Páginas por folha" permite imprimir várias páginas numa só folha. Poderá imprimir até 8 imagens de páginas num só lado de uma folha.
- **• Imprimir em ambos os lados do papel.** A impressão em frente e verso permite imprimir em ambos os lados do papel manual ou automaticamente (consoante o modelo da impressora).
- **• Pré-visualizar os trabalhos de impressão antes de imprimir.** Utilize as funcionalidades de pré-visualização que se encontram no diálogo Visualizar Impressão, ou no visor da impressora (dependendo do modelo da impressora).
- <span id="page-8-0"></span>**• Digitalizar e guardar.** Para evitar imprimir várias cópias, poderá digitalizar documentos ou fotografias e guardálos num programa informático, aplicação ou unidade flash para efeitos de apresentação.
- **• Utilizar papel reciclado.**

#### **Poupar tinta**

- **• Utilizar o modo Impressão rápida ou Rascunho.** Estes modos podem ser utilizados para imprimir documentos utilizando menos tinta do que o normal e são ideais para imprimir documentos que sejam na sua maioria de texto.
- **• Utilizar tinteiros de Alta capacidade.** A tinta nos tinteiros de Alta capacidade permitem imprimir mais páginas com menos tinteiros.
- **• Limpar a cabeça de impressão.** Antes de substituírem e reciclarem os tinteiros, tente utilizar as funcionalidades "Limpar cabeça de impressão" e "Limpeza exaustiva da cabeça de impressão". Estas funcionalidades limpam os ejectores da cabeça de impressão para melhorar a qualidade das suas impressões.

#### **Reciclar**

- **• Reciclar a embalagem do produto.**
- **• Reciclar a impressora antiga em vez de a deitar fora.**
- **• Reciclar papel de trabalhos e impressão sem utilidade.**
- **• Utilizar papel reciclado.**

### **Obter informações sobre a impressora**

#### **Publicações**

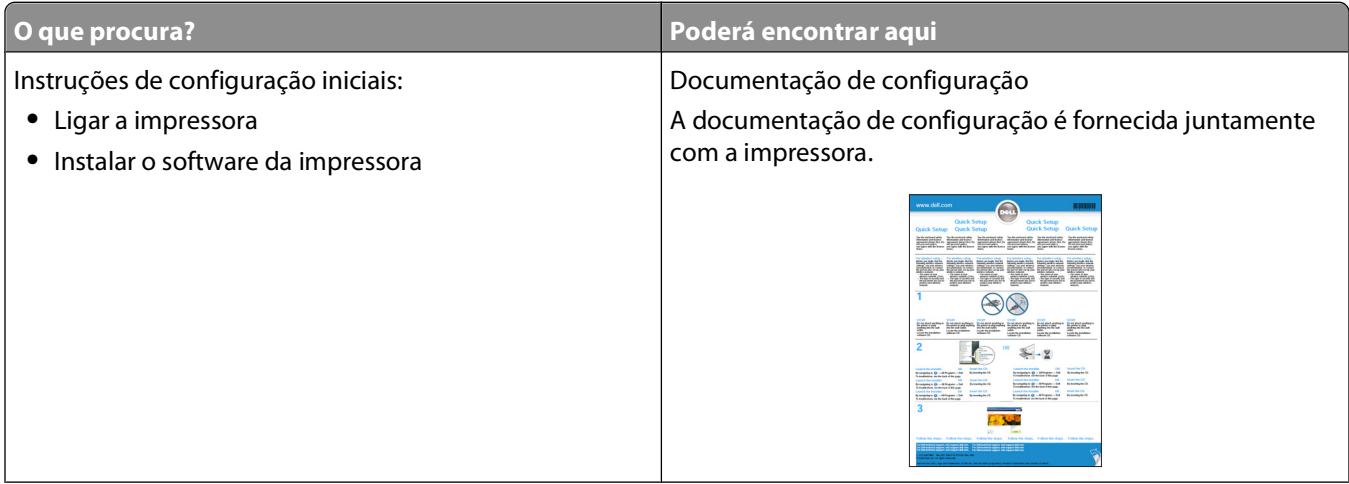

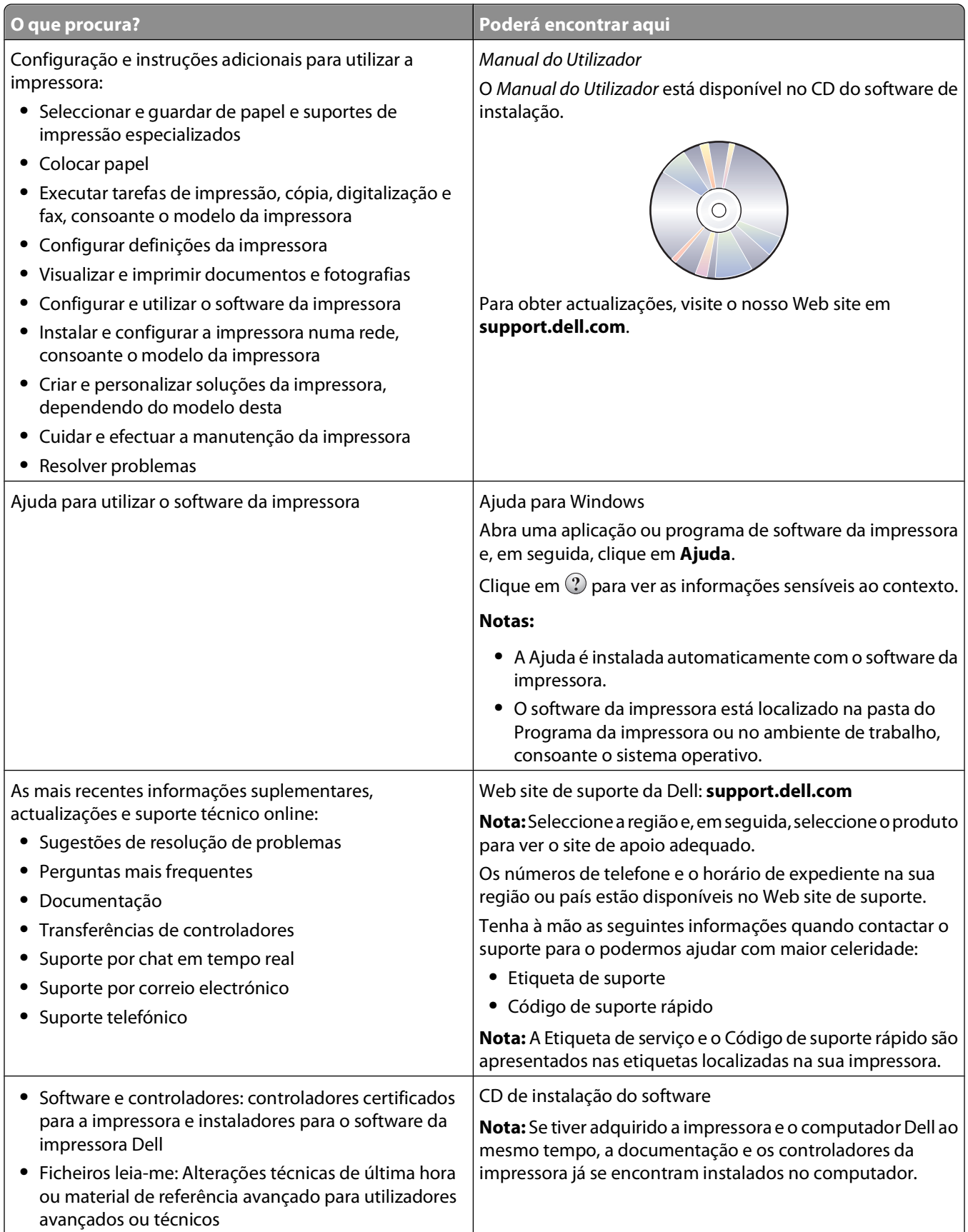

<span id="page-10-0"></span>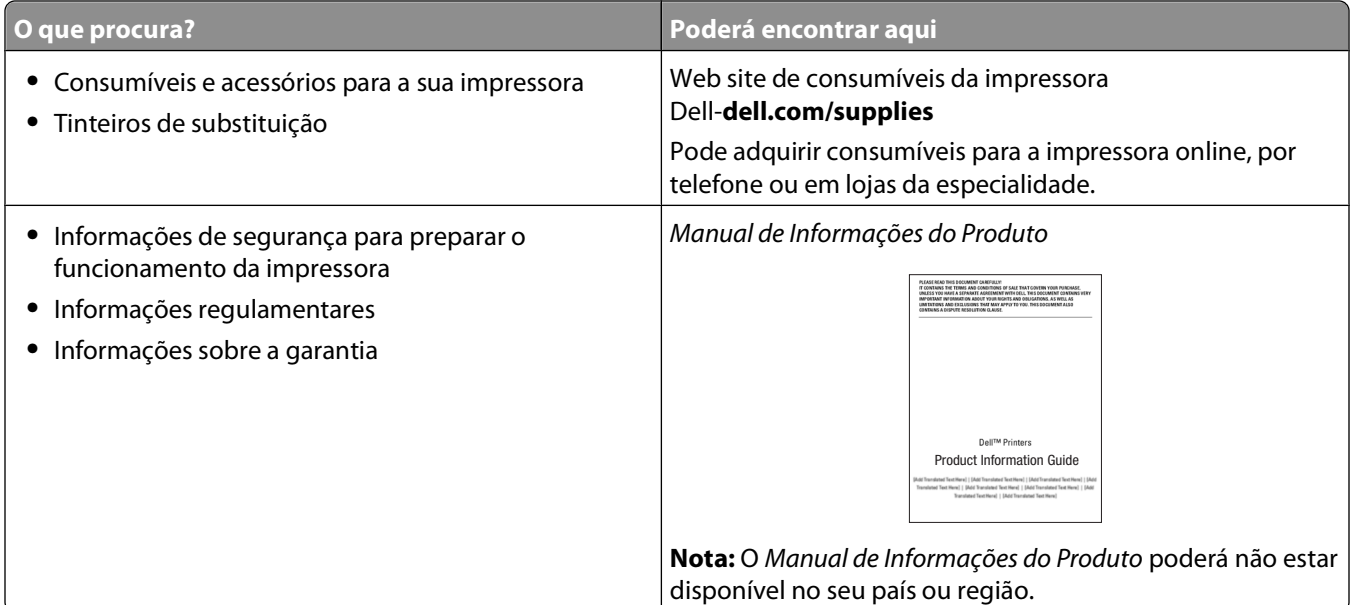

## **Noções sobre as peças da impressora**

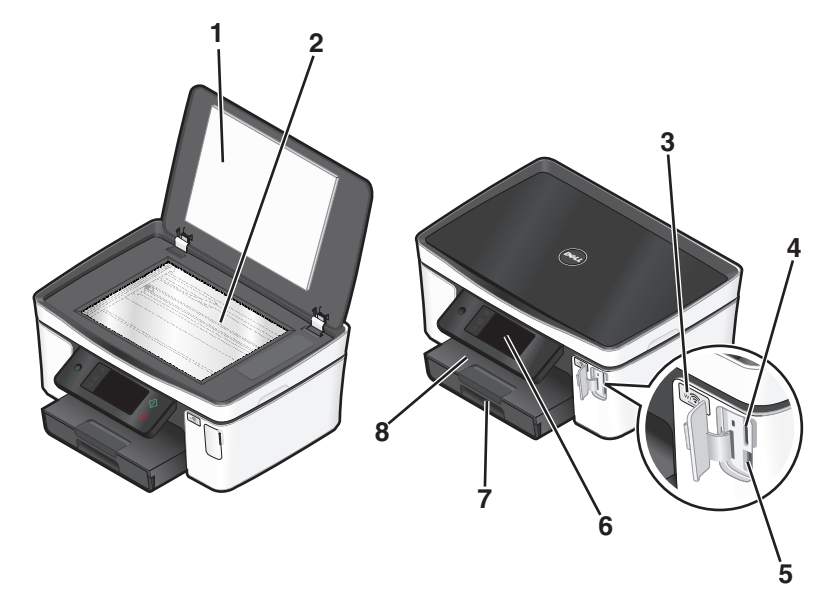

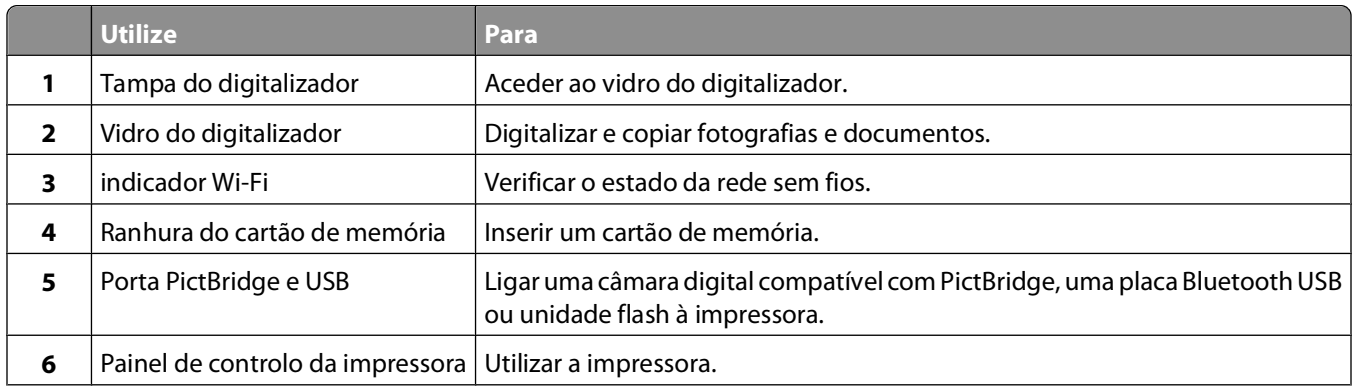

#### Acerca da impressora

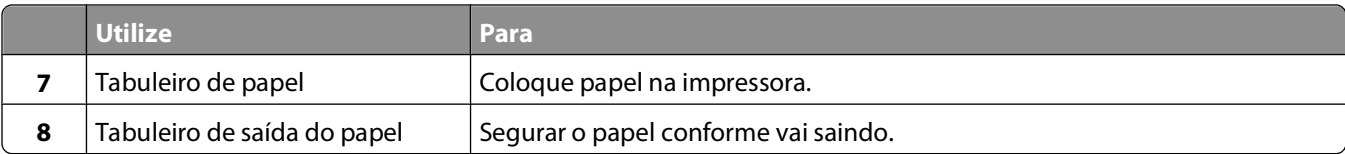

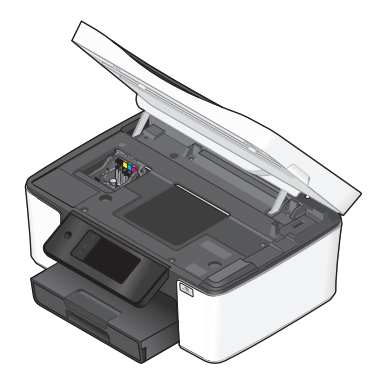

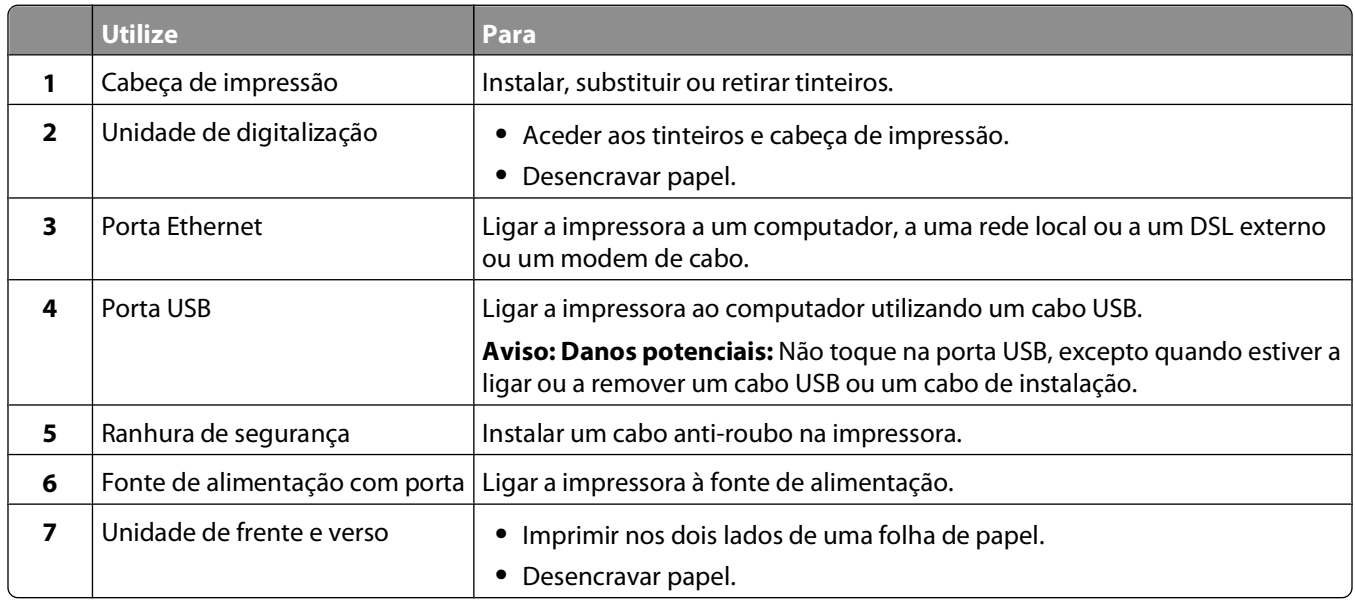

## <span id="page-12-0"></span>**Encomendar e substituir consumíveis**

### **Encomendar tinteiros**

A capacidade de páginas está disponível em **[www.dell.com/supplies](http://www.dell.com/supplies)**. Para obter melhores resultados, utilize apenas tinteiros Dell.

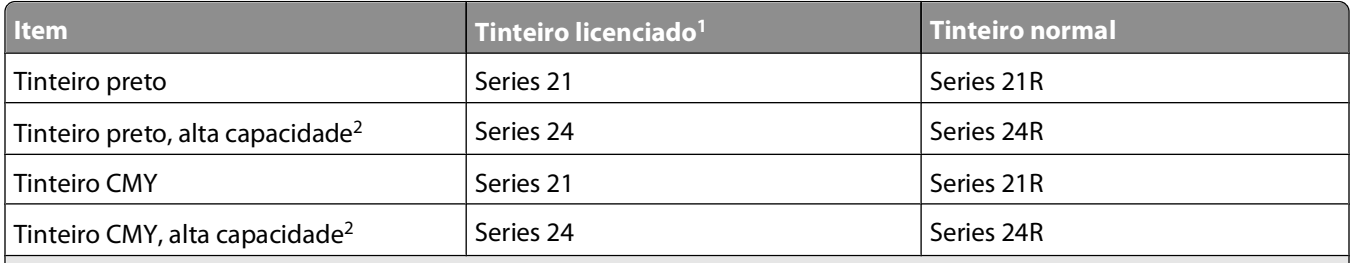

<sup>1</sup> Licenciado para uma única utilização. Após a utilização, devolva este tinteiro à Dell para refabrico, reenchimento ou reciclagem. Para obter informações sobre como reciclar produtos da Dell, visite **[www.dell.com/recycling](http://www.dell.com/recycling)**.

2 Disponível apenas no Web site da Dell em **[www.dell.com/supplies](http://www.dell.com/supplies)**.

### **Substituir tinteiros**

Certifique-se de que tem um ou vários tinteiros novos antes de começar. Tem de instalar os novos tinteiros imediatamente depois de remover os antigos ou a tinta restante nos ejectores da cabeça de impressão poderá secar.

- **1** Ligue a impressora.
- **2** Abra a impressora.

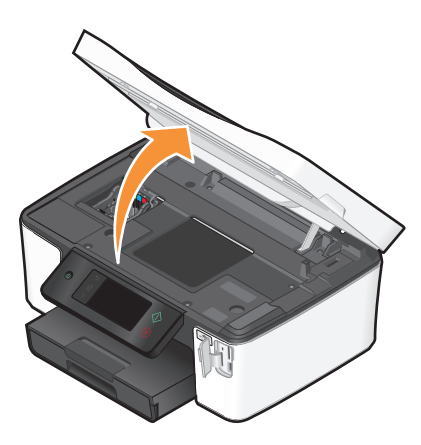

**Nota:** A cabeça de impressão move-se para a posição de instalação do tinteiro.

Encomendar e substituir consumíveis

<span id="page-13-0"></span>Pressione a patilha de libertação e retire o tinteiro ou tinteiros usados.

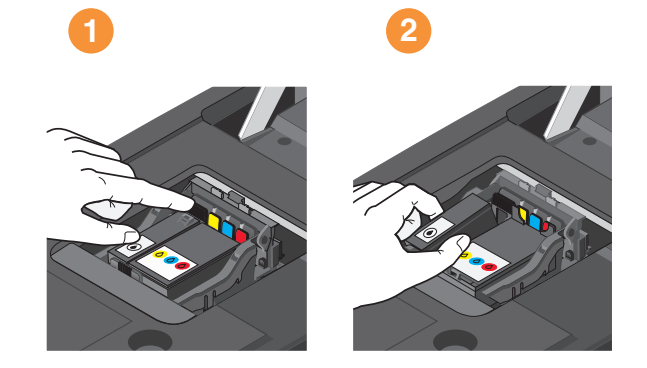

Utilize as duas mãos para cada tinteiro.

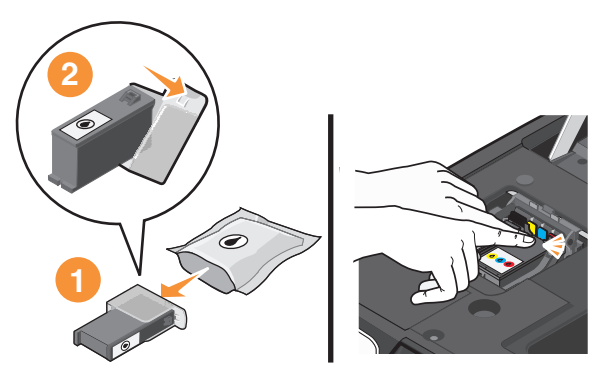

**Nota:** Instale os novos tinteiros imediatamente após a remoção da protecção para evitar a exposição da tinta ao ar.

Feche a impressora.

### **Reciclar produtos Dell**

Para devolver produtos Dell para reciclagem:

- **1** Clique em  $\bullet$  ou em **Iniciar**.
- Clique em **Todos os programas** ou em **Programas** e, em seguida, seleccione a pasta de programas da impressora na lista.
- Seleccione **Página inicial da impressora**.
- Seleccione a impressora a partir da lista pendente da impressora.
- No separador Manutenção, clique em **Encomendar consumíveis**.
- Clique em **20**
- Siga as instruções apresentadas no ecrã do computador.

Encomendar e substituir consumíveis

## <span id="page-14-0"></span>**Utilizar os botões e menus do painel de controlo da impressora**

### **Utilizar o painel de controlo da impressora**

Os seguintes diagramas explicam as secções do painel de controlo da impressora:

**Nota:** Os ícones são apresentados quando são seleccionáveis no ecrã actual. Se um ícone não for apresentado, isso significa que a função não está disponível.

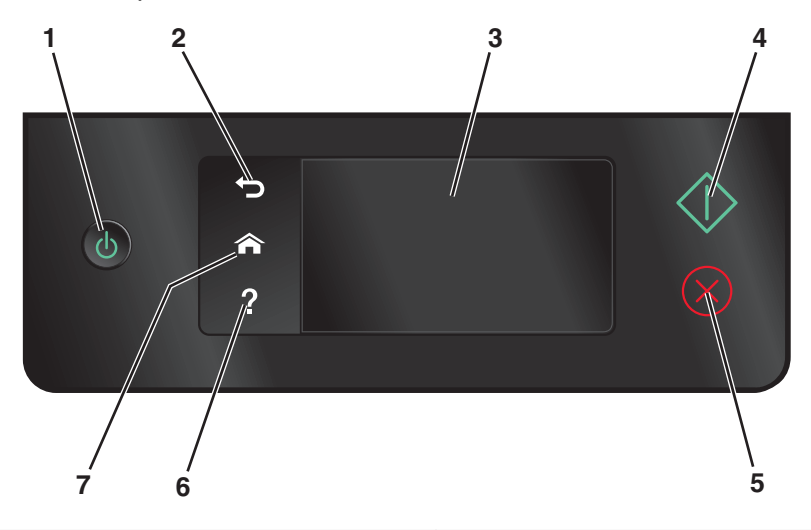

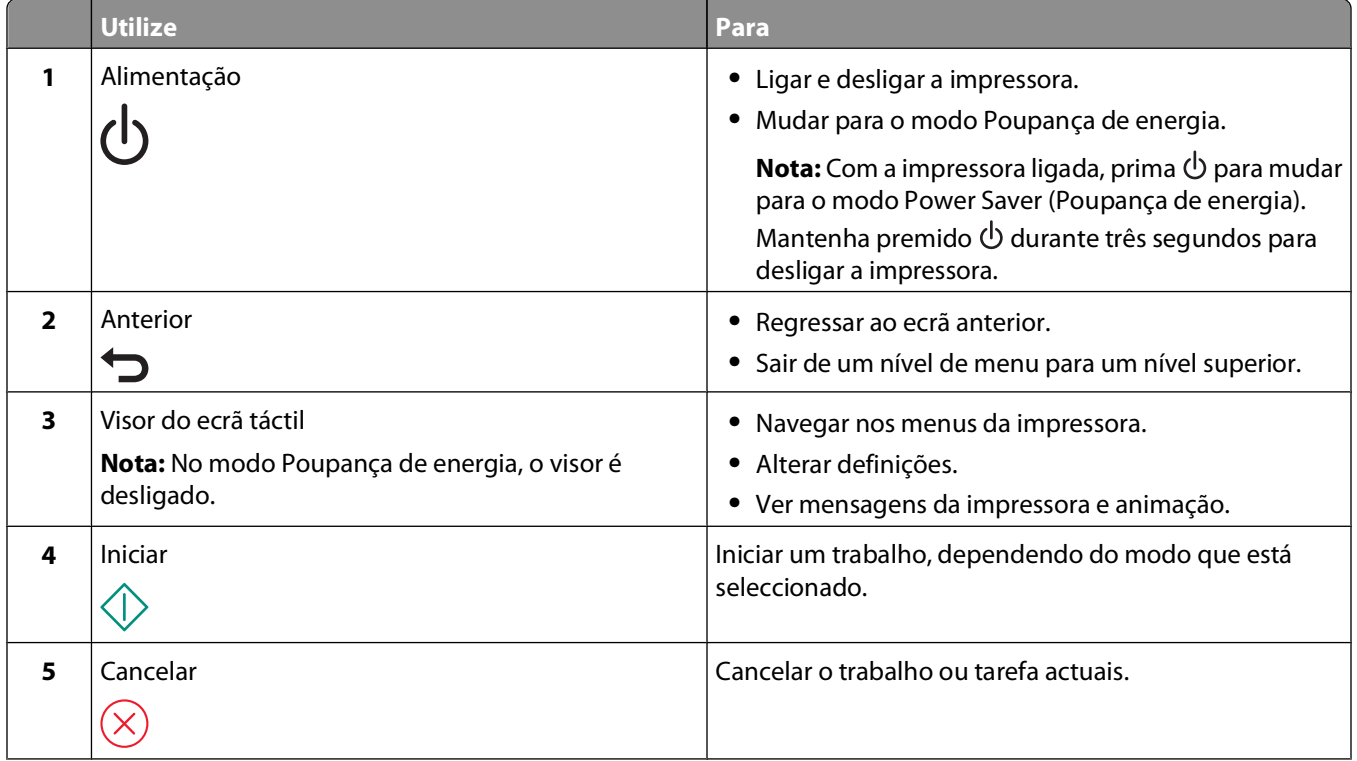

<span id="page-15-0"></span>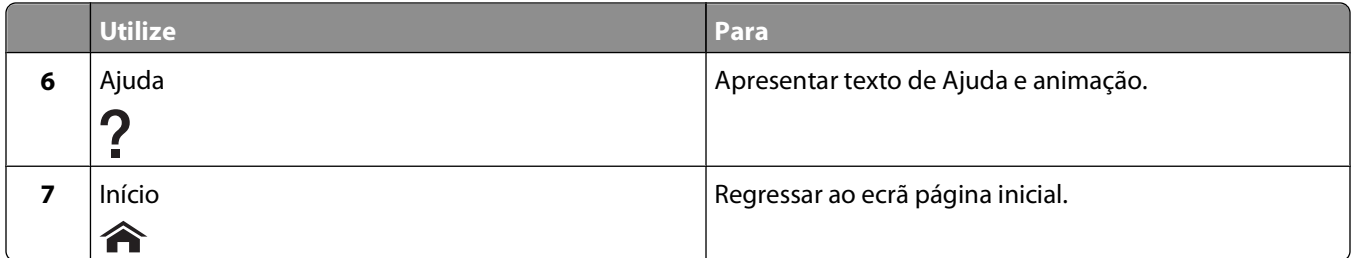

### **Noções sobre o ecrã página inicial**

Depois de a impressora ser ligada e após um breve período de aquecimento, o visor mostra o ecrã básico seguinte, o qual é designado por ecrã página inicial. Utilize as selecções do ecrã página inicial para iniciar uma acção, como, por exemplo, copiar ou digitalizar, ou para alterar as definições da impressora.

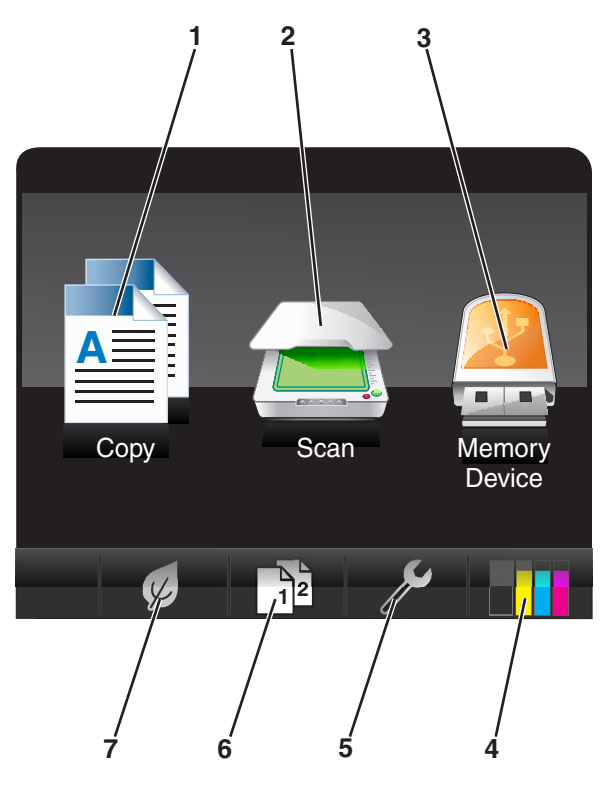

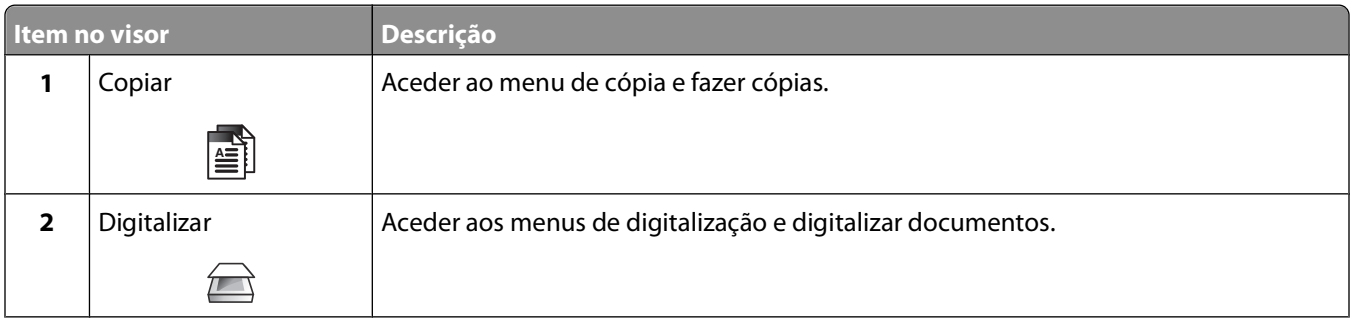

<span id="page-16-0"></span>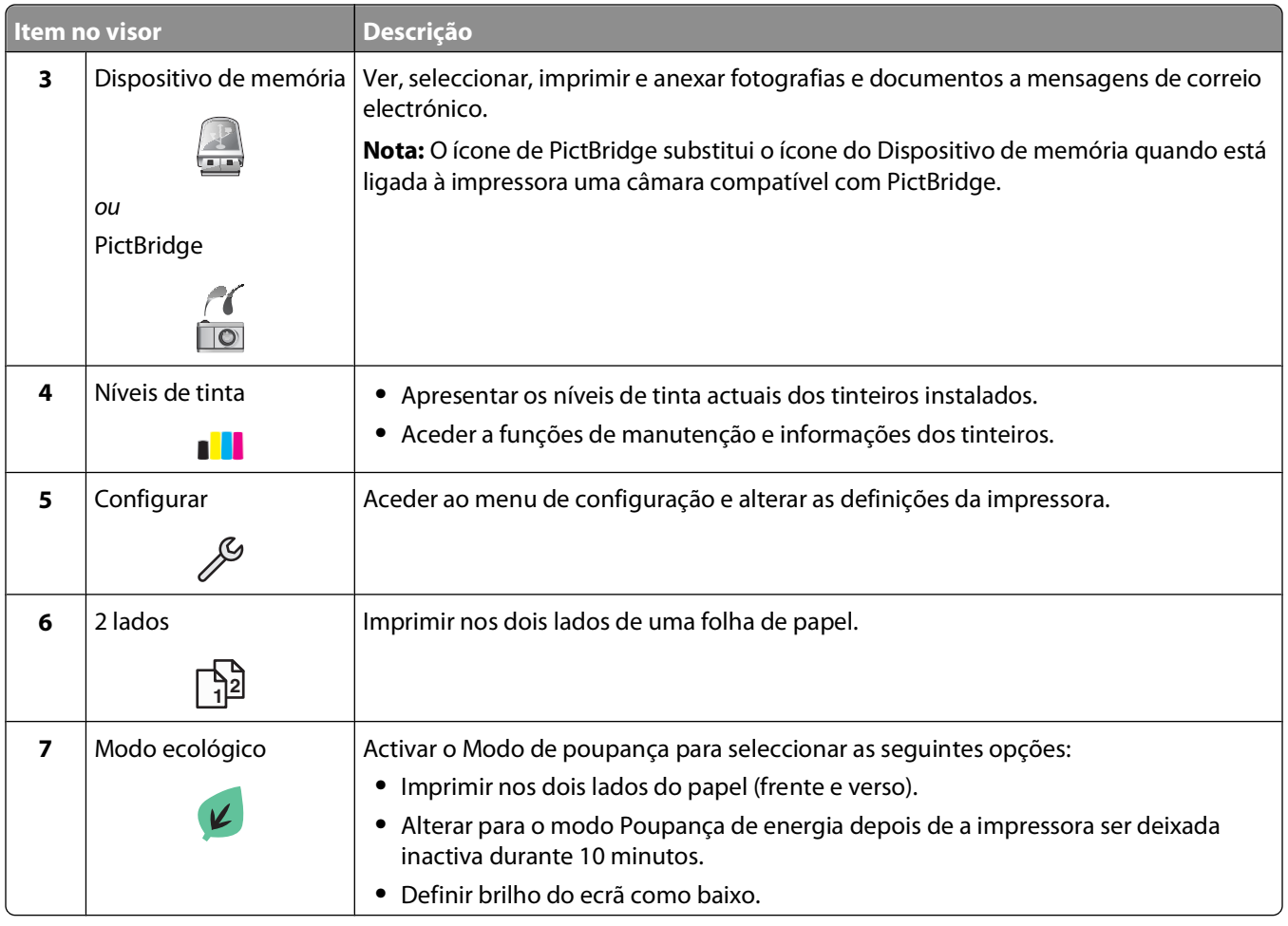

### **Navegar nos menus utilizando o ecrã táctil**

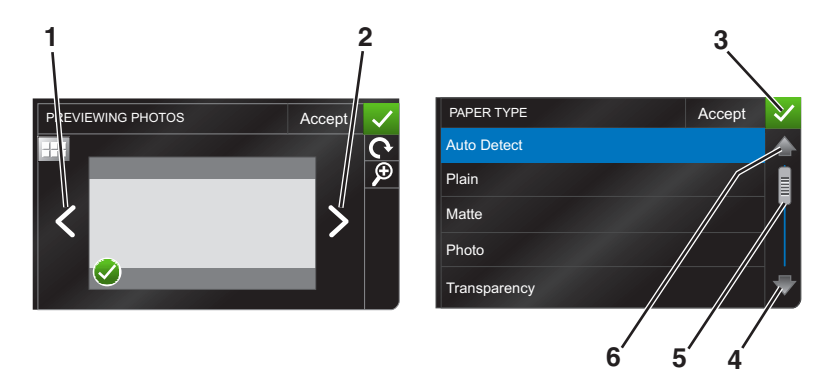

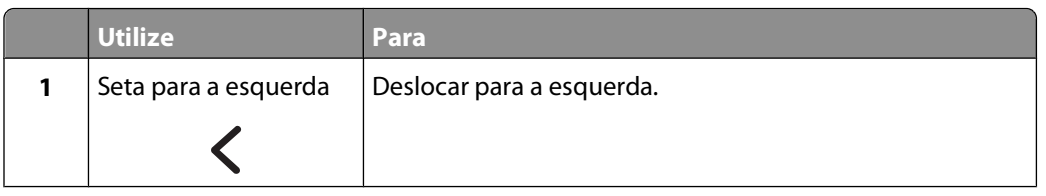

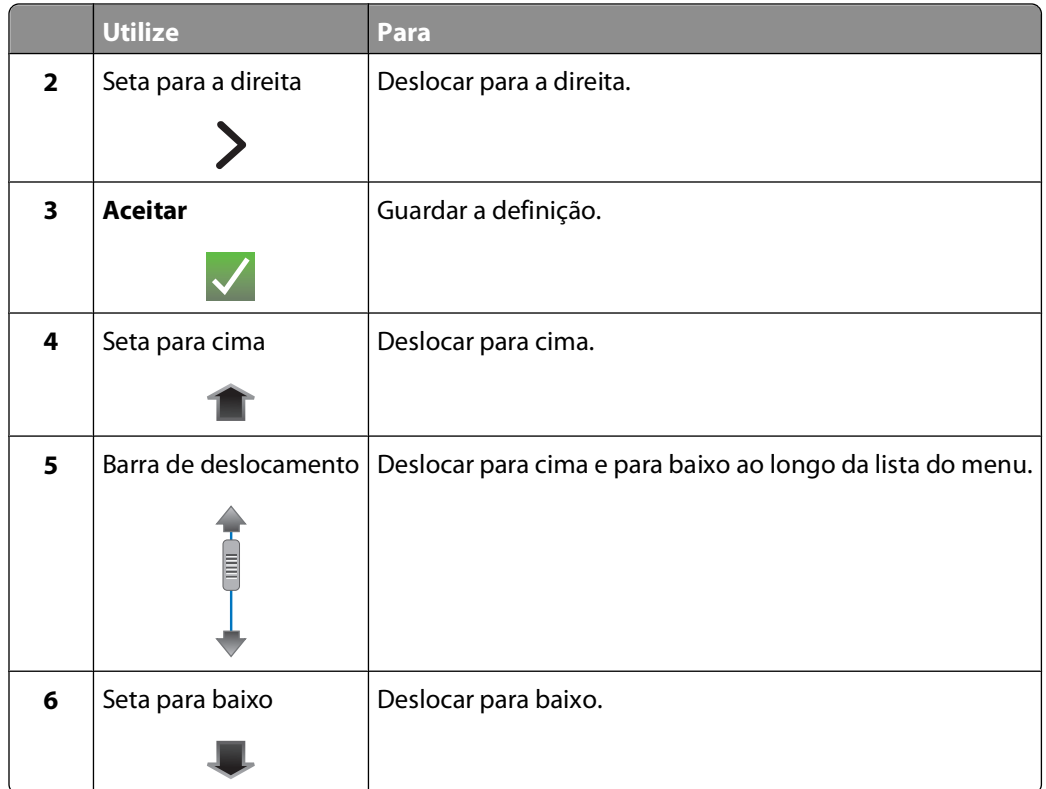

Para navegar utilizando o ecrã táctil:

- **•** Arraste a barra de deslocamento ou toque nas setas até que o menu ou a definição que pretende sejam apresentados no visor.
- **•** Para confirmar uma definição ou seleccionar um menu ou item, toque no item correspondente.
- **•** Se necessário, toque em **Aceitar, OK**, ou  $\vee$  depois de efectuar uma selecção ou alterar uma definição. Essa acção guarda a definição.

Por exemplo, para navegar para **Tipo de papel** e alterar a definição do tipo de papel:

1 Toque em  $\mathbf{\hat{}}$ .

**Nota:** Todas as instruções constantes neste manual têm início a partir do ecrã inicial.

- **2** Toque em **Copiar**.
- **3** Toque em **Mais opções**.
- **4** Desloque-se para baixo (utilizando a barra de deslocamento ou as setas) até **Tipo de papel** aparecer na lista.
- **5** Toque em **Tipo de papel**.
- **6** Desloque-se para cima ou para baixo (utilizando a barra de deslocamento ou as setas) para ver a lista de tipos de papel.
- **7** Seleccione uma definição tipo de papel tocando-lhe e, em seguida, toque em **Aceitar** para guardar a definição.

### <span id="page-18-0"></span>**Alterar o tempo limite da Poupança de energia**

O tempo limite da Poupança de energia é o tempo que a impressora demora a mudar para o modo Poupança de energia quando fica inactiva. A funcionalidade Poupança de energia optimiza a eficácia energética reduzindo o consumo de energia da impressora (até 28 por cento em alguns modelos de impressoras) por comparação com as predefinições da impressora. Para poupar mais energia, seleccione o tempo limite de Poupança de energia mais reduzido.

**1** No ecrã página inicial, navegue para **Poupança de energia**:

#### > **Configurar dispositivo** > **Poupança de energia**

**2** Seleccione um tempo limite de Poupança de energia e toque em **Aceitar**.

#### **Poupar papel e energia com o Modo ecológico**

A funcionalidade Modo ecológico reduz significativamente a utilização de papel, reduz o desperdício de papel, optimiza a eficácia energética e poupa dinheiro.

- **1** No ecrã página inicial, toque em  $\mathcal{D}$ .
- **2** Toque na definição ou definições do Modo ecológico que pretende activar e toque em **Aceitar**.
	- **•** Poupança de energia após 10 minutos
	- **•** Esbatimento automático do ecrã
	- **•** Impressão dos 2 lados

**Nota:** Se seleccionar Impressão dos 2 lados, a impressora imprime em ambos os lados do papel (frente e verso) nos trabalhos de cópia e fax e para impressões a partir do Windows.

### **Repor definições de fábrica**

A reposição das predefinições de fábrica elimina todas as definições da impressora anteriormente seleccionadas.

- **1** No ecrã página inicial, toque em  $\mathcal{S}$  e toque em **Usar predefinições de fábrica**.
- **2** Toque em **Sim**.
- **3** Quando for solicitado para estabelecer as definições iniciais da impressora, efectue as selecções utilizando o ecrã táctil.

## <span id="page-19-0"></span>**Utilizar o software da impressora**

### **Requisitos de sistema mínimos**

O software da impressora requer até 500 MB de espaço livre no disco.

#### **Sistemas operativos suportados**

- Microsoft Windows 7 (só na Web)<sup>1</sup>
- **•** Microsoft Windows Vista (SP1)
- **•** Microsoft Windows XP (SP3)
- **•** Microsoft Windows 2000 (SP4 ou superior)
- **•** Linux Ubuntu 8.04 LTS e 8.10 (só na Web)1
- **•** Linux OpenSUSE 11.0 e 11.1 (só na Web)1
- **•** Linux Fedora 10 (só na Web)1

1 O controlador da impressora para este sistema operativo só está disponível em **[support.dell.com](http://support.dell.com)**.

### **Utilizar o software da impressora para Windows**

#### **Software instalado durante a instalação da impressora**

Ao configurar a impressora utilizando o CD de software de instalação, é instalado todo o software necessário. Poderá optar por instalar alguns programas adicionais. A tabela seguinte fornece uma descrição geral dos vários programas de software e as respectivas funcionalidades.

Se não tiver instalado estes programas adicionais durante a configuração inicial, insira novamente o CD do software de instalação, execute o software de instalação e, em seguida, seleccione **Instalar software adicional** no ecrã Software já instalado.

#### **Software da impressora**

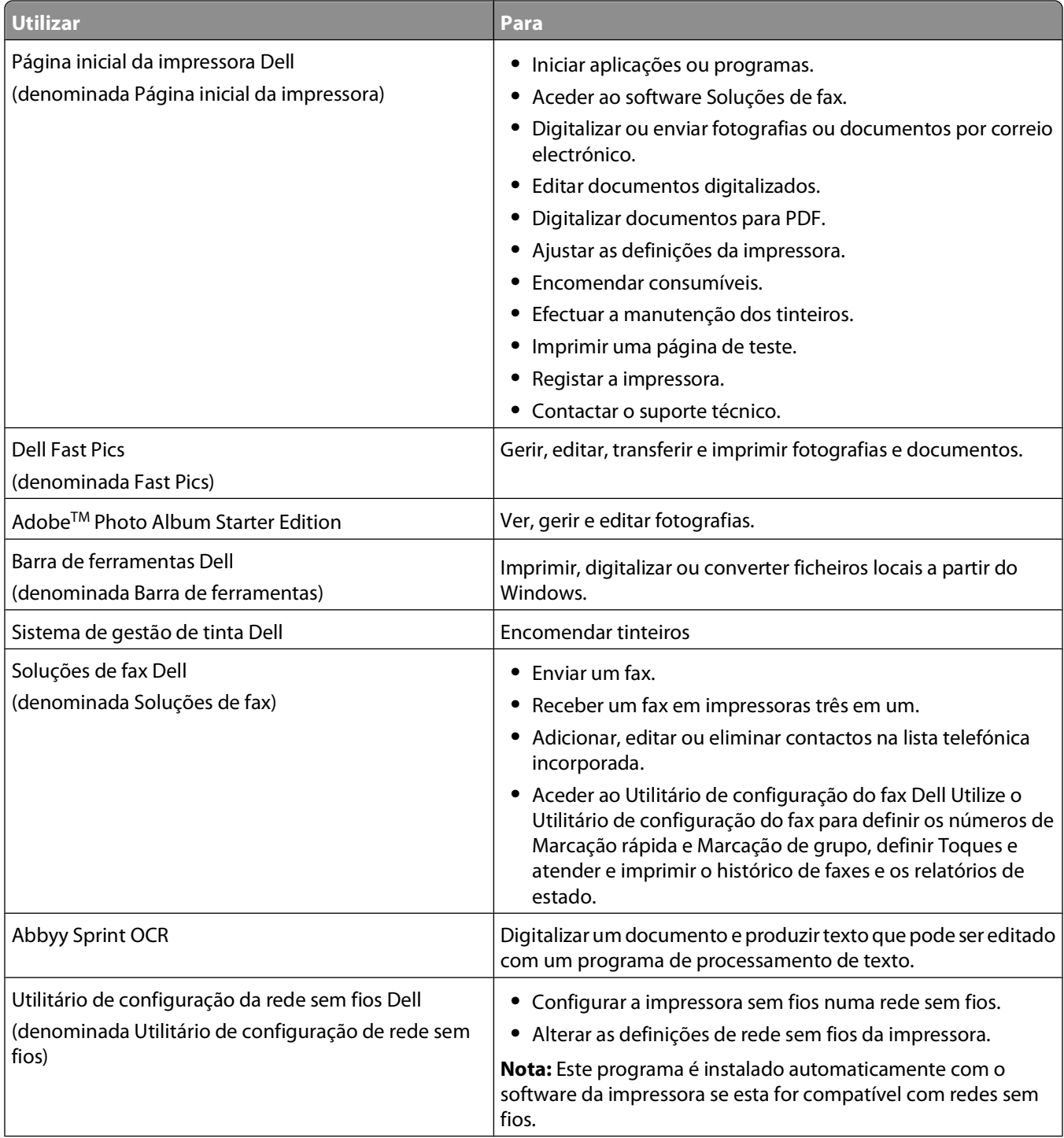

<span id="page-21-0"></span>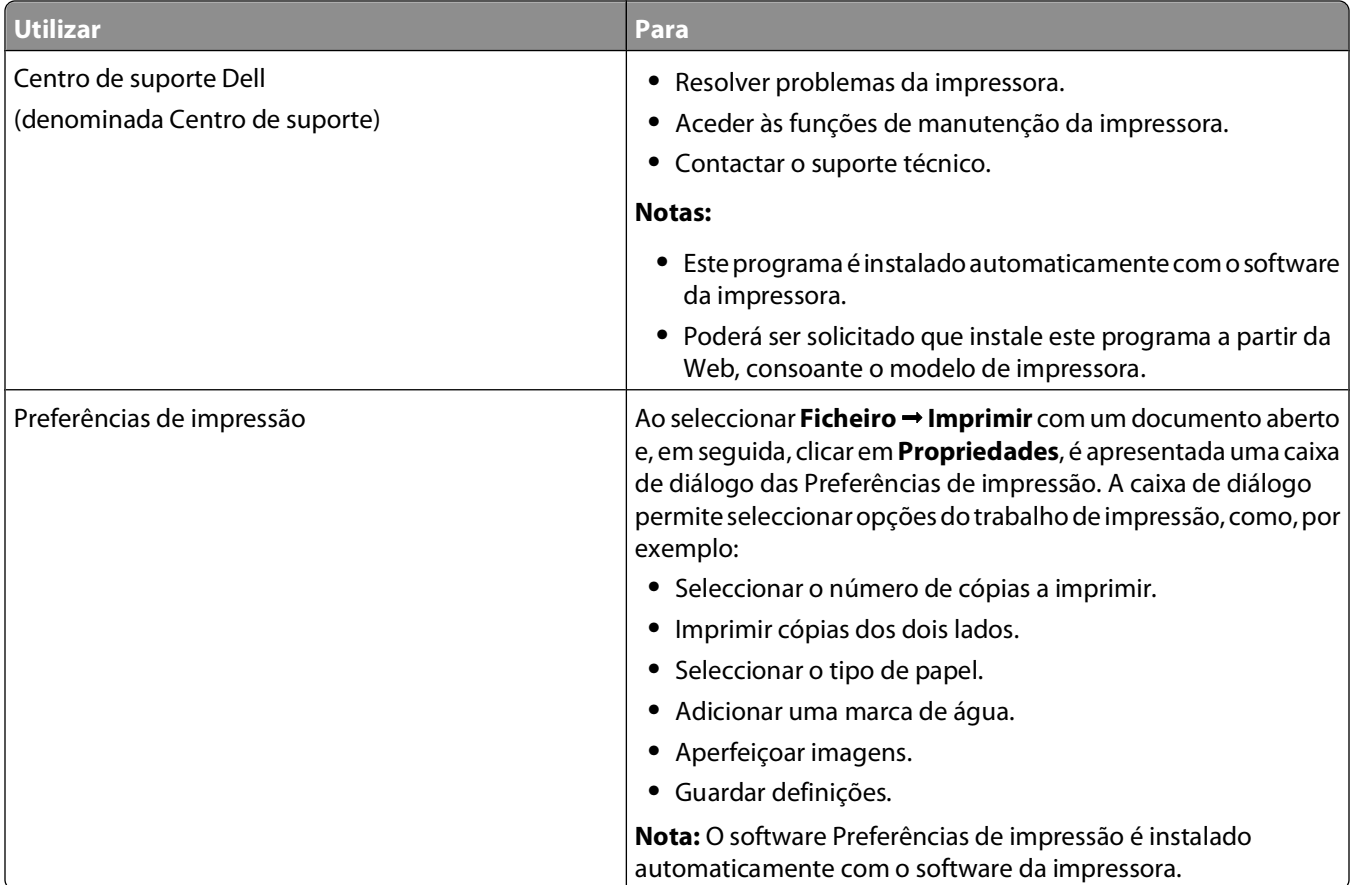

**Nota:** A sua impressora poderá não ser fornecida juntamente com alguns destes programas ou algumas das respectivas funções, consoante as funcionalidades da impressora adquirida.

### **Localizar e instalar software opcional**

- **1** Clique em *b* ou Iniciar.
- **2** Clique em **Todos os programas** ou em **Programas** e, em seguida, seleccione a pasta de programas da impressora na lista.
- **3** Seleccione **Página inicial da impressora**.
- **4** Seleccione a impressora a partir da lista pendente da impressora.
- **5** No separador Suporte, clique em **On-line support** (Suporte online).
- **6** No Web site, seleccione a sua impressora e transfira o controlador.
- **7** Instale o software adicional ou opcional.

### <span id="page-22-0"></span>**Actualizar o software da impressora (só para o Windows)**

#### **Procurar actualizações de software**

- **1** Clique em  $\bullet$  ou em **Iniciar**.
- **2** Clique em **Todos os programas** ou em **Programas** e, em seguida, seleccione a pasta de programas da impressora na lista.
- **3** Seleccione **Página inicial da impressora**.
- **4** Seleccione a impressora a partir da lista pendente da impressora.
- **5** No separador Suporte, seleccione **Procurar actualizações**.
- **6** Siga as instruções apresentadas no ecrã do computador.

#### **Activar actualizações automáticas de software**

- **1** Com um documento aberto, clique em **Ficheiro Imprimir**.
- **2** Clique em **Propriedades**, **Preferências**, **Opções** ou **Configurar**.
- **3** No separador Avançadas, clique em **Mais opções**.
- **4** Na secção Actualizações de software, seleccione ou desmarque **Permitir actualizações automáticas a partir da Web para o meu software**.
- **5** Clique em **OK**.

### **Reinstalar o software da impressora**

Ao configurar a impressora utilizando o CD do software de instalação, é instalado todo o software necessário. Se tiver encontrado problemas durante a instalação, se a impressora não for apresentada na pasta Impressoras ou como opção de impressora ao enviar um trabalho de impressão, tente remover e reinstalar o software da impressora.

#### **Desinstalar o software da impressora**

- **1** Clique em  $\bullet$  ou em **Iniciar**.
- **2** Clique em **Todos os programas** ou em **Programas** e, em seguida, seleccione a pasta de programas da impressora na lista.
- **3** Seleccione a opção de instalação.
- **4** Siga as instruções apresentadas no ecrã para remover o software.
- **5** Uma vez concluído o processo de desinstalação, reinicie o computador.

Utilizar o software da impressora

#### **Instalar o software da impressora**

**Nota:** Se tiver instalado anteriormente o software da impressora neste computador mas necessitar de o reinstalar, desinstale primeiro o software actual.

- **1** Feche todos os programas abertos.
- **2** Coloque o CD do software de instalação na unidade.

Se o ecrã Boas-vindas não for apresentado ao fim de um minuto, inicie o CD manualmente:

- **a** Clique em  $\bullet$  ou clique em **Iniciar** e, em seguida, clique em **Executar**.
- **b** Na caixa Iniciar procura ou Executar, escreva **D:\setup.exe**, em que **D** é a letra da unidade de CD ou DVD.
- **3** Siga as instruções apresentadas no ecrã Bem-vindo.

#### **Na Internet**

O software actualizado da impressora poderá estar disponível em **[support.dell.com](http://support.dell.com)**.

## <span id="page-24-0"></span>**Colocar papel e documentos originais**

### **Colocar papel no tabuleiro**

Certifique-se de que:

- **•** Utiliza papel concebido para impressoras de jacto de tinta.
- **•** O papel não está usado nem danificado.
- **•** Se estiver a usar papel especializado, segue as instruções de utilização fornecidas com o papel.

**Nota:** Para evitar encravamentos, certifique-se de que o papel não fica demasiado apertado quando ajustar as guias do papel.

**1** Retire totalmente o tabuleiro da impressora.

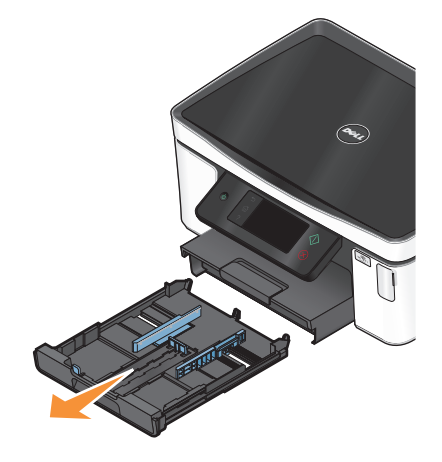

**2** Desloque as guias do papel para as partes laterais do tabuleiro.

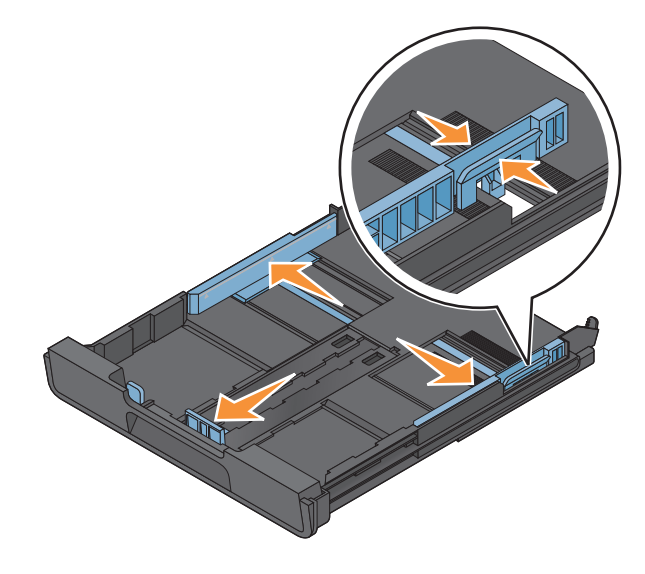

**3** Se estiver a colocar papel de tamanho A4 ou Legal, aperte a patilha e puxe para expandir o tabuleiro.

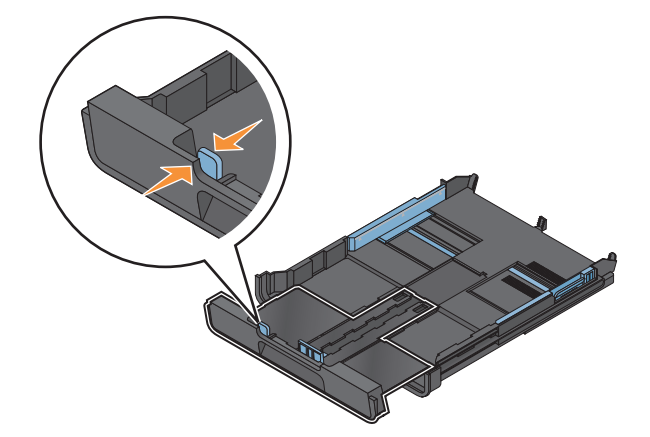

**Nota:** Ao expandir a extensão, a primeira posição acomoda papel de tamanho A4. Quando a extensão está totalmente expandida, acomoda papel de tamanho Legal.

**4** Coloque o papel.

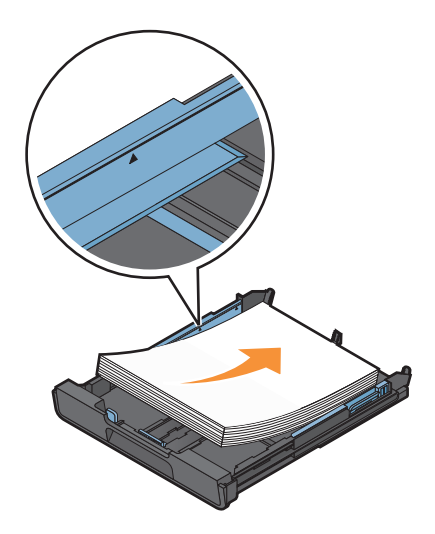

**5** Ajuste as guias do papel para que fiquem encostadas ao lado esquerdo, direito e à extremidade inferior do papel.

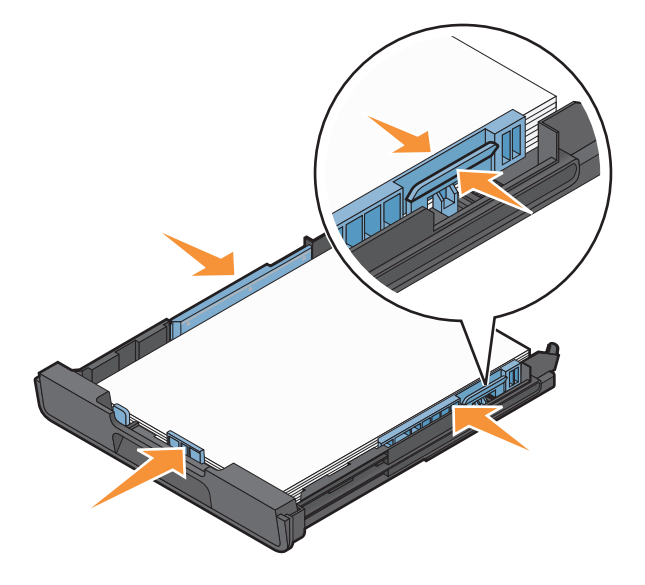

**6** Coloque o tabuleiro.

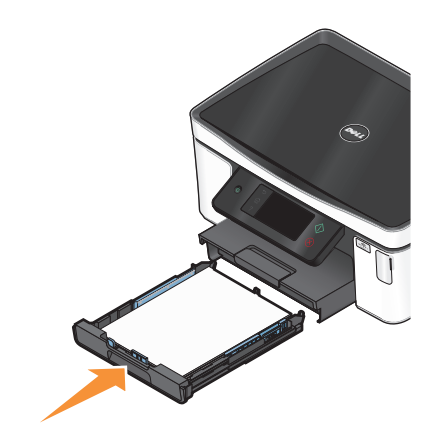

**Nota:** Se expandir o tabuleiro para acomodar papel de tamanho A4 ou Legal, o tabuleiro fica saído da frente da impressora quando inserido.

**7** Abra o travão do papel para segurar o papel à medida que sai da impressora.

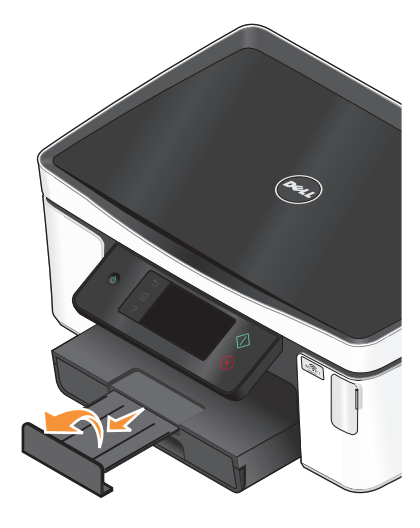

**Nota:** Se carregou papel de tamanho A4 ou Legal, expanda o travão do papel. Utilize ambos os expansores para A4 e Legal.

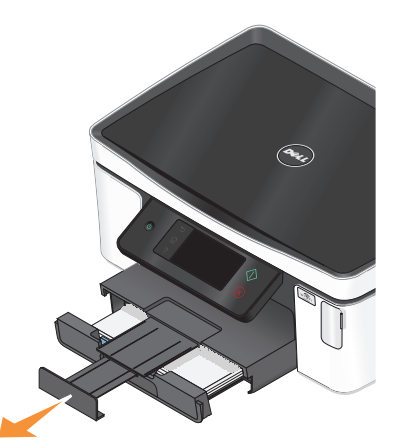

### <span id="page-27-0"></span>**Colocar envelopes ou papel fotográfico**

**1** Retire totalmente o tabuleiro da impressora.

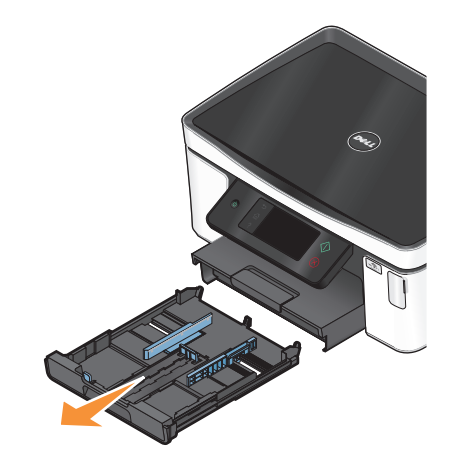

**2** Desloque as guias do papel para as partes laterais do tabuleiro.

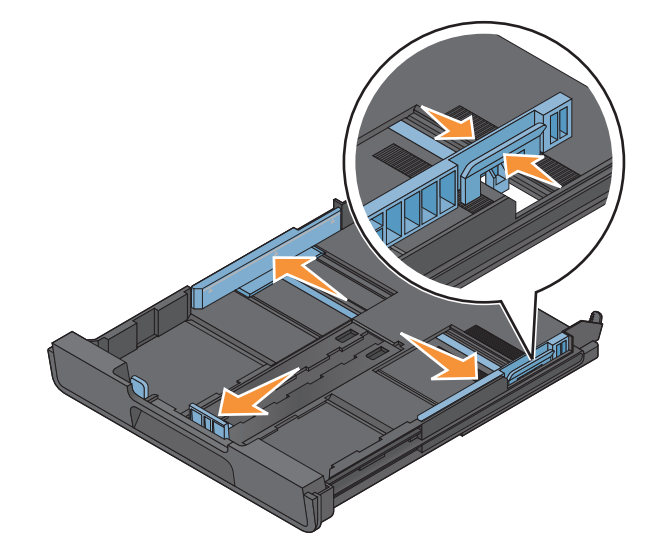

**3** Utilize o ícone de envelope e a guia para papel fotográfico no fundo do tabuleiro para o ajudar a posicionar envelopes ou papel fotográfico.

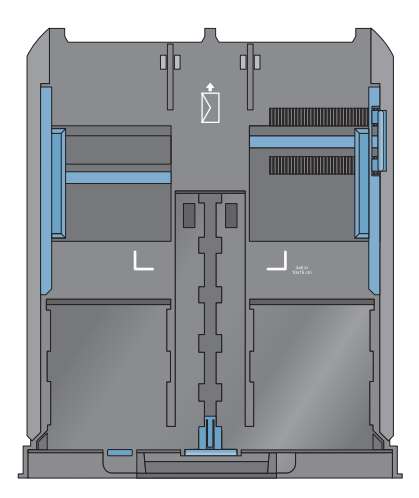

**Nota:** Não misture tipos de papel no tabuleiro. Pode colocar envelopes ou papel fotográfico, mas não ambos em simultâneo.

**4** Colocar envelopes ou papel fotográfico.

**Nota:** Coloque os envelopes ou papel fotográfico com o lado para impressão virado para baixo. (Se não tiver a certeza sobre qual o lado para impressão, consulte as instruções fornecidas com os envelopes ou papel fotográfico.)

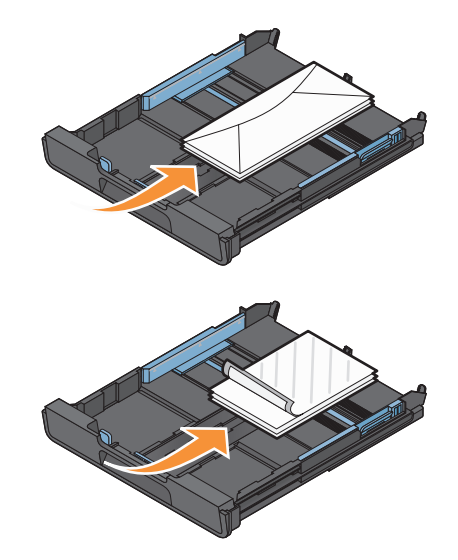

**5** Ajuste as guias do papel para que fiquem encostadas ao lado esquerdo, direito e à extremidade inferior dos envelopes ou do papel fotográfico.

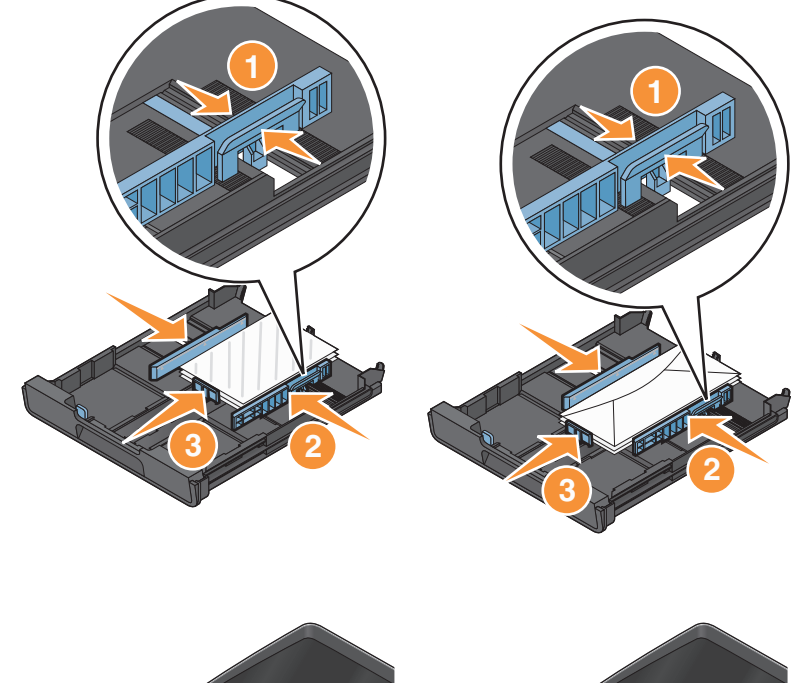

**6** Coloque o tabuleiro.

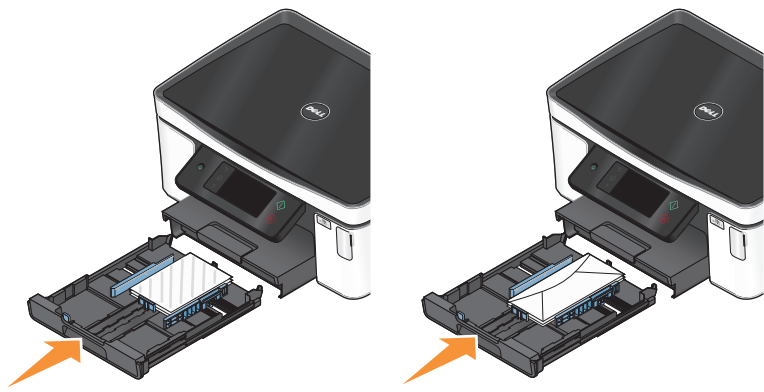

**7** Abra o travão do tabuleiro para segurar os envelopes ou as fotografias à medida que saem.

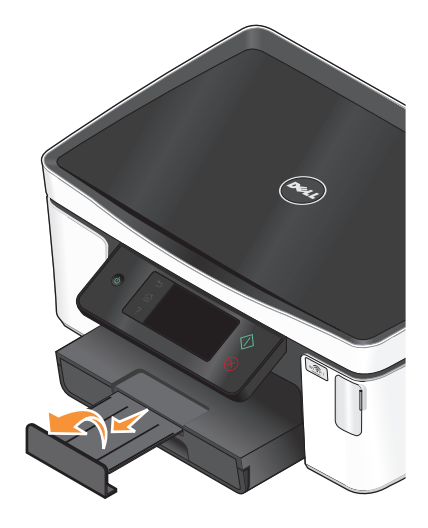

**Nota:** Para obter melhores resultados, deixe as fotografias a secar pelo menos 24 horas antes de as empilhar, apresentar ou armazenar.

### <span id="page-30-0"></span>**Colocar vários tipos de papel na impressora**

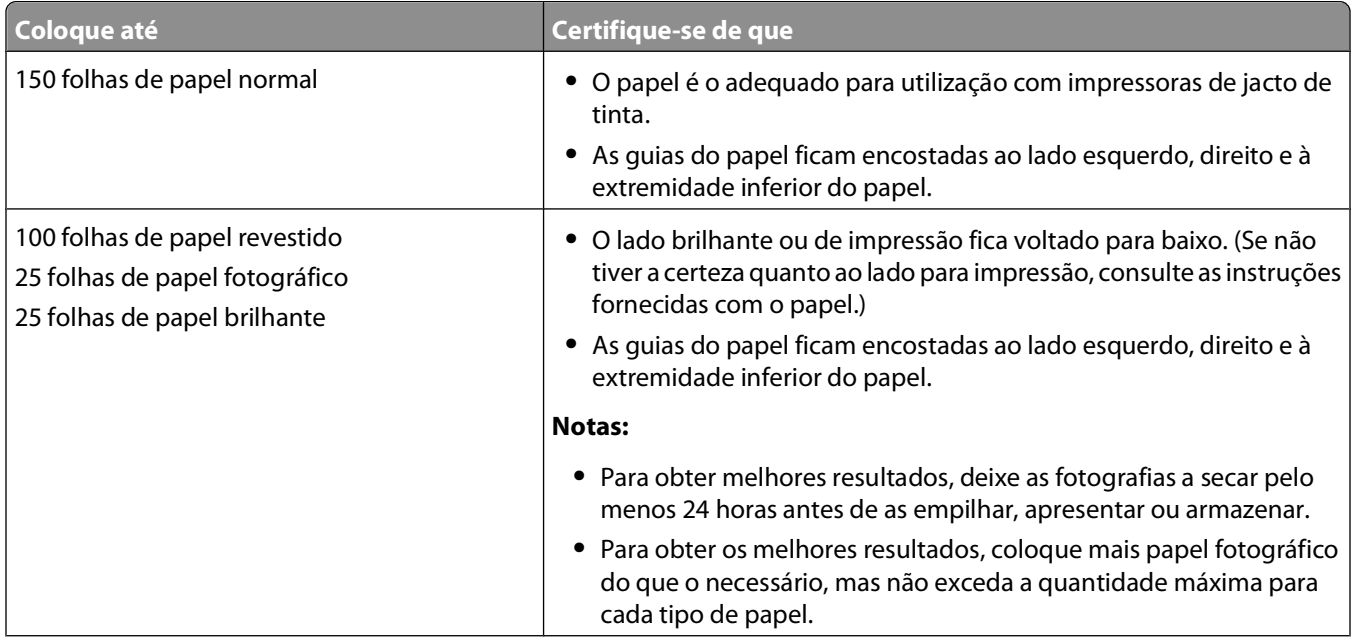

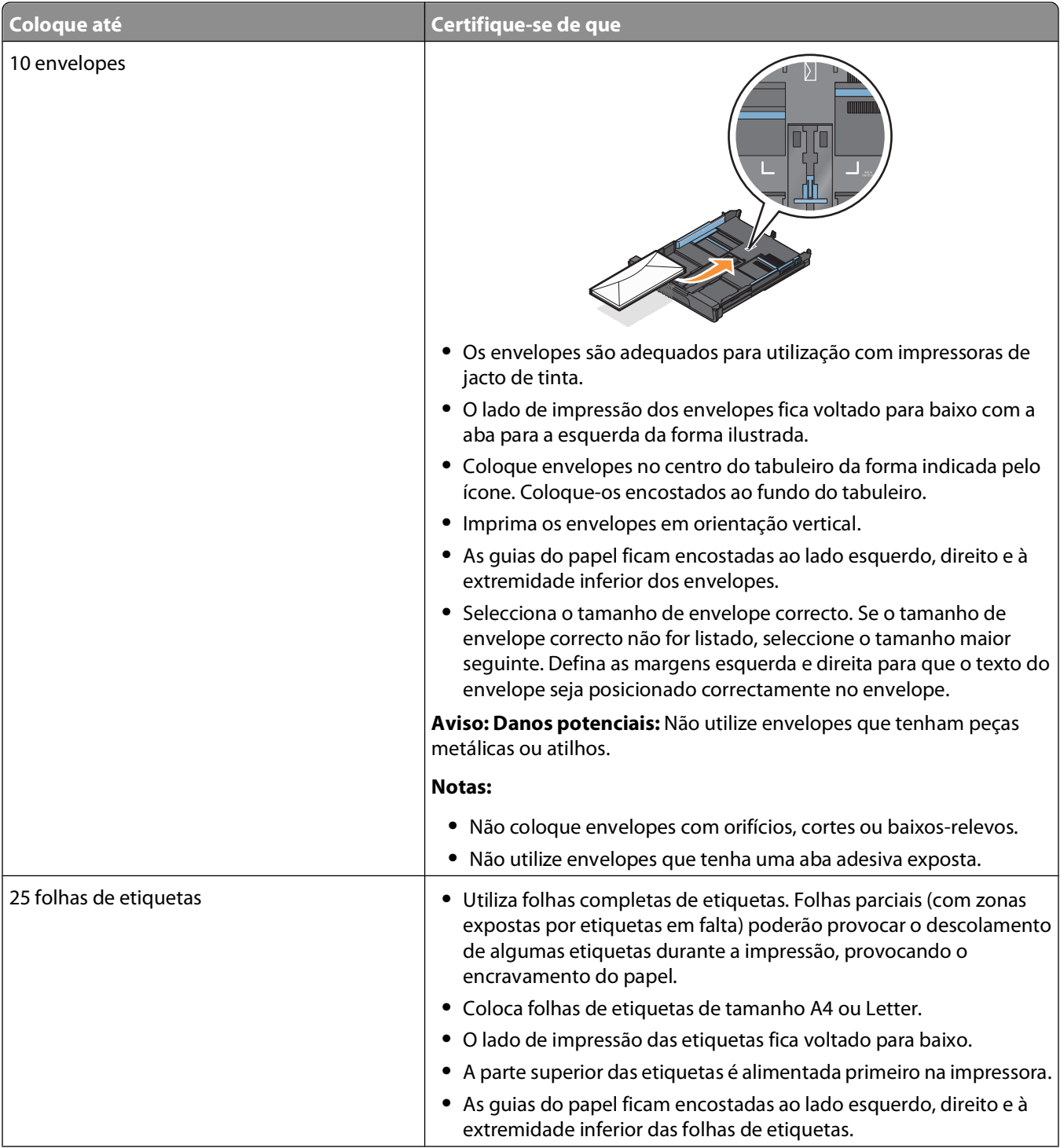

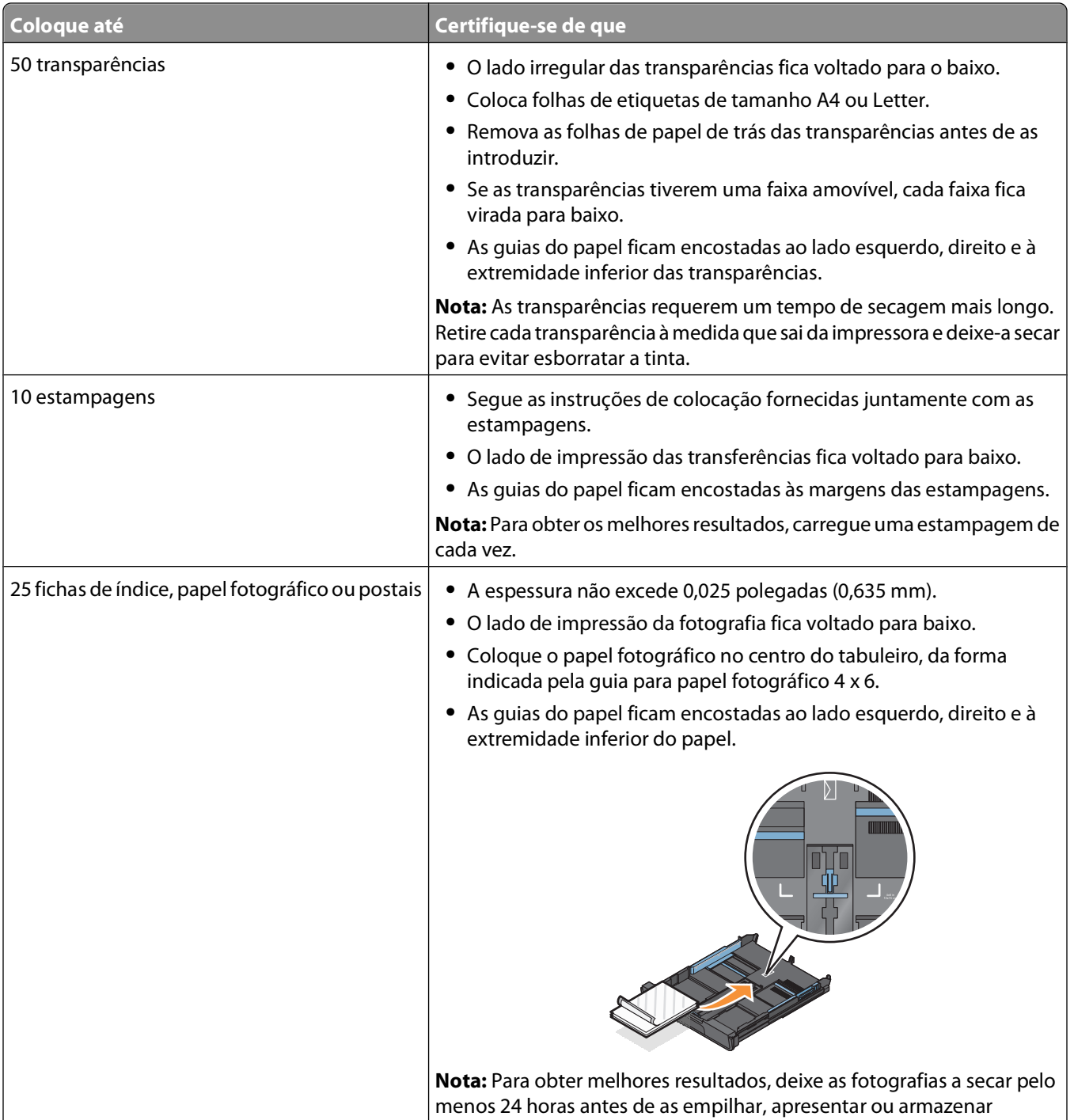

<span id="page-33-0"></span>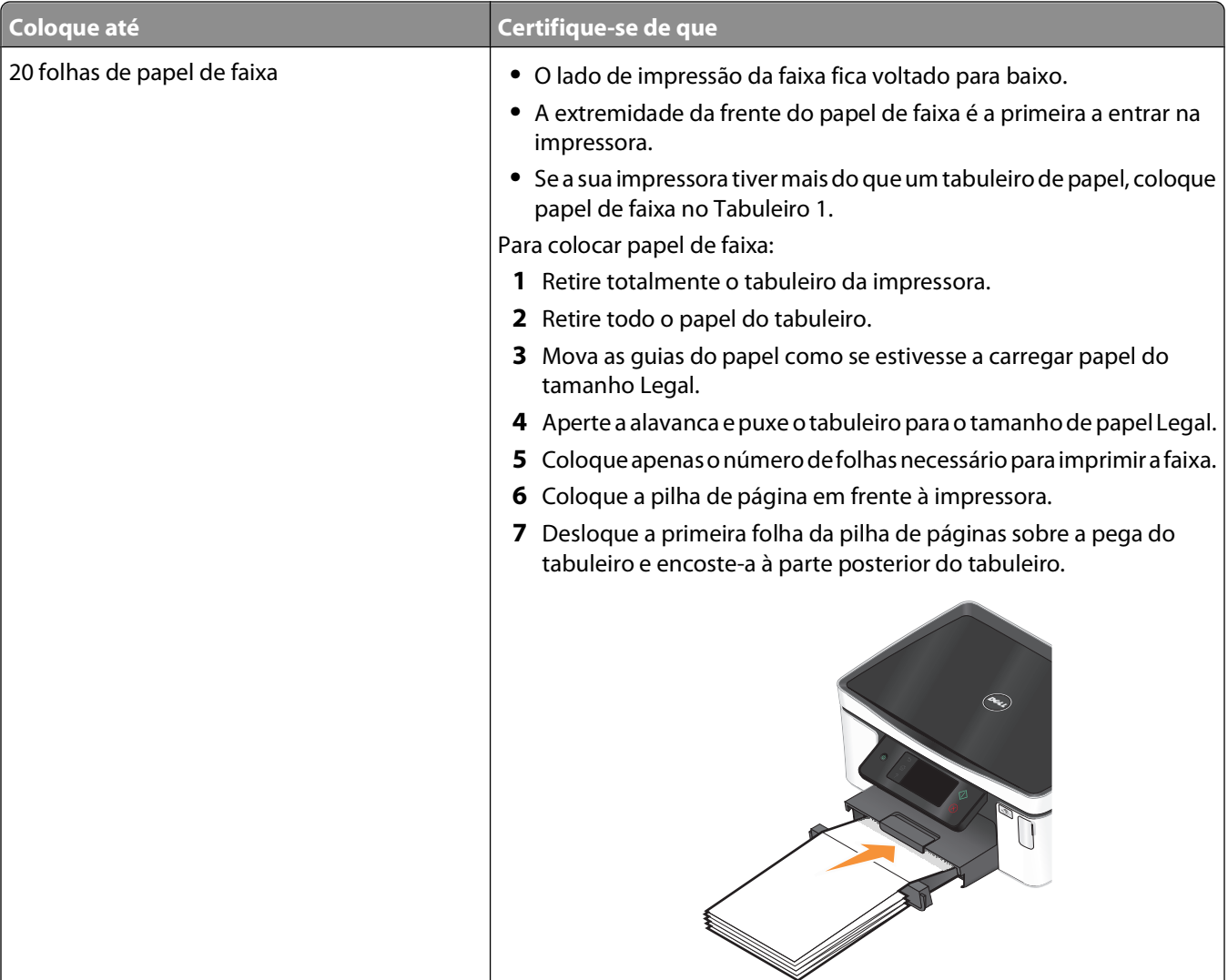

### **Guardar predefinições do papel**

Poderá estabelecer as predefinições do papel para os documentos e fotografias que imprimir.

**1** No ecrã página inicial, navegue para **Configurar papel**:

#### > **Configurar papel**

- **2** Seleccione as predefinições:
	- **•** Se pretender estabelecer o tamanho de papel predefinido:
		- **a** Toque em **Tamanho do papel**.
		- **b** Seleccione o tamanho do papel predefinido para a impressora e toque em **Aceitar**.
	- **•** Se pretender estabelecer o tipo de papel predefinido:
		- **a** Toque em **Tipo de papel**.
		- **b** Seleccione o tipo do papel predefinido para a impressora e toque em **Aceitar**.

### <span id="page-34-0"></span>**Colocar documentos originais na unidade de digitalização**

- **1** Abra a tampa do digitalizador e coloque o documento virado para baixo no vidro do digitalizador.
- **2** Feche a tampa do digitalizador.

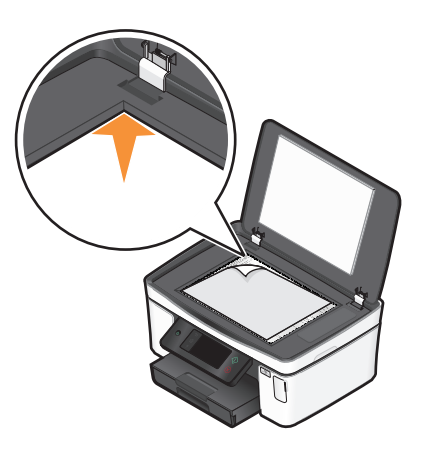

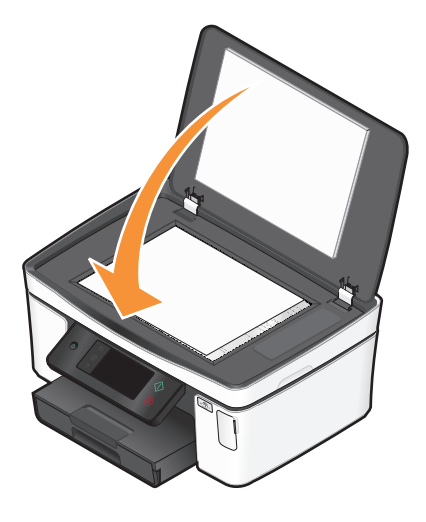

## <span id="page-35-0"></span>**Imprimir**

### **Sugestões para imprimir**

- **•** Utilize o papel adequado para o trabalho de impressão.
- **•** Seleccione uma qualidade de impressão superior para obter melhores impressões.
- **•** Certifique-se de que existe tinta suficiente nos tinteiros.
- **•** Retire as folhas impressas à medida que são impressas ao imprimir fotografias ou ao trabalhar com suporte de impressão especializado.
- **•** Seleccione a definição sem margens ao imprimir fotografias.

### **Imprimir documentos básicos**

#### **Imprimir um documento**

- **1** Coloque o papel na impressora.
- **2** Envie o trabalho de impressão:
	- **a** Com um documento aberto, clique em **Ficheiro Imprimir**.
	- **b** Clique em **Propriedades**, **Preferências**, **Opções** ou **Configurar**.
	- **c** Seleccione a qualidade de impressão, o número de cópias a imprimir, o tipo de papel a utilizar e a forma como as páginas devem ser impressas.
	- **d** Clique em **OK** para fechar todas as caixas de diálogo de software da impressora.
	- **e** Clique em **OK** ou em **Imprimir**.

#### **Ordenar cópias impressas**

Se imprimir várias cópias de um documento, poderá optar por imprimir cada cópia como um conjunto (ordenada) ou imprimir as cópias como grupos de páginas (não ordenadas).

#### **Ordenada Não ordenada**

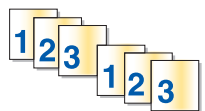

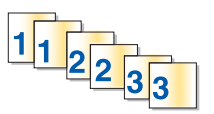

#### **Notas:**

- **•** A opção de ordenação só está disponível quando está a imprimir várias cópias.
- **•** Para impedir que fiquem esborratadas ao imprimir, retire as fotografias à medida que forem saindo da impressora e deixe-as secar antes de as empilhar.
- **1** Com um documento aberto, clique em **Ficheiro Imprimir**.
- **2** Clique em **Propriedades**, **Preferências**, **Opções** ou **Configurar**.
- **3** Na secção Cópias do separador Configurar impressão, introduza o número de cópias que pretende imprimir e, em seguida, seleccione **Ordenar cópias**.
- **4** Clique em **OK** para fechar todas as caixas de diálogo de software da impressora.
- **5** Clique em **OK** ou em **Imprimir**.

## **Imprimir páginas em ordem inversa**

Por predefinição, a primeira página é impressa em primeiro lugar. Se pretender inverter a ordem de impressão das páginas para criar documentos prontos a ler com a primeira página no início, execute o seguinte procedimento:

- **1** Com um documento aberto, clique em **Ficheiro Imprimir**.
- **2** Clique em **Propriedades**, **Preferências**, **Opções** ou **Configurar**.
- **3** Na secção Cópias do separador Configurar impressão, seleccione a ordem das páginas.
	- **•** Para imprimir primeiro a última página, seleccione **Imprimir primeiro a última página**.
	- **•** Para imprimir primeiro a primeira página, desmarque a caixa de verificação **Imprimir primeiro a última página**.

**Nota:** Se a impressão nos dois lados estiver activada, não será possível imprimir primeiro a última página. Para alterar a ordem de impressão, primeiro é necessário desactivar a impressão nos dois lados.

- **4** Clique em **OK** para fechar todas as caixas de diálogo de software da impressora.
- **5** Clique em **OK** ou em **Imprimir**.

### **Imprimir várias páginas numa folha**

- **1** Com um documento aberto, clique em **Ficheiro Imprimir**.
- **2** Clique em **Propriedades**, **Preferências**, **Opções** ou **Configurar**.
- **3** Na lista Esquema do separador Avançadas, seleccione **Páginas por folha**.
- **4** Seleccione o número de imagens de página a imprimir em cada página.

Se pretender que cada imagem de página seja rodeada por uma margem, seleccione **Imprimir margens de páginas**.

- **5** Clique em **OK** para fechar todas as caixas de diálogo de software da impressora.
- **6** Clique em **OK** ou em **Imprimir**.

### **Imprimir documentos a partir de um cartão de memória ou unidade flash (só Windows)**

Para activar a função Imprimir ficheiro:

- **•** A impressora tem de estar ligada a um computador através de um cabo USB ou através de uma rede.
- **•** A impressora e o computador têm de estar ligados.
- **•** O cartão de memória ou a unidade flash têm de conter ficheiros de documentos suportados pela impressora. Para mais informações, consulte ["Tipos de ficheiro e cartões de memória suportados" na página 41](#page-40-0).
- **•** O computador tem de ter aplicações que suportem os tipos de ficheiro existente no dispositivo de memória.

**1** Insira um cartão de memória ou uma unidade flash.

O ecrã Dispositivo de memória é apresentado no visor.

- **2** Toque em **Imprimir documentos**.
- **3** Seleccione e imprima o documento:

### **Se a impressora estiver a utilizar uma ligação USB**

- **a** Seleccione o nome do ficheiro do documento que pretende imprimir.
- **b** Prima  $\Diamond$  para começar a imprimir o documento.

### **Se a impressora estiver a utilizar uma ligação Sem fios (só em modelos seleccionados)**

- **a** Seleccione o nome do ficheiro do documento que pretende imprimir.
- **b** Prima  $\Diamond$  e aguarde que a impressora estabeleça ligação ao computador de rede ou que termina a procura de computadores disponíveis na rede.
- **c** Quando solicitado, seleccione o nome do computador de rede e, em seguida, toque em **Aceitar** para iniciar a impressão do documento.

#### **Notas:**

- **•** Poderá ser solicitado que introduza o PIN se o computador o requerer. Introduza o PIN utilizando o teclado.
- **•** Para atribuir um nome e um PIN ao computador, consulte a Ajuda do software da impressora associado ao sistema operativo.

## **Imprimir documentos especializados**

### **Imprimir envelopes**

- **1** Coloque os envelopes na impressora.
- **2** Envie o trabalho de impressão:
	- **a** Com um documento aberto, clique em **Ficheiro Imprimir**.
	- **b** Clique em **Propriedades**, **Preferências**, **Opções** ou **Configurar**.
	- **c** Na lista Tipo de papel do separador Configurar impressão, seleccione **Papel normal**.
	- **d** Na lista Tamanho do papel, seleccione o tamanho do envelope.

**Nota:** Para imprimir um envelope de tamanho personalizado, seleccione **Tamanho personalizado** e, em seguida, especifique a altura e a largura.

- **e** Seleccione uma orientação.
- **f** Clique em **OK** para fechar todas as caixas de diálogo de software da impressora.
- **g** Clique em **OK** ou em **Imprimir**.

#### **Notas:**

- **•** A maioria dos envelopes utiliza a orientação horizontal.
- **•** Certifique-se de selecciona a mesma orientação no software.

## **Imprimir etiquetas**

- **1** Coloque as folhas de etiquetas na impressora.
- **2** Envie o trabalho de impressão:
	- **a** Com um documento aberto, clique em **Ficheiro Imprimir**.
	- **b** Clique em **Propriedades**, **Preferências**, **Opções** ou **Configurar**.
	- **c** Na lista Tamanho do papel do separador Configurar impressão, seleccione o tamanho de papel que corresponde ao tamanho da folha de etiquetas. Se nenhum tamanho de papel corresponder ao tamanho da folha de etiquetas, defina um tamanho personalizado.

Se for necessário, seleccione o tipo de papel adequado a partir da lista Tipo de papel.

- **d** Clique em **OK** para fechar todas as caixas de diálogo de software da impressora.
- **e** Clique em **OK** ou em **Imprimir**.

### **Sugestões para colocar folhas de etiquetas**

- **•** Certifique-se de que a parte superior das folhas de etiquetas é alimentada primeiro na impressora.
- **•** Certifique-se de que o lado adesivo das etiquetas não fica a menos de 1 mm da margem do papel de etiquetas.
- **•** Certifique-se de que a guia ou as guias do papel ficam encostadas às margens da folha de etiquetas.
- **•** Utilize folhas de etiquetas completas. Folhas parciais (com zonas expostas por etiquetas em falta) poderão provocar o descolamento de algumas etiquetas durante a impressão, provocando o encravamento do papel.

### **Imprimir em papel de tamanho personalizado**

Antes de iniciar estas instruções, coloque o papel de tamanho personalizado na impressora.

- **1** Com um documento aberto, clique em **Ficheiro Imprimir**.
- **2** Clique em **Propriedades**, **Preferências**, **Opções** ou **Configurar**.
- **3** Na lista Tamanho do papel do separador Configurar impressão, seleccione **Tamanho personalizado**. É apresentada a caixa de diálogo Definir tamanho de papel personalizado.
- **4** Definir o tamanho do papel.
- **5** Seleccione as unidade de medida a utilizar (polegadas ou milímetros).
- **6** Clique em **OK** para fechar todas as caixas de diálogo de software da impressora.
- **7** Clique em **OK** ou em **Imprimir**.

## **Trabalhar com fotografias**

## **Utilizar um cartão de memória ou unidade flash com a impressora**

Os cartões de memória e as unidades flash são dispositivos de armazenamento utilizados frequentemente com câmaras e computadores. Poderá remover o cartão de memória da câmara ou a unidade flash do computador e inseri-lo directamente na impressora.

**1** Coloque um cartão de memória na ranhura para cartões ou uma unidade flash na porta USB.

#### **Inserir um cartão de memória Inserir uma unidade flash**

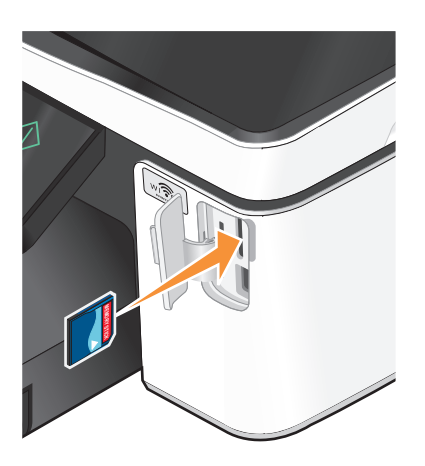

#### **Notas:**

- **•** Insira o cartão com o rótulo da marca virado para a direita.
- **•** Certifique-se de que as setas presentes no cartão apontam para a impressora.
- **•** Se for necessário, ligue o cartão de memória ao adaptador com ele fornecido.
- **•** Certifique-se de que o cartão de memória inserido é suportada pela impressora. Para mais informações, consulte ["Tipos de ficheiro e cartões de memória](#page-40-0) [suportados" na página 41](#page-40-0).

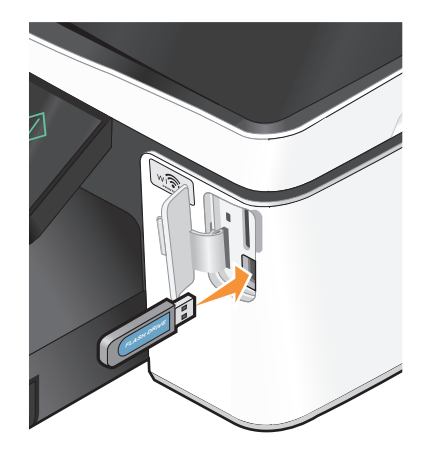

#### **Notas:**

- **•** A unidade flash utiliza a mesma porta utilizada para um cabo de câmara PictBridge.
- **•** Poderá necessitar de um adaptador, caso não seja possível ligar a unidade flash directamente à porta.

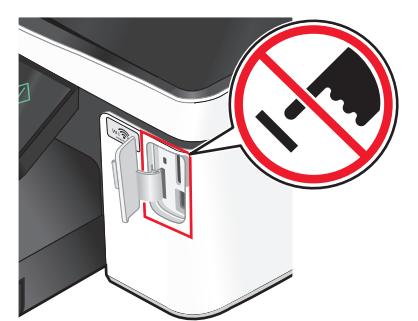

**Aviso: Danos potenciais:** Não toque em quaisquer cabos, em qualquer placa de rede, qualquer conector, dispositivo de memória ou na impressora nas áreas mostradas enquanto estiver a imprimir, ler ou escrever activamente a partir do dispositivo de memória. Poderá perder dados.

**2** O ecrã Dispositivo de memória é apresentado no visor.

#### <span id="page-40-0"></span>**Notas:**

- **•** Se a impressora não reconhecer o dispositivo de memória, remova-o e insira-o novamente.
- **•** Se inserir uma unidade flash ou câmara digital definida no modo de armazenamento em massa na porta USB enquanto estiver um cartão de memória inserido na ranhura para cartões, é apresentada uma mensagem no visor a solicitar que seleccione o dispositivo de memória que pretende utilizar.

## **Tipos de ficheiro e cartões de memória suportados**

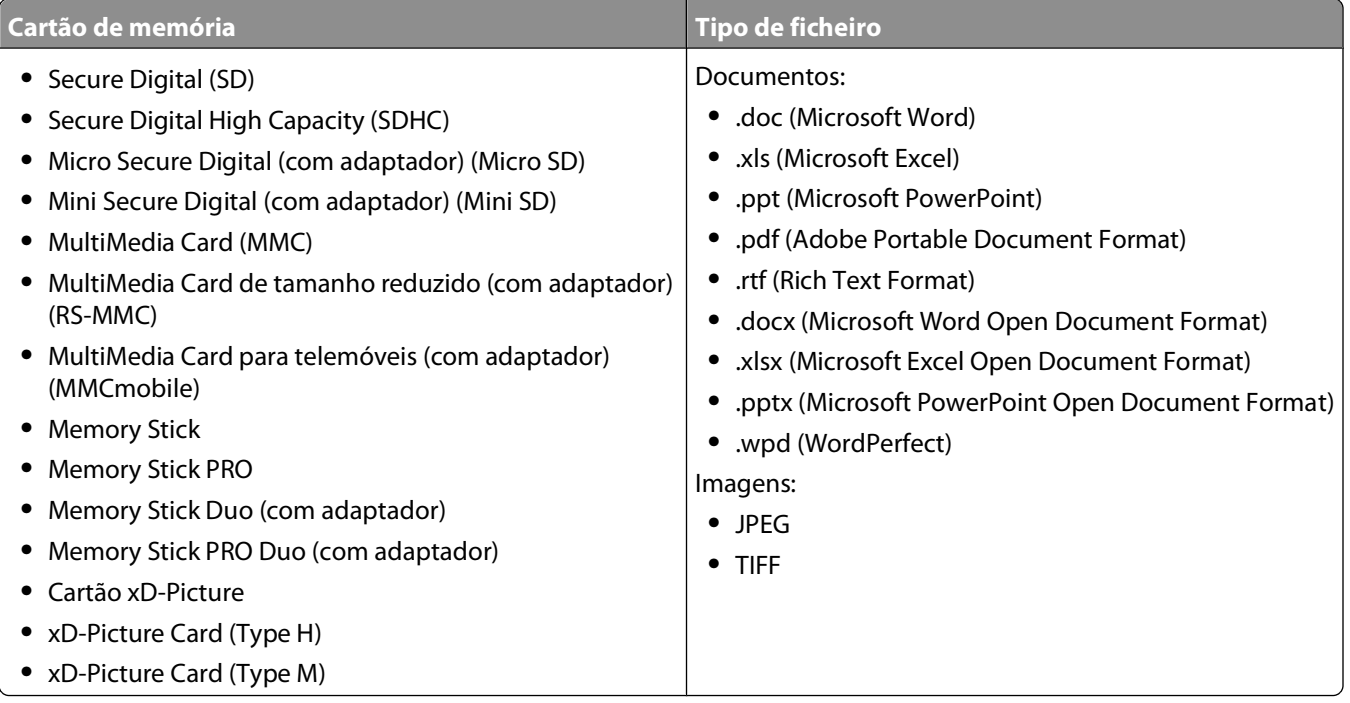

## **Imprimir fotografias utilizando o painel de controlo da impressora**

- **1** Coloque papel fotográfico na impressora.
- **2** Insira um cartão de memória, unidade flash ou câmara digital no modo de armazenamento em massa. O ecrã Dispositivo de memória é apresentado no visor.
- **3** Toque em **Ver fotografias**.

É apresentado o ecrã Seleccionar fotografias.

**4** Toque na fotografia ou fotografias que pretende imprimir.

### **Sugestões:**

- **•** Se pretender limpar uma fotografia seleccionada, toque na fotografia novamente.
- **•** Se pretender ver mais fotografias, toque na seta para a esquerda ou para a direita e toque na fotografia para a seleccionar.
- **5** Quando terminar a selecção de fotografias que pretende imprimir, toque em **Esquema**.
- **6** Se pretender alterar as definições de impressão, toque em **Alterar definições**. Se necessário, toque em **Aceitar** sempre que efectuar uma selecção.
- **7** Prima $\Diamond$ .

**Nota:** Para obter melhores resultados, deixe as impressões a secar pelo menos 24 horas antes de as empilhar, apresentar ou armazenar.

## **Editar fotografias utilizando o painel de controlo da impressora**

- **1** Coloque papel fotográfico na impressora.
- **2** Insira um cartão de memória ou uma unidade flash.

O ecrã Dispositivo de memória é apresentado no visor.

**3** Toque em **Ver fotografias**.

É apresentado o ecrã Seleccionar fotografias.

- **4** Toque na fotografia que pretende editar.
- **5** Toque em  $\bigcirc$  para ver a fotografia seleccionada.

### **Sugestões:**

- Se pretender limpar a fotografia seleccionada, toque em  $\mathcal{D}$ .
- **•** Se pretender ver a fotografia anterior ou seguinte, toque na seta para a esquerda ou para a direita e toque em  $\odot$  para seleccionar a fotografia.
- **6** Toque em  $\mathscr{S}$ . Toque em **Aceitar** sempre que efectuar uma selecção.

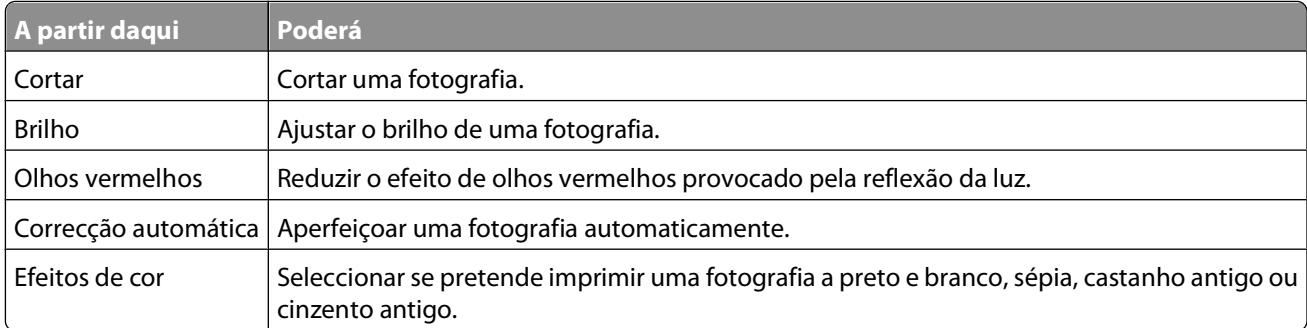

- **7** Quando concluir a edição da fotografia, toque em **Concluído**.
- 8 Se pretender editar outra fotografia, toque em  $\Theta$  para regressar ao ecrã Seleccionar fotografias.
- **9** Repita os passos 4 a 8 até concluir a edição de todas as fotografias e toque em **Esquema**.
- **10** Se pretender alterar as definições de impressão, toque em **Alterar definições**.

Se necessário, toque em **Aceitar** sempre que efectuar uma selecção.

**11** Prima $\Diamond$ .

**Nota:** Para obter melhores resultados, deixe as impressões a secar pelo menos 24 horas antes de as empilhar, apresentar ou armazenar.

## **Imprimir fotografias a partir de um dispositivo de memória utilizando o software da impressora**

- **1** Coloque papel fotográfico na impressora.
- **2** Insira um cartão de memória ou uma unidade flash.
- **3** Transfira ou imprima as fotografias:

### **Se a impressora estiver a utilizar uma ligação USB**

**•** O Fast Pics é iniciado automaticamente ao inserir o dispositivo de memória. Siga as instruções apresentadas no ecrã do computador para transferir as fotografias para o computador ou para imprimir.

### **Se a impressora estiver a utilizar uma ligação Sem fios (só em modelos seleccionados)**

- **a** No ecrã Memory Device (Dispositivo de memória), toque em **More Options** (Mais opções).
- **b** Toque em **Connect to Computer** (Ligar ao computador) e, em seguida, seleccione o computador de rede onde pretende guardar as fotografias.
- **c** Transfira ou imprima as fotografias:
	- **•** O Fast Pics é iniciado automaticamente quando é estabelecida uma ligação. Siga as instruções apresentadas no ecrã do computador para transferir as fotografias para o computador ou para imprimir.

### **Imprimir fotografias a partir de uma câmara digital compatível com PictBridge**

PictBridge é uma tecnologia disponível na maior parte das câmaras digitais que permite imprimir directamente a partir da câmara digital sem utilizar um computador.

**1** Insira uma das extremidades do cabo USB na câmara.

**Nota:** Utilize apenas o cabo USB fornecido com a câmara.

**2** Introduza a outra extremidade do cabo na porta PictBridge na parte da frente da impressora.

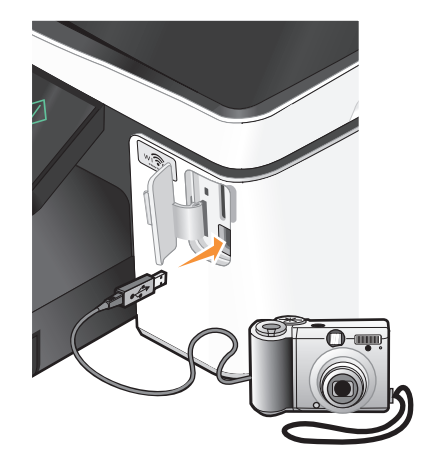

#### **Notas:**

- **•** Certifique-se de que a câmara digital compatível com PictBridge está definida para utilizar o modo USB correcto. Se a selecção de USB da câmara estiver incorrecta, a câmara será detectada como uma unidade flash ou é apresentada uma mensagem de erro no painel de controlo. Para obter mais informações, consulte a documentação da câmara.
- **•** A impressora só lê um dispositivo de memória de cada vez.

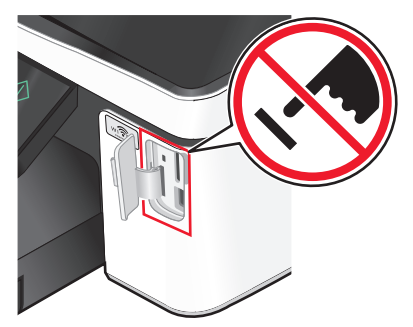

**Aviso: Danos potenciais:** Não toque em quaisquer cabos, em qualquer placa de rede, qualquer conector, dispositivo de memória ou na impressora nas áreas mostradas enquanto estiver a imprimir, ler ou escrever activamente a partir do cartão de memória. Poderá perder dados.

- **3** Se a ligação PictBridge for estabelecida com êxito, é apresentado a seguinte mensagem no visor: **Câmara ligada. Utilize a Câmara para escolher e imprimir fotos.**
- **4** Se pretender alterar as predefinições de impressão:
	- **a** Toque em **Mais opções** para aceder ao menu PictBridge.
	- **b** Seleccione a origem de papel, tamanho do papel, tipo de papel, tamanho da fotografia, qualidade e esquema das fotografias que pretende imprimir. Toque em **Aceitar** sempre que efectuar uma selecção.

**Nota:** A impressora irá utilizar as predefinições de impressão, a menos que altere as definições de impressão a partir da câmara.

**5** Consulte a documentação relativa à câmara para começar a imprimir.

**Nota:** Se inserir a câmara enquanto a impressora estiver a executar outro trabalho, aguarde que o trabalho termine antes de imprimir a partir da câmara.

### **Imprimir fotografias a partir de um dispositivo de memória utilizando uma folha de prova**

- **1** Coloque papel de tamanho Letter ou A4 normal.
- **2** Insira um cartão de memória ou uma unidade flash.

O ecrã Dispositivo de memória é apresentado no visor.

**3** Navegue para **Imprimir folha de prova**:

### **Mais opções** > **Folha de prova** > **Imprimir folha de prova**

**4** Seleccione as fotografias que pretende imprimir.

É possível imprimir uma folha de prova:

- **•** Das 20 fotografias mais recentes, se existirem 20 ou mais fotografias no dispositivo de memória.
- **•** De todas as fotografias no dispositivo de memória.
- **•** Por data, se as fotografias no cartão tiverem sido tiradas em diferentes datas. Se seleccionar esta opção, seleccione a data e toque em **Aceitar**.

Imprimir

<span id="page-44-0"></span>A folha de prova é impressa.

**5** Siga as instruções na folha de prova para seleccionar as fotografias que pretende imprimir, o número de cópias por fotografia, a redução do efeito olhos vermelhos, efeitos de cor, o esquema da página, as opções de impressão, e o tamanho do papel.

**Nota:** Ao efectuar selecções, certifique-se de que preenche totalmente os círculos.

**6** Coloque papel fotográfico na impressora.

**Nota:** Certifique-se de que o papel corresponde ao tamanho seleccionado na folha de prova.

- **7** Coloque a folha de prova virada para baixo sobre o vidro do digitalizador.
- **8** Toque em **Digitalizar folha de prova** e toque em **Continuar**.

A impressora digitaliza a folha de prova e começa a imprimir as fotografias.

**Nota:** Para obter melhores resultados, deixe as impressões a secar pelo menos 24 horas antes de as empilhar, apresentar ou armazenar.

## **Imprimir a partir de um dispositivo compatível com Bluetooth**

- **•** Esta impressora é compatível com a Especificação Bluetooth 2.0. Suporta os seguintes perfis: Object Push Profile (OPP) e Serial Port Profile (SPP). Contacte os fabricantes dos dispositivos compatíveis com Bluetooth (telemóvel ou PDA) para determinar a respectiva compatibilidade e interoperabilidade do hardware. Recomenda-se a utilização do firmware mais recente no dispositivo compatível com Bluetooth.
- **•** Para imprimir documentos da Microsoft a partir do PDA com Windows<sup>®</sup> Mobile/Pocket PC, são necessários controladores e software de terceiros adicionais. Para mais informações sobre o software necessário, consulte a documentação relativa ao seu PDA.

### **Configurar uma ligação entre a impressora e um dispositivo compatível com Bluetooth**

**Nota:** A impressora não suporta a impressão de ficheiros a partir do computador utilizando uma ligação Bluetooth.

Se estiver a enviar um trabalho de impressão a partir do dispositivo Bluetooth pela primeira vez, terá de estabelecer uma ligação entre um dispositivo compatível com Bluetooth e a impressora. Terá de repetir a configuração se:

- **•** As predefinições de fábrica da impressora forem repostas.
- **•** Alterar o nível de segurança do Bluetooth ou a palavra-passe do Bluetooth.
- **•** O dispositivo compatível com Bluetooth que está a utilizar requerer que os utilizadores configurem uma ligação Bluetooth para cada trabalho de impressão. Para mais informações, consulte a documentação do dispositivo Bluetooth.
- **•** O nome do dispositivo Bluetooth que está a utilizar é eliminado automaticamente da lista de dispositivos Bluetooth.

Quando o nível de segurança Bluetooth está definido como Alto, a impressora guarda uma lista com um máximo de oito dispositivos Bluetooth que tenham anteriormente estabelecido ligação com a impressora. Quando a impressora detecta mais de oito dispositivos, o dispositivo utilizado menos recentemente é removido da lista. Terá de repetir a configuração do dispositivo eliminado para conseguir enviar um trabalho de impressão para a impressora.

**Nota:** É necessário configurar uma ligação para cada dispositivo Bluetooth que utilize para enviar um trabalho de impressão para a impressora.

Para configurar uma ligação entre a impressora e um dispositivo compatível com Bluetooth:

**1** Introduza uma placa USB Bluetooth na porta USB localizada na parte frontal da impressora.

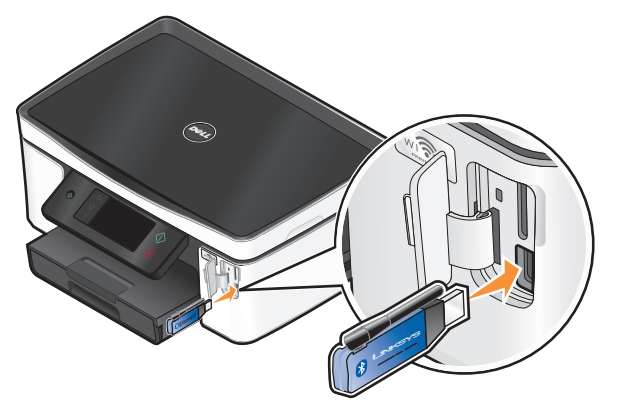

É apresentado **Dongle Bluetooth ligado** no visor.

**Nota:** Não é fornecida nenhuma placa Bluetooth juntamente com a impressora.

**2** No ecrã página inicial, navegue para **Detecção**:

#### > **Configuração Bluetooth** > **Detecção**

**3** Certifique-se de que Detecção está definido como ACTIVADO. Se necessário, toque em **ACTIVADO**e toque em **Aceitar**.

A impressora está agora pronta para aceitar uma ligação a partir de um dispositivo compatível com Bluetooth.

**4** Configure o dispositivo compatível com Bluetooth para estabelecer ligação com a impressora. Para mais informações, consulte a documentação do dispositivo Bluetooth.

**Nota:** Se o Nível de segurança do Bluetooth na impressora estiver definido como Alto, terá de introduzir uma palavra-passe.

## **Definir o nível de segurança Bluetooth**

**1** Insira uma placa Bluetooth USB na porta USB.

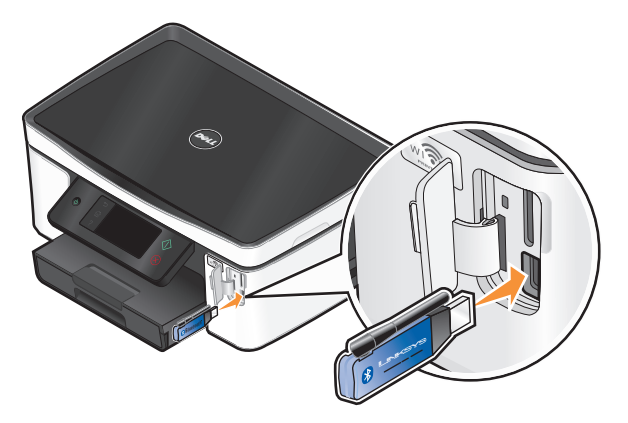

É apresentado **Dongle Bluetooth ligado** no visor.

**Nota:** Não é fornecida nenhuma placa Bluetooth juntamente com a impressora.

**2** No ecrã página inicial, navegue para **Nível de segurança**:

### > **Configuração Bluetooth** > **Nível de segurança**

- **3** Seleccione o nível de segurança e toque em **Aceitar**.
	- **•** Seleccione **Baixo**—permite aos dispositivos Bluetooth ligar e enviar trabalhos de impressão para a impressora sem os utilizadores terem de introduzir uma palavra-passe.
	- **• Alto**—requer a introdução de uma palavra-passe numérica de quatro dígitos no dispositivo Bluetooth antes de ligar e enviar trabalhos de impressão para a impressora.
- **4** O menu Palavra-passe do Bluetooth é aberto no visor, caso defina o nível de segurança como Alto. Utilize o teclado para introduzir a palavra-passe de quatro dígitos e, em seguida, toque em **Aceitar**.

## **Imprimir a partir de um dispositivo compatível com Bluetooth**

**Nota:** A impressora não suporta a impressão de ficheiros a partir do computador utilizando uma ligação Bluetooth.

**1** Insira uma placa USB Bluetooth na porta USB.

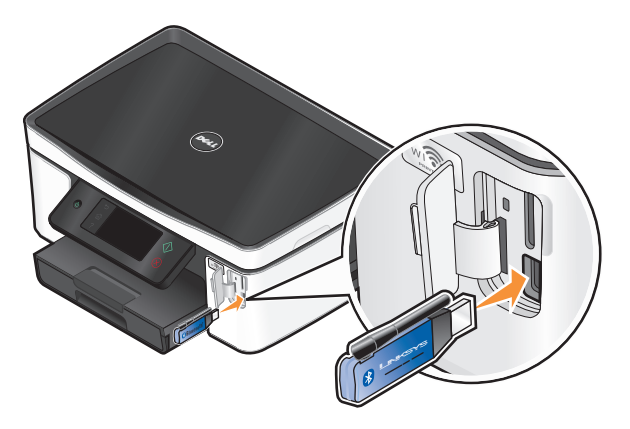

Imprimir **47**

É apresentado **Dongle Bluetooth ligado** no visor.

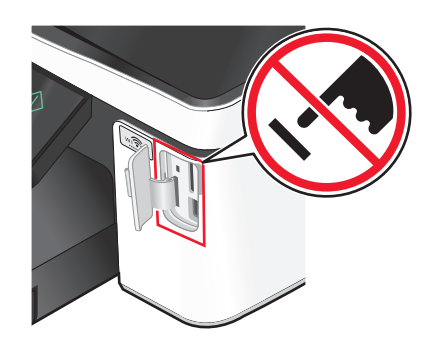

**Aviso: Danos potenciais:** Não toque em quaisquer cabos, em qualquer placa de rede, qualquer conector, placa Bluetooth USB ou na impressora nas áreas mostradas enquanto estiver a imprimir, ler ou escrever activamente a partir de um dispositivo compatível com Bluetooth. Poderá perder dados.

#### **Notas:**

- **•** Não é fornecida nenhuma placa Bluetooth juntamente com a impressora.
- **•** A impressora muda automaticamente para o modo Bluetooth ao inserir uma placa Bluetooth USB.
- **2** Certifique-se de que a impressora está configurada para receber ligações Bluetooth. Para mais informações, consulte ["Configurar uma ligação entre a impressora e um dispositivo compatível com Bluetooth" na](#page-44-0) [página 45.](#page-44-0)
- **3** Configure o dispositivo Bluetooth para imprimir na impressora. Para mais informações, consulte a documentação do dispositivo Bluetooth.
- **4** Consulte a documentação do dispositivo Bluetooth para começar a imprimir.

**Nota:** Se o Nível de segurança do Bluetooth na impressora estiver definido como Alto, terá de introduzir uma palavra-passe.

## **Imprimir nos dois lados do papel (frente e verso)**

### **Imprimir nos dois lados do papel (frente e verso) automaticamente**

A unidade de impressão automática em frente e verso, disponível apenas em modelos seleccionados, suporta papel de tamanho Letter e A4. Se tiver adquirido um modelo sem a unidade automática de frente e verso ou se necessitar de imprimir em frente e verso utilizando outros tamanhos de papel, consulte as instruções para imprimir manualmente em ambos os lados do papel (frente e verso).

- **1** Com um documento aberto, clique em **Ficheiro Imprimir**.
- **2** Clique em **Propriedades**, **Preferências**, **Opções** ou **Configurar**.
- **3** Clique no separador **Avançadas**.
- **4** Na secção Impressão nos dois lados, seleccione **Activado** no menu pendente.

**Nota:** Para utilizar as definições da impressora, seleccione **Utilizar definições da impressora**.

- **5** Seleccione a opção **Virar pela margem lateral** ou **Virar pela margem superior**. Virar pela margem lateral é a definição utilizada mais frequentemente.
- **6** Seleccione **Prolongar tempo de secagem** e, em seguida, seleccione uma definição. Nas regiões com elevada humidade, seleccione **Prolongada**.
- **7** Clique em **OK** para fechar todas as caixas de diálogo de software da impressora.
- **8** Clique em **OK** ou em **Imprimir**.

**Nota:** Para regressar à impressão num só lado, regresse ao separador Avançadas. Na secção Impressão nos dois lados, seleccione **Desactivado** no menu pendente.

### **Imprimir nos dois lados do papel (frente e verso) manualmente**

- **1** Com um documento aberto, clique em **Ficheiro Imprimir**.
- **2** Clique em **Propriedades**, **Preferências**, **Opções** ou **Configurar**.
- **3** Clique no separador **Avançadas**.
- **4** Na secção Impressão nos dois lados, seleccione **Manual**.

**Nota:** O item Imprimir página de instruções de carregamento do papel é seleccionado automaticamente.

- **5** Clique em **OK**. A impressora imprime as páginas ímpares e a folha de instruções.
- **6** Vire e coloque novamente o papel, seguindo as indicações na folha de instruções para concluir o trabalho de impressão.

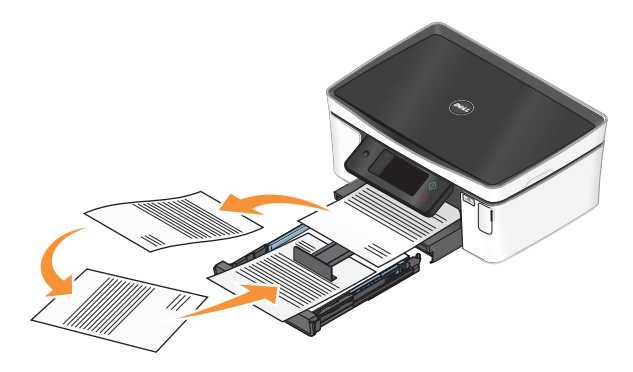

**Nota:** Para regressar à impressão num só lado, regresse ao separador Avançadas. A partir da secção Impressão nos dois lados, seleccione **Desactivado** a partir do menu pendente.

## **Gerir trabalhos de impressão**

### **Estabelecer a impressora como impressora predefinida**

A impressora deve ser seleccionada automaticamente a partir da caixa de diálogo Imprimir ao enviar um trabalho de impressão. Se tiver de seleccionar manualmente a impressora, significa que não é a impressora predefinida.

Para estabelecer a impressora predefinida:

- **1** Clique em  $\bullet$  ou clique em **Iniciar** e, em seguida, clique em **Executar**.
- **2** Na caixa Iniciar procura ou Executar, escreva **control printers**.
- **3** Prima **Enter** ou clique em **OK**.

A pasta da impressora é aberta.

**4** Clique com o botão direito do rato na impressora e, em seguida, seleccione **Estabelecer como impressora predefinida**.

Imprimir

## **Alterar o modo de impressão**

Para poupar tinta, poderá alterar o modo de impressão predefinido de todos os trabalhos de impressão para Impressão rápida. Utiliza menos tinta e é ideal para imprimir documentos só em texto. Se necessitar de alterar para um modo de impressão diferente para imprimir fotografias ou outros documentos de alta qualidade, poderá seleccionar um modo diferente a partir da caixa de diálogo Imprimir antes de enviar o trabalho de impressão.

Para alterar o modo de impressão predefinido:

- **1** Clique em  $\bullet$  ou clique em **Iniciar** e, em sequida, clique em **Executar**.
- **2** Na caixa Iniciar procura ou Executar, escreva **control printers**.
- **3** Prima **Enter** ou clique em **OK**.

A pasta da impressora é aberta.

- **4** Clique com o botão direito do rato na impressora e, em seguida, seleccione **Preferências de impressão**.
- **5** Seleccione **Impressão rápida** como modo de impressão.

### **Alterar o modo de impressão de um único trabalho de impressão**

- **1** Com um documento aberto, clique em **Ficheiro Imprimir**.
- **2** Clique em **Propriedades**, **Preferências**, **Opções** ou **Configurar**.
- **3** Seleccione **Automatic** (Automática), **Quick Print** (Impressão rápida), **Normal** ou **Best** (Máxima).

**Nota:** A impressão no modo Impressão rápida utiliza menos tinta e é ideal para imprimir documentos em texto.

### **Interromper trabalhos de impressão**

- **1** Clique em  $\bullet$  ou clique em **Iniciar** e, em seguida, clique em **Executar**.
- **2** Na caixa Iniciar procura ou Executar, escreva **control printers**.
- **3** Prima **Enter** ou clique em **OK**.

A pasta da impressora é aberta.

**4** Clique com o botão direito do rato na impressora e seleccione **Pausa na impressão**.

### **Retomar trabalhos de impressão**

- **1** Clique em  $\bullet$  ou clique em **Iniciar** e, em seguida, clique em **Executar**.
- **2** Na caixa Iniciar procura ou Executar, escreva **control printers**.
- **3** Prima **Enter** ou clique em **OK**.

A pasta da impressora é aberta.

- **4** Clique com o botão direito do rato na impressora e, em seguida, seleccione **Abrir**.
- **5** Retome o trabalho de impressão:
	- **•** Se pretender retomar determinado trabalho de impressão, clique com o botão direito do rato no nome do documento e, em seguida, seleccione **Retomar**.
	- **•** Se pretender retomar todos os trabalhos de impressão na fila, clique em **Impressora** e, em seguida, desmarque a selecção de Pausa na Impressão.

## **Cancelar trabalhos de impressão**

Para cancelar um trabalho de impressão a partir do painel de controlo da impressora, prima  $\otimes$ . Para cancelas um trabalho de impressão a partir do computador, execute o seguinte procedimento:

- **1** Clique em  $\bullet$  ou clique em **Iniciar** e, em seguida, clique em **Executar**.
- **2** Na caixa Iniciar procura ou Executar, escreva **control printers**.
- **3** Prima **Enter** ou clique em **OK**.

A pasta da impressora é aberta.

- **4** Clique com o botão direito do rato na impressora e, em seguida, seleccione **Abrir**.
- **5** Cancelar o trabalho de impressão:
	- **•** Se pretende cancelar determinado trabalho de impressão, clique com o botão direito do rato no nome do documento e, em seguida, clique em **Cancelar**.
	- **•** Se pretender cancelar todos os trabalhos de impressão na fila, clique em **Impressora Cancelar todos os documentos**.

# **Copiar**

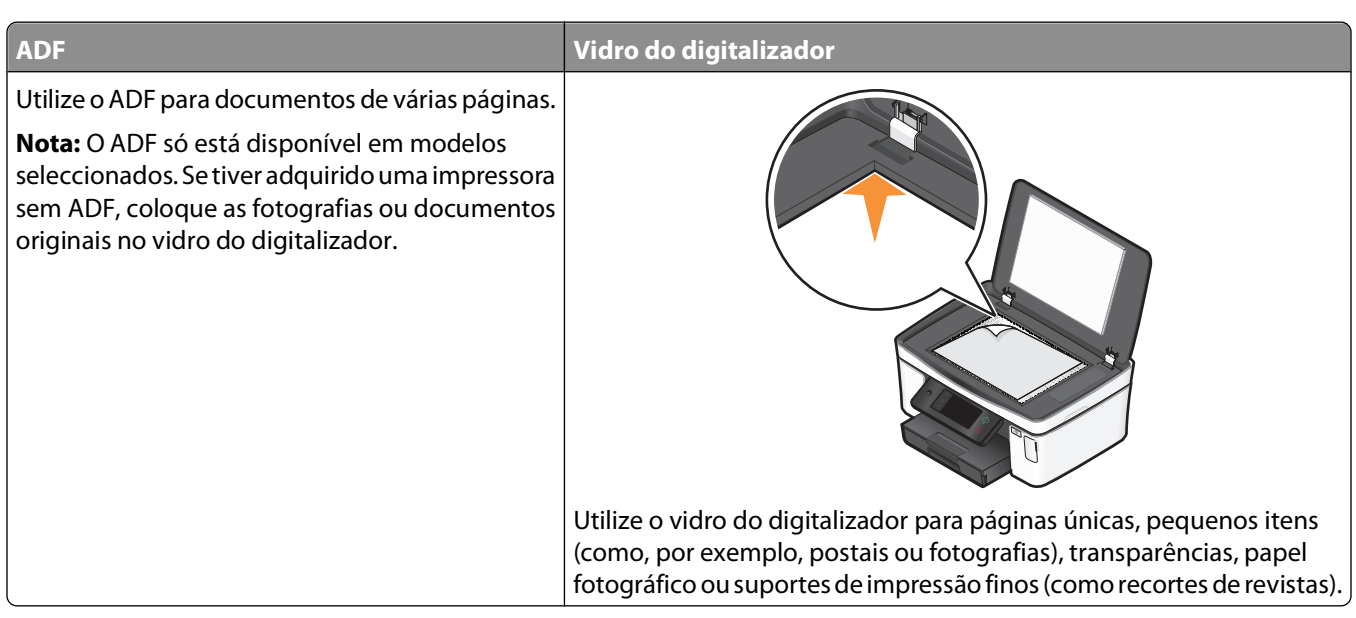

## **Sugestões para copiar**

- **•** Ao utilizar o ADF, ajuste a guia do papel no ADF à largura do documento original.
- **•** Ao utilizar o vidro do digitalizador, feche a tampa do digitalizador para evitar que surjam manchas escuras na imagem digitalizada.
- **•** Não coloque postais, fotografias, pequenos itens, transparências, papel fotográfico ou suportes de impressão muito finos (tais como recortes de revistas) no ADF. Coloque estes itens sobre o vidro do digitalizador.

## **Efectuar cópias**

- **1** Coloque papel na impressora.
- **2** Coloque o documento original virado para cima no alimentador automático de documentos (ADF) ou virado para baixo sobre o vidro da unidade de digitalização.

**Nota:** No ecrã página inicial, poderá premir  $\Diamond$  para imprimir uma cópia do documento original utilizando as predefinições.

**3** No ecrã página inicial, navegue para **Número de cópias**:

### **Copiar** > **Número de Cópias**

- **4** Introduza o número de cópias que pretende imprimir e toque em **Aceitar**.
- **5** Toque em **Cor** ou **Preto e branco** para definir uma cópia a cores ou a preto e branco.
- **6** Prima $\Diamond$ .

Copiar **52**

## **Copiar fotografias**

- **1** Coloque papel fotográfico na impressora.
- **2** Coloque uma fotografia virada para baixo sobre o vidro do digitalizador.
- **3** No ecrã página inicial, navegue para **Reimprimir fotografia**:

### **Copiar** > **Mais opções** > **Reimprimir fotografia**

- **4** Toque em **Continuar**.
- **5** Seleccione o tamanho da impressão da fotografia e toque em **Aceitar**.
- **6** Toque em **Continuar** para começar a imprimir.

**Nota:** Para obter melhores resultados, deixe as impressões a secar pelo menos 24 horas antes de as empilhar, apresentar ou armazenar.

## **Copiar um documento de ID**

- **1** Coloque papel na impressora.
- **2** No ecrã página inicial, navegue para **Copiar documento de ID**:

### **Copiar** > **Mais opções** > **Copiar documento de ID**

- **3** Coloque a parte frontal do documento de ID virado para baixo no canto superior esquerdo do vidro do digitalizador.
- **4** Toque em **Continuar**.
- **5** Quando solicitado para copiar o verso do documento de ID, toque em **Sim**.
- **6** Coloque o verso do documento de ID virado para baixo no canto superior esquerdo do vidro do digitalizador.
- **7** Toque em **Continuar** para começar a imprimir.

## **Copiar um documento nos dois lados**

- **1** Coloque papel na impressora.
- **2** Coloque o documento original virado para cima no alimentador automático de documentos (ADF) ou virado para baixo sobre o vidro da unidade de digitalização.
- **3** No ecrã página inicial, navegue para **Cópia dos 2 lados**:

### **Copiar** > **Mais opções** > **Cópia dos 2 lados**

- **4** Toque em **2 lados para 1 lado** ou **2 lados para 2 lados** e toque em **Aceitar**.
	- **•** Seleccione 2 lados para 1 lado para efectuar cópias de um só lado do documento de dois lados.
	- **•** Seleccione 2 lados para 2 lados para efectuar cópias nos dois lados (como o documento original).
- **5** Prima $\Diamond$ .
- **6** Siga as instruções apresentadas no visor.

Copiar **53**

## **Ampliar ou reduzir imagens**

- **1** Coloque papel na impressora.
- **2** Coloque o documento original virado para cima no alimentador automático de documentos (ADF) ou virado para baixo sobre o vidro da unidade de digitalização.
- **3** No ecrã página inicial, navegue para **Redimensionar**:

#### **Copiar** > **Mais opções** > **Redimensionar**

**4** Seleccione uma definição de redimensionamento e toque em **Aceitar**.

#### **Notas:**

- **•** Se seleccionar % personalizada, seleccione em seguida o valor percentual personalizado pretendido. Toque em **Aceitar** para guardar a definição.
- **•** Se seleccionar Sem margens, a impressora reduzirá ou ampliará o documento ou a fotografia conforme for necessário para imprimir uma cópia sem margens no tamanho de papel seleccionado. Para obter melhores resultados com esta definição de redimensionamento, utilize papel fotográfico e defina o tipo de papel como Fotografia ou deixe que a impressora detecte automaticamente o tipo de papel.
- **•** Se seleccionar Poster, seleccione o tamanho do poster que pretende imprimir e toque em **Aceitar**. Esta selecção permite imprimir uma única imagem em várias páginas impressas.
- **5** Prima  $\Diamond$ .

## **Ajustar a qualidade da cópia**

- **1** Coloque papel na impressora.
- **2** Coloque o documento original virado para cima no alimentador automático de documentos (ADF) ou virado para baixo sobre o vidro da unidade de digitalização.
- **3** No ecrã página inicial, navegue para **Qualidade**:

### **Copiar** > **Mais opções** > **Qualidade**

- **4** Defina a qualidade da cópia para Automática, Rascunho, Normal ou Fotografia e toque em **Aceitar**.
- **5** Prima $\Diamond$ .

## **Tornar uma cópia mais clara ou mais escura**

- **1** Colocar papel na impressora.
- **2** Coloque o documento original virado para cima no alimentador automático de documentos (ADF) ou virado para baixo sobre o vidro da unidade de digitalização.
- **3** No ecrã página inicial, navegue para **Mais claro/Mais escuro**:

**Copiar** > **Mais opções** > **Mais claro/Mais escuro**

**4** Utilize o controlo de deslocamento para alterar o nível de escuridão e toque em **Aceitar**.

Arrastando o controlo de deslocamento para a esquerda torna a cópia mais clara e arrastando o controlo para a direita torna a cópia mais escura.

**5** Prima $\Diamond$ .

## **Ordenar cópias utilizando o painel de controlo da impressora**

Se imprimir várias cópias de um documento, poderá optar por imprimir cada cópia como um conjunto (ordenada) ou imprimir as cópias como grupos de páginas (não ordenadas).

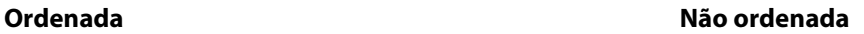

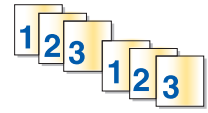

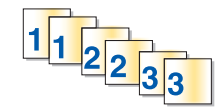

- **1** Coloque papel na impressora.
- **2** Coloque o documento original virado para cima no alimentador automático de documentos (ADF) ou virado para baixo sobre o vidro da unidade de digitalização.
- **3** No ecrã página inicial, navegue para **Número de cópias**:

#### **Copiar** > **Número de Cópias**

- **4** Introduza o número de cópias que pretende imprimir e toque em **Aceitar**.
- **5** Toque em **Mais opções**.
- **6** Vá para **Ordenar** e toque em **<sup>2</sup> <sup>1</sup> <sup>2</sup> <sup>1</sup>** .
- **7** Prima $\Diamond$ .

## **Repetir uma imagem numa página**

É possível imprimir a mesma imagem de página várias vezes numa folha de papel. Esta opção é útil na criação de itens, tais como etiquetas, decalques, panfletos e brochuras.

- **1** Coloque papel na impressora.
- **2** Coloque um documento original virado para baixo sobre o vidro do digitalizador.
- **3** No ecrã página inicial, navegue para **Cópias por folha**:

#### **Copiar** > **Mais opções** > **Cópias por folha**

- **4** Seleccione o número de vezes que a imagem numa página deve ser repetida. uma, quatro, nove ou 16 vezes e toque em **Aceitar**.
- **5** Prima $\Diamond$ .

## **Copiar várias páginas numa só folha**

A definição Páginas por folha permite copiar várias páginas numa folha imprimindo imagens mais pequenas em cada página. Por exemplo, poderá condensar um documento de 20 páginas em cinco páginas se utilizar esta definição para imprimir quatro imagens por folha.

- **1** Coloque papel na impressora.
- **2** Coloque o documento original virado para cima no alimentador automático de documentos (ADF) ou virado para baixo sobre o vidro da unidade de digitalização.
- **3** No ecrã página inicial, navegue para **Páginas por folha**:

#### **Copiar** > **Mais opções** > **Páginas por folha**

**4** Seleccione o número de páginas que pretende copiar numa folha de papel e toque em **Aceitar** . Poderá optar por copiar uma, duas ou quatro imagens numa folha.

**Nota:** Se estiver a copiar quatro páginas no formato horizontal, digitalize primeiro as páginas 3 e 4 e, em seguida, digitalize as páginas 1 e 2.

**5** Prima  $\Diamond$ .

## **Efectuar uma cópia em frente e verso**

### **Efectuar uma cópia em frente e verso automaticamente**

A unidade de impressão automática em frente e verso, disponível apenas em modelos seleccionados, suporta papel de tamanho Letter e A4. Se tiver adquirido um modelo sem a unidade automática de frente e verso ou se necessitar de efectuar cópias em frente e verso utilizando outros tamanhos de papel, consulte as instruções para efectuar uma cópia em frente e verso manualmente.

**Nota:** Não é possível efectuar cópias em frente e verso em envelopes, cartões ou papel fotográfico.

- **1** Coloque papel na impressora.
- **2** Coloque o documento original virado para cima no alimentador automático de documentos (ADF) ou virado para baixo sobre o vidro da unidade de digitalização.
- **3** No ecrã página inicial, navegue para **Cópia dos 2 lados**:

#### **Copiar** > **Mais opções** > **Cópia dos 2 lados**

- **4** Seleccione a opção de frente e verso que corresponde ao documento original e toque em **Aceitar**:
	- **•** Se estiver a copiar um documento com um lado, toque em **1 lado para 2 lados**.
	- **•** Se estiver a copiar um documento com dois lado, toque em **2 lados para 2 lados**.
- **5** Prima  $\circled{}$  para guardar a primeira página do documento na memória da impressora.
- **6** Siga as instruções apresentadas no visor.

### **Efectuar uma cópia em frente e verso manualmente**

- **1** Coloque papel na impressora.
- **2** Coloque o documento original virado para cima no alimentador automático de documentos (ADF) ou virado para baixo sobre o vidro da unidade de digitalização.

Copiar

- **3** A partir do ecrã página inicial, toque em **Copiar**.
- **4** Prima  $\Diamond$  para imprimir num lado do papel.
- **5** Coloque a página seguinte do documento:
	- **•** Se estiver a copiar um documento de um lado, coloque a página seguinte virada para cima no ADF ou virada para baixo no vidro do digitalizador.
	- **•** Se estiver a copiar um documento de dois lados, vire o documento original e, em seguida volte a colocá-lo virado para cima no ADF ou virado para baixo no vidro do digitalizador.
- **6** Retire o papel do tabuleiro de saída de papel e, em seguida, coloque novamente o papel para imprimir o outro lado do documento.

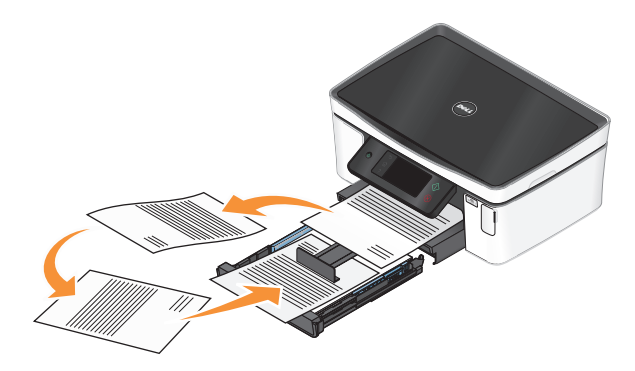

**7** Prima $\Diamond$ .

## **Cancelar trabalhos de cópia**

Para cancelar um trabalho de cópia, prima  $\otimes$ .

A digitalização é parada e a impressora regressa ao menu anterior.

# **Digitalizar**

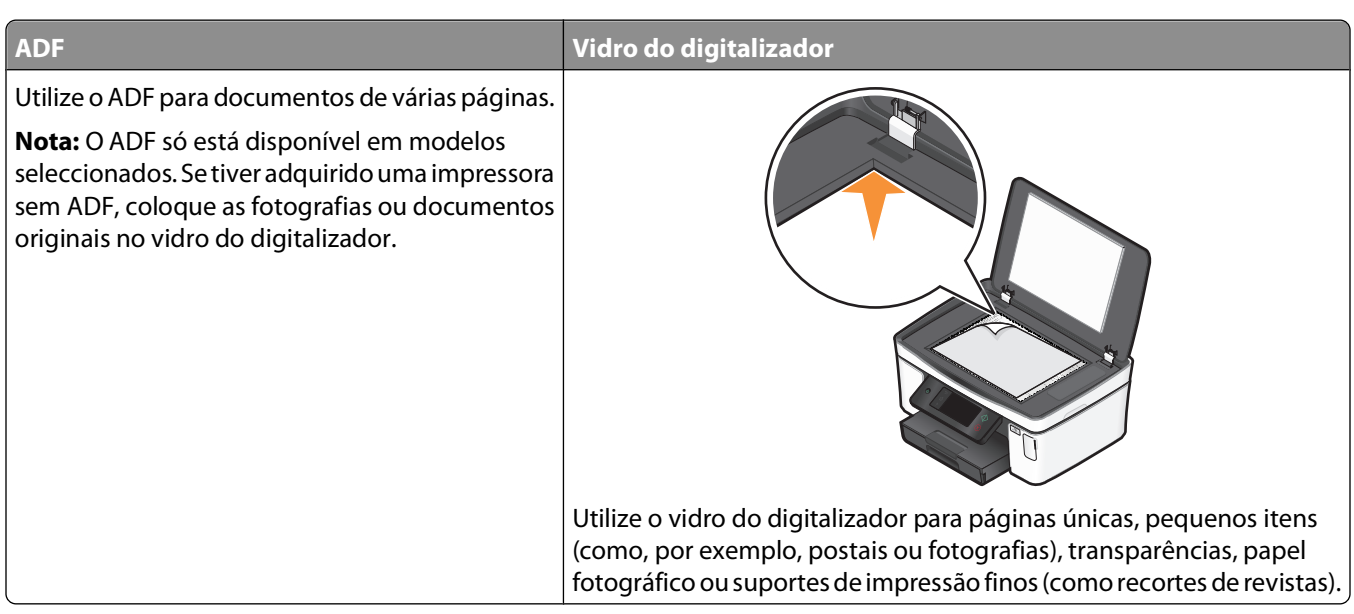

## **Sugestões para digitalizar**

- **•** Ao utilizar o ADF, ajuste a guia do papel do ADF à largura do documento original.
- **•** Ao utilizar o vidro do digitalizador, feche a tampa do digitalizador para evitar que surjam manchas escuras na imagem digitalizada.
- **•** Não coloque postais, fotografias, pequenos itens, transparências, papel fotográfico ou suportes de impressão muito finos (tais como recortes de revistas) no ADF. Colocar estes itens sobre o vidro do digitalizador.
- **•** Seleccione o tipo de ficheiro PDF se pretender digitalizar várias páginas e guardá-las como um ficheiro.

## **Digitalizar para um computador local ou de rede**

- **1** Coloque o documento original virado para cima no alimentador automático de documentos (ADF) ou virado para baixo sobre o vidro da unidade de digitalização.
- **2** No ecrã página inicial, navegue para **Digitalizar para o computador**:

#### **Digitalizar** > **Digitalizar para o computador**

**3** Toque em **Computador ligado por USB** ou no nome de um computador de rede.

O computador local ou de rede é o destino da digitalização. Aguarde até a impressora concluir a transferência de uma lista de aplicações de digitalização disponível no computador seleccionado.

#### **Notas:**

- **•** Se a impressora estiver ligada apenas a um computador local, a impressora irá efectuar a transferência automática das aplicações de digitalização.
- **•** Poderá ser solicitado que introduza o PIN se o computador o requerer. Introduza o PIN utilizando o teclado.
- **•** Para atribuir um nome e um PIN ao computador, consulte a Ajuda do software da impressora associado ao sistema operativo.
- **4** Seleccione uma aplicação e toque em **Aceitar**.
- **5** Seleccione a cor, a qualidade de resolução e o tamanho de imagem original. Se necessário, toque em **Aceitar** sempre que efectuar uma selecção.
- **6** Prima  $\Diamond$  para iniciar a digitalização.

A digitalização está concluída quando a aplicação seleccionada no passo 4 abrir no computador de destino e a digitalização é apresentada na aplicação como um novo ficheiro.

## **Digitalizar para uma unidade flash ou cartão de memória**

Antes de começar, certifique-se de que a unidade flash ou cartão de memória não está protegido contra escrita.

- **1** Coloque o documento original virado para cima no alimentador automático de documentos (ADF) ou virado para baixo sobre o vidro da unidade de digitalização.
- **2** No ecrã página inicial, navegue para **Digitalizar para dispositivo de memória**:

#### **Digitalizar** > **Digitalizar para dispositivo de memória**

**3** Insira a unidade flash ou cartão de memória.

#### **Notas:**

- **•** A impressora só lê um dispositivo de memória de cada vez.
- **•** Se inserir uma unidade flash na porta USB enquanto estiver um cartão de memória inserido na ranhura para cartões, é apresentada uma mensagem no visor a solicitar que seleccione o dispositivo de memória que pretende utilizar.
- **4** Seleccione o tipo de impressão que pretende criar.

**Nota:** Seleccione o tipo de ficheiro PDF se pretender digitalizar várias páginas e guardá-las como um ficheiro.

- **5** Seleccione a cor, a qualidade de resolução e o tamanho de imagem original. Se necessário, toque em **Aceitar** sempre que efectuar uma selecção.
- **6** Prima  $\Diamond$  para iniciar a digitalização.

A digitalização estará concluída quando é apresentada uma mensagem no painel de controlo de impressão da impressora a indicar que o ficheiro digitalizado foi guardado.

## **Digitalizar fotografias para uma aplicação de edição**

### **Utilizar o painel de controlo da impressora**

- **1** Coloque o documento original virado para cima no alimentador automático de documentos (ADF) ou virado para baixo sobre o vidro da unidade de digitalização.
- **2** No ecrã página inicial, navegue para **Digitalizar para o computador**:

#### **Digitalizar** > **Digitalizar para o computador**

**3** Toque em **Computador ligado por USB** ou no nome de um computador de rede.

O computador local ou de rede é o destino da digitalização.

#### **Notas:**

- **•** Poderá ser solicitado que introduza o PIN se o computador o requerer. Introduza o PIN utilizando o teclado.
- **•** Para atribuir um nome e um PIN ao computador, consulte a Ajuda do software da impressora associado ao sistema operativo.
- **4** Aguarde até a impressora concluir a transferência da lista de aplicações de digitalização disponível no computador seleccionado.
- **5** Seleccione uma aplicação e toque em **Aceitar**.
- **6** Seleccione a qualidade de resolução e o tamanho de imagem original. Toque em **Aceitar** sempre que efectuar uma selecção.
- **7** Prima  $\Diamond$  para iniciar a digitalização.

A digitalização está concluída quando a aplicação seleccionada no passo 5 abrir no computador de destino e a digitalização é apresentada na aplicação como um novo ficheiro.

## **Utilizar o software da impressora**

- **1** Coloque uma fotografia ou fotografias viradas para baixo sobre o vidro do digitalizador.
- **2** Clique em  $\bullet$  ou em **Iniciar**.
- **3** Clique em **Todos os programas** ou em **Programas** e, em seguida, seleccione a pasta de programas da impressora na lista.
- **4** Seleccione **Página inicial da impressora**.
- **5** Seleccione a impressora a partir da lista pendente da impressora.
- **6** Clique em **Fotografia**.
	- **•** Se pretender digitalizar uma única fotografia ou várias fotografias como uma única imagem, seleccione **Fotografia única**.
	- **•** Se pretender digitalizar várias fotografias em simultâneo e guardá-las como imagens separadas, seleccione **Dividir em fotografias individuais**.

**Nota:** Deixe pelo menos 0,635 cm de espaço livre entre fotografias se pretender digitalizar várias fotografias em simultâneo e guardá-las como imagens separadas.

A digitalização é iniciada e é apresentada a caixa de diálogo de progresso da digitalização.

**7** Guarde a fotografia ou fotografias e abra-as numa aplicação de edição de fotografias para as editar.

## **Digitalizar documentos para uma aplicação de edição**

Uma aplicação OCR (Optical Character Recognition, Reconhecimento óptico de caracteres) permite editar um documento de texto original que tenha sido digitalizado. Para isto funcionar, tem de ter uma aplicação de OCR armazenada num computador local ou de rede e tem de poder escolhê-la a partir de uma lista de aplicações quando configurar a digitalização.

Ao seleccionar as definições da digitalização:

- **•** Seleccione para digitalizar para o computador local ou computador de rede onde a aplicação de OCR está instalada.
- **•** Seleccione para digitalizar com a resolução mais elevada.
- **1** Coloque o documento original virado para cima no alimentador automático de documentos (ADF) ou virado para baixo sobre o vidro da unidade de digitalização.
- **2** Clique em  $\bullet$  ou em **Iniciar**.
- **3** Clique em **Todos os programas** ou em **Programas** e, em seguida, seleccione a pasta de programas da impressora na lista.
- **4** Seleccione **Página inicial da impressora**.
- **5** Seleccione a impressora a partir da lista pendente da impressora.
- **6** Clique em **Documento**.

A digitalização é iniciada e é apresentada a caixa de diálogo de progresso da digitalização.

- **7** Quando a digitalização estiver concluída, guarde o documento numa aplicação de processamento de texto.
- **8** Abra o documento na aplicação seleccionada para o editar.

## **Digitalizar directamente para o correio electrónico utilizando o software da impressora**

- **1** Coloque o documento original virado para cima no alimentador automático de documentos (ADF) ou virado para baixo sobre o vidro da unidade de digitalização.
- **2** Clique em **b** ou em **Iniciar**.
- **3** Clique em **Todos os programas** ou em **Programas** e, em seguida, seleccione a pasta de programas da impressora na lista.
- **4** Seleccione **Página inicial da impressora**.
- **5** Seleccione a impressora a partir da lista pendente da impressora.
- **6** Clique em **Correio electrónico** e, em seguida, seleccione **Fotografia**, **Documento** ou **PDF**.

**Nota:** Só pode seleccionar Documento se tiver uma aplicação de OCR armazenada no seu computador.

A digitalização é iniciada e é apresentada a caixa de diálogo de progresso da digitalização.

- **7** Quando a digitalização estiver concluída, é criada uma nova mensagem de correio electrónico com o documento digitalizado anexado automaticamente.
- **8** Escreva a mensagem de correio electrónico.

**Nota:** Se o programa de correio electrónico não abrir automaticamente, digitalize o documento para o computador e, em seguida, envie-o por correio electrónico como um anexo.

## **Digitalizar para PDF**

- **1** Coloque o documento original virado para cima no alimentador automático de documentos (ADF) ou virado para baixo sobre o vidro da unidade de digitalização.
- **2** Clique em  $\bullet$  ou em **Iniciar**.
- **3** Clique em **Todos os programas** ou em **Programas** e, em seguida, seleccione a pasta de programas da impressora na lista.
- **4** Seleccione **Página inicial da impressora**.
- **5** Seleccione a impressora a partir da lista pendente da impressora.
- **6** Clique em **PDF**.

A digitalização é iniciada e é apresentada a caixa de diálogo de progresso da digitalização.

**7** Guarde o documento como PDF.

## **FAQ da digitalização**

## **Como melhorar a qualidade de uma digitalização?**

- **•** Certifique-se de que os documentos originais estão em boas condições.
- **•** Certifique-se de que a aplicação que recebe o documento digitalizado é adequada. Por exemplo, se estiver a digitalizar uma fotografia para a editar, certifique-se de que selecciona uma aplicação de edição de fotografias para receber a digitalização. Se estiver a digitalizar um documento para editar o texto, certifique-se de que selecciona uma aplicação de OCR.
- **•** Utilize a alta resolução

### **Como digitalizar a preto e branco?**

A cor é a predefinição de todas as digitalizações. Para digitalizar a preto e branco, execute o seguinte procedimento:

- **1** No ecrã página principal do painel de controlo da impressora, toque em **Digitalizar**.
- **2** Seleccione um destino de digitalização.
- **3** Seleccione as definições da digitalização.
- **4** No ecrã Opções de digitalização, toque em  $\bullet$ .

## **Por que motivo é solicitado o PIN?**

Os PINs são uma medida de segurança utilizada para limitar o envio das informações digitalizadas a determinados localizações ou para impedir que o conteúdo da digitalização seja visualizado ou utilizado por outros utilizadores. Poderá ser solicitado que introduza um PIN se o computador de rede que está a digitalizar requerer um.

Para saber como o PIN é atribuído aos computadores de rede, consulte a Ajuda do software da impressora associado ao sistema operativo.

## **O que é uma lista de aplicações e como posso actualizar uma?**

Ao digitalizar um ficheiro, poderá optar pela aplicação a utilizar para a abrir no computador. A impressora transfere esta aplicação a partir do computador ao efectuar a primeira digitalização. Se a aplicação pretendida não estiver presente na lista ou se instalar novas aplicações no computador, actualize a lista de aplicações na impressora.

### **Actualizar a lista de aplicações**

**1** No ecrã página inicial do painel de controlo da impressora, navegue para **Digitalizar para o computador**:

### **Digitalizar** > **Digitalizar para o computador**

- **2** Seleccione um computador local ou de rede para receber a digitalização.
- **3** A partir da lista de aplicações de digitalização disponíveis no computador seleccionado, toque em **ACTUALIZAR** e toque em **Aceitar**.

Desta forma, a lista de aplicações é actualizada na impressora.

## **Cancelar trabalhos de digitalização**

Prima  $\otimes$  no painel de controlo da impressora ou clique em **Cancelar** no ecrã do computador.

# **Enviar por correio electrónico**

Poderá utilizar a impressora para enviar correio electrónico para um ou mais destinatário sem utilizar um computador. Para tal, poderá digitalizar um documento ou fotografia e enviá-lo por correio electrónico ou anexar um documento ou fotografia guardada a partir de um dispositivo de memória para uma mensagem de correio electrónico.

Antes de poder enviar correio electrónico utilizando o painel de controlo da impressora, primeiro tem de configurar as definições de correio electrónico da impressora.

## **Configurar a impressora para enviar correio electrónico**

## **Configurar a função de correio electrónico**

**1** No ecrã página inicial, navegue para **Configurar correio electrónico**:

### > **Configurar correio electrónico**

- **2** Toque em **Sim** para configurar o correio electrónico.
- **3** Introduza o seu endereço de correio electrónico e toque em **OK**.

A impressora compara o seu endereço de correio electrónico com a lista de fornecedores de correio electrónico.

- **4** Siga as mensagens de opções apresentadas no visor:
	- **•** Se o seu endereço de correio electrónico corresponder a um dos domínios da lista, a impressora atribui automaticamente as definições do servidor SMTP.

**Nota:** Poderá ser necessário introduzir o nome de utilizador e palavra-passe do correio electrónico consoante o endereço de correio electrónico introduzido.

**•** Se o domínio de correio electrónico não for conhecido, é apresentado o Assistente de configuração avançado do correio electrónico no visor.

Introduza as informações necessárias. Toque em **OK** ou **Aceitar** para guardar cada item.

### **Alterar as definições de correio electrónico depois da configuração**

### **Se pretender alterar as definições do servidor SMTP**

**1** No ecrã página inicial, navegue para **Configurar correio electrónico**:

### > **Configurar correio electrónico** > **Configuração SMTP**

- **2** Toque em cada item para introduzir as informações necessárias. Toque em **OK** ou **Aceitar** para guardar cada item.
	- **• Servidor**: introduza o nome ou endereço do servidor SMTP.
	- **• Porta**: introduza a porta SMTP.
	- **• Tipo de autenticação**: seleccione o tipo de autenticação para a sua conta de correio electrónico. Se seleccionar Nenhum, não será necessário introduzir o Nome de utilizador e a Palavra-passe.

**Nota:** O ecrã Tipo de autenticação poderá não ser apresentado no visor, consoante o endereço de correio electrónico introduzido durante a configuração do correio electrónico.

- **• Nome do remetente**: introduza o seu nome.
- **• Nome de utilizador**—introduza o seu endereço de correio electrónico.
- **• Palavra-passe**—introduza a sua palavra-passe da conta de correio electrónico.

### **Se pretender alterar as definições de correio electrónico**

**1** No ecrã página inicial, navegue para **Configurar correio electrónico**:

#### > **Configurar correio electrónico**

- **2** Toque em cada item e, em seguida, introduza as informações necessárias. Se necessário, toque em **OK** ou **Aceitar** para guardar cada item.
	- **• Endereço de remetente do correio electrónico**—introduza o seu endereço de correio electrónico.
	- **• Enviar-me uma cópia**—toque em **Sim** para enviar uma cópia para si próprio de todas as mensagens de correio electrónico enviadas a partir da sua impressora.
	- **• Assunto**—introduza o assunto predefinido da mensagem de correio electrónico.
	- **• Mensagem**—introduza a mensagem de correio electrónico predefinida.

## **Criar lista de contactos de correio electrónico utilizando o painel de controlo da impressora**

**1** No ecrã página inicial, navegue para **Livro de endereços**:

### > **Livro de endereços**

- **2** Adicione um contacto ou um grupo de correio electrónico:
	- **•** Para adicionar um contacto:
		- **a** Toque em **Adicionar um contacto**.
		- **b** Toque em **Adicionar nome do contacto**.
		- **c** Introduza o nome do contacto e toque em **OK**.
		- **d** Toque em **Adicionar endereço de correio electrónico**.
		- **e** Introduza o endereço de correio electrónico do contacto e toque em **OK**.
		- **f** Toque em **Aceitar**.
		- **g** Se pretender adicionar outra entrada, repita os passos a a f. Poderá introduzir até 89 contactos.
	- **•** Para adicionar um grupo de correio electrónico:
		- **a** Toque em **Adicionar um grupo**.
		- **b** Toque em **Adicionar nome do grupo**.
		- **c** Introduza o nome do grupo e toque em **OK**.
		- **d** Toque em **Adicionar membro do grupo**e, em seguida, seleccione se pretende adicionar um contacto manualmente ou importar um contacto:
			- **– Livro de endereços**—importar um contacto a partir do Livro de endereços.
			- **– Histórico**—importar um contacto a partir do histórico de correio electrónico.
			- **– Nova Entrada**—adicionar um novo contacto.
		- **e** Toque em **Aceitar** para guardar a entrada sempre que importar ou adicionar um contacto.

## **Enviar correio electrónico**

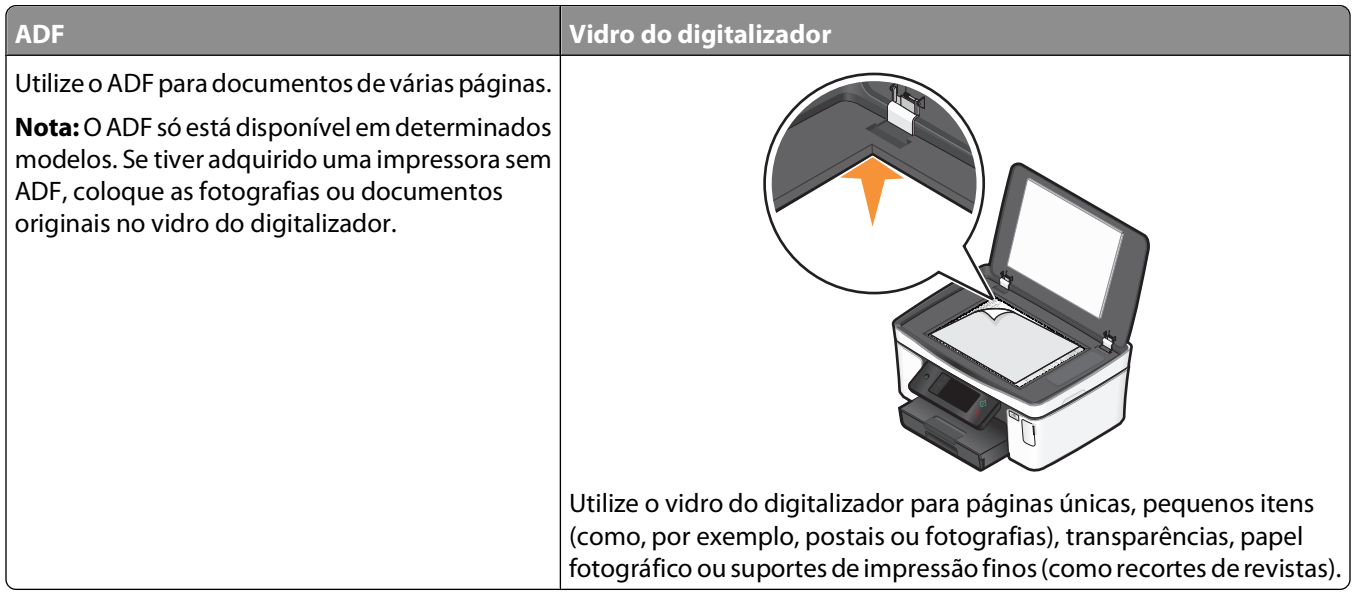

### **Sugestões para envio por correio electrónico**

- **•** Ao utilizar o ADF, ajuste a guia do papel no ADF à largura do documento original.
- **•** Ao utilizar o vidro do digitalizador, feche a tampa do digitalizador para evitar que surjam manchas escuras na imagem digitalizada.
- **•** Não coloque postais, fotografias, pequenos itens, transparências, papel fotográfico ou suportes de impressão muito finos (tais como recortes de revistas) no ADF. Colocar estes itens sobre o vidro do digitalizador.
- **•** Certifique-se de que introduz as informações da sua conta de correio electrónico e configura o servidor SMTP antes de enviar uma mensagem de correio electrónico.
- **•** Certifique-se de que a impressora está ligada a uma rede Ethernet ou a uma rede sem fios antes de enviar uma mensagem de correio electrónico.

Se necessário, certifique-se de que a rede está ligada à Internet, para que a impressora possa comunicar com o servidor SMTP. Se a impressora não consegue ligar à Internet, contacte o responsável de suporte do sistema.

A impressora suporta apenas uma ligação de rede activa (Ethernet ou sem fios) de cada vez.

**•** Adicione contactos ao seu livro de endereços. Ao enviar uma mensagem de correio electrónico, basta seleccionar contactos a partir do seu livro de endereços, em vez de escrever os endereços de correio electrónico repetidamente.

### **Digitalizar um documento ou fotografia para enviar por correio electrónic**

**1** Coloque o documento original virado para cima no alimentador automático de documentos (ADF) ou virado para baixo sobre o vidro da unidade de digitalização.

**Nota:** Só pode anexar um documento ou fotografia a cada mensagem de correio electrónico.

**2** No ecrã página inicial, navegue para **Digitalizar para correio electrónico**:

**Digitalizar** > **Digitalizar para correio electrónico**

**3** Seleccione o tipo de impressão que pretende criar.

**Nota:** Seleccione o tipo de ficheiro PDF se pretender digitalizar várias páginas e guardá-las como um ficheiro.

- **4** Toque numa opção para introduzir ou seleccionar os destinatários:
	- **• Introduzir endereço de correio electrónico**—introduza o endereço de correio electrónico manualmente.
	- **• Livro de endereços**—toque em **Ordenar por nome** ou **Ordenar por grupo** e, em seguida, seleccione o contacto.
	- **• Histórico**—seleccione o nome ou o endereço de correio electrónico a partir da lista do histórico.

Se necessário, toque em **OK** ou **Aceitar** sempre que efectuar uma selecção.

**5** Para introduzir destinatários adicionais, toque em **Adicionar destinatário** e introduza o endereço, nome ou grupo de correio electrónico que pretende adicionar.

Toque em **Aceitar** sempre que adicionar um destinatário.

**Nota:** Poderá enviar uma mensagem de correio electrónico para um máximo de 30 destinatários.

- **6** Seleccione o tipo de ficheiro, a cor, a qualidade e o tamanho original do documento ou fotografia que pretende enviar. Se necessário, toque em **Aceitar** para guardar cada definição.
- **7** Se pretender alterar o assunto predefinido da mensagem de correio electrónico:
	- **a** Toque em **Assunto**.
	- **b** Introduza o seu assunto e toque em **OK**.
- **8** Se pretender alterar a mensagem de correio electrónico predefinida:
	- **a** Toque em **Mensagem**.
	- **b** Introduza a sua mensagem e toque em **OK**.
- **9** Prima $\Diamond$

### **Anexar um documento ou fotografia a uma mensagem de correio electrónico**

**1** Insira a unidade flash ou cartão de memória.

O ecrã Dispositivo de memória é apresentado no visor.

#### **Notas:**

- **•** A impressora só lê um dispositivo de memória de cada vez.
- **•** Se inserir uma unidade flash na porta USB enquanto estiver um cartão de memória inserido na ranhura para cartões, é apresentada uma mensagem no visor a solicitar que seleccione o dispositivo de memória que pretende utilizar.
- **2** Toque em **Anexar ficheiro a uma mensagem de correio electrónico**.
- **3** Se pretender alterar o assunto predefinido da mensagem de correio electrónico:
	- **a** Toque em **Assunto**.
	- **b** Introduza o seu assunto e toque em **OK**.
- **4** Se pretender alterar a mensagem de correio electrónico predefinida:
	- **a** Toque em **Mensagem**.
	- **b** Introduza a sua mensagem e toque em **OK**.

- **5** Seleccione o ficheiro a anexar:
	- **Nota:** Só pode anexar um documento ou fotografia a cada mensagem de correio electrónico.
	- **•** Se pretender anexar um documento:
		- **a** Toque em **Anexar documento a uma mensagem de correio electrónico**.
		- **b** Toque no nome de ficheiro do documento que pretende anexar.
		- **c** Toque em **Continuar**.
	- **•** Se pretender anexar uma fotografia:
		- **a** Toque em **Anexar fotografia a uma mensagem de correio electrónico**.
		- **b** Toque na fotografia que pretende anexar.
		- **c** Toque em **Continuar**.
- **6** Toque numa opção para introduzir ou seleccionar os destinatários:
	- **• Introduzir endereço de correio electrónico**—introduza o endereço de correio electrónico manualmente.
	- **• Livro de endereços**—toque em **Ordenar por nome** ou **Ordenar por grupo** e, em seguida, seleccione o contacto.
	- **• Histórico**—seleccione o nome ou o endereço de correio electrónico a partir da lista do histórico.

Se necessário, toque em **OK** ou **Aceitar** sempre que efectuar uma selecção.

**7** Para introduzir destinatários adicionais, toque em **Adicionar destinatário** e introduza o endereço, nome ou grupo de correio electrónico que pretende adicionar.

Toque em **Aceitar** sempre que adicionar um destinatário.

**Nota:** Poderá enviar uma mensagem de correio electrónico para um máximo de 30 destinatários.

**8** Toque em **Enviar**.

## **Cancelar uma mensagem de correio electrónico**

Para cancelar uma mensagem de correio electrónico, prima  $\otimes$ .

# **Funcionamento em rede**

## **Instalar a impressora numa rede sem fios**

## **Compatibilidade da rede sem fios**

A impressora inclui um servidor de impressão sem fios IEEE 802.11n. A impressora é compatível com routers IEEE 802.11 b/g/n com certificação Wi-Fi.

## **Opções de segurança de rede suportadas**

A impressora suporte três opções de segurança sem fios: sem segurança, WEP e WPA/WPA2.

### **Sem segurança**

Não se recomenda a não utilização de segurança numa rede doméstica sem fios. A não utilização de segurança significa que qualquer pessoa ao alcance da rede sem fios pode utilizar os recursos da rede, incluindo o acesso à Internet, caso a rede sem fios esteja ligada à Internet. O alcance da rede sem fios poderá ir muito mais além das paredes da sua casa e permitir o acesso à sua rede a partir da rua ou das casas vizinhas.

### **WEP**

WEP (Wired Equivalent Privacy) é o tipo de segurança mais básico e mais fraco. A segurança WEP baseia-se num conjunto de caracteres denominado chave WEP.

Todos os dispositivos na rede sem fios têm de utilizar a mesma chave WEP. A segurança WEP pode ser utilizada nas redes ad hoc e de infra-estrutura.

Uma chave WEP válida tem:

- **•** Exactamente 10 ou 26 caracteres hexadecimais. Caracteres hexadecimais são os caracteres A–F, a–f e 0–9  $O<sub>II</sub>$
- **•** Exactamente 5 ou 13 caracteres ASCII. Os caracteres ASCII incluem as letras, números, pontuação e símbolos disponíveis no teclado.

### **WPA/WPA2**

O WPA (Wi-Fi Protected Access) e o WPA2 (Wi-Fi Protected Access 2) fornecem segurança de rede sem fios mais forte do que o WEP. O WPA e o WPA2 são tipos de segurança semelhantes. O WPA2 utiliza um método de encriptação mais complexo e é mais seguro do que o WPA. O WPA e o WPA2 utilizam um conjunto de caracteres, denominado chave pré-partilhada ou frase de acesso WPA, para proteger redes sem fios contra acesso não autorizado.

Uma frase de acesso WPA válida tem:

**•** Entre 8 a 63 caracteres ASCII. Os caracteres ASCII num código de acesso WEP são sensíveis a maiúsculas e minúsculas.

ou

**•** Exactamente 64 caracteres hexadecimais. Caracteres hexadecimais são os caracteres A–F, a–f e 0–9.

Todos os dispositivos na rede sem fios têm de utilizar a mesma frase de acesso WPA. A segurança WPA é uma opção disponível apenas nas redes de infra-estrutura onde existam placas de rede e pontos de acesso sem fios que suportem WPA. A maioria do equipamento de rede sem fios recente também disponibiliza segurança WPA2 como opção.

**Nota:** Se a sua rede utilizar segurança WPA ou WPA2, seleccione **WPA Personal** quando for solicitado que seleccione o tipo de segurança utilizada na rede.

## **Imprimir uma página de configuração de rede**

Uma página de configuração de rede lista as definições da configuração da impressora, incluindo o endereço IP e o endereço MAC da impressora.

- **1** Coloque papel normal.
- **2** No ecrã página inicial, navegue para **Página de configuração da impressão**:

### > **Configuração da rede** > **Página de configuração da impressão**

A página de configuração da rede é impressa.

### **Informações necessárias para configurar a impressora numa rede sem fios**

Para configurar a impressora para impressão sem fios, deverá obter previamente:

- **•** O nome da rede sem fios. Também conhecido como Service Set Identifier (SSID, ID do conjunto do serviço).
- **•** Se foi utilizada encriptação para proteger a rede.
- **•** A chave de segurança (uma chave WEP ou código de acesso WPA) que permita aos outros dispositivos comunicar na rede se utilizar encriptação para proteger a rede.

Poderá encontar a chave WEP ou o código de acesso WPA acedendo ao router ou ponto de acesso sem fios e verificando as informações de segurança.

Se o ponto de acesso sem fios (router sem fios) estiver a utilizar segurança Wired Equivalent Privacy (WEP), a chave WEP deve:

**•** Ter exactamente 10 ou 26 caracteres hexadecimais. Caracteres hexadecimais são os caracteres de "A" a "F", "a" a "f" e "0" a "9".

ou

**•** Ter exactamente 5 ou 13 caracteres ASCII. Os caracteres ASCII incluem as letras, números, pontuação e símbolos disponíveis no teclado.

Se o ponto de acesso sem fios estiver a utilizar segurança Wi-Fi Protected Access (WPA), o código de acesso WPA deve:

**•** Ter entre 8 a 63 caracteres ASCII. Os caracteres ASCII num código de acesso WEP são sensíveis a maiúsculas e minúsculas.

 $\Omega$ 

**•** Ter exactamente 64 caracteres hexadecimais. Caracteres hexadecimais são os caracteres de "A" a "F", "a" a "f" e "0" a "9".

Se a rede sem fios não estiver a utilizar segurança, não terá uma chave de segurança.

**Nota:** Se não souber o SSID da rede à qual o computador está ligado, inicie o utilitário de rede sem fios da placa de rede do computador e procure o nome da rede. Se não conseguir localizar o SSID ou as informações de segurança relativas à rede, consulte a documentação fornecida juntamente com o ponto de acesso sem fios ou contacte o responsável de suporte do sistema.

## **Instalar a impressora numa rede sem fios**

Antes de instalar a impressora numa rede sem fios, certifique-se de que:

- **•** A rede sem fios está configurada e a funcionar correctamente.
- **•** O computador que está a utilizar está ligado à mesma rede sem fios em que pretende configurar a impressora.
- **1** Feche todos os programas abertos.
- **2** Coloque o CD do software de instalação na unidade.

Se o ecrã Boas-vindas não for apresentado ao fim de um minuto, inicie o CD manualmente:

- **a** Clique em  $\bullet$  ou clique em **Iniciar** e, em seguida, clique em **Executar**.
- **b** Na caixa Iniciar procura ou Executar, escreva **D:\setup.exe**, em que **D** é a letra da unidade de CD ou DVD.
- **3** Siga as instruções apresentadas no Ecrã de boas-vindas para instalar a impressora.

### **Instalar a impressora noutros computadores**

Quando a impressora estiver configurada na rede sem fios, poderá ser acedida através da rede sem fios por outro computador na rede. No entanto, terá de instalar o controlador da impressora em cada computador que irá aceder à impressora. Não é necessário configurar a impressora novamente, apesar de ter de executar o software de configuração em cada computador para instalar o controlador.

- **1** Feche todos os programas abertos.
- **2** Coloque o CD do software de instalação na unidade.

Se o ecrã Boas-vindas não for apresentado ao fim de um minuto, inicie o CD manualmente:

- **a** Clique em  $\bullet$  ou clique em **Iniciar** e, em seguida, clique em **Executar**.
- **b** Na caixa Iniciar procura ou Executar, escreva **D:\setup.exe**, em que **D** é a letra da unidade de CD ou DVD.
- **3** Siga as instruções apresentadas no ecrã do computador para instalar uma impressora configurada num novo computador.

### **Interpretar as cores do indicador luminoso Wi-Fi**

As cores do indicador luminoso Wi-Fi mostram o estado da rede da impressora.

- **• Desactivado** indica um dos seguintes cenários:
	- **–** A impressora está desligada ou a ser ligada.
	- **–** A impressora não está ligada a uma rede sem fios e está no modo Poupança de energia. No modo Poupança de energia, o indicador luminoso fica intermitente.
- **• Cor-de-laranja aceso** indica um dos seguintes cenários:
	- **–** A impressora ainda não foi configurada para uma rede sem fios.
	- **–** A impressora está configurada para uma ligação ad hoc, mas não está a comunicar actualmente com outro dispositivo ad hoc.
- **• Cor-de-laranja intermitente** indica um dos seguintes cenários:
	- **–** A impressora está fora do alcance do ponto de acesso sem fios (router sem fios).
	- **–** A impressora está a tentar comunicar com o ponto de acesso sem fios, mas este está desactivado ou não está a funcionar correctamente.

- **–** A impressora configurada ou o ponto de acesso sem fios foram desactivados e activados novamente e a impressora está a tentar estabelecer comunicações com a rede.
- **–** As definições de rede sem fios da impressora poderão já não ser válidas.
- **• Verde** significa que a impressora está ligada a uma rede sem fios e preparada para utilização.

### **Instruções especiais de instalação da rede sem fios**

As seguintes instruções aplicam-se aos clientes fora da América do Norte que estão a utilizar uma box de banda larga sem fios. Alguns exemplos destas boxes incluem a LiveBox, AliceBox, N9UF Box, FreeBox e Club Internet.

### **Antes de começar**

- **•** Certifique-se de que a sua box é compatível com a tecnologia de redes sem fios e está activada para funcionar numa rede sem fios. Para mais informações sobre como configurar a box para funcionar numa rede sem fios, consulte a documentação fornecida com o seu aparelho.
- **•** Certifique-se de que a sua box está activada e que o seu computador está activado e ligado à rede sem fios.

### **Adicionar a impressora à rede sem fios**

**1** Configure a sua impressora para redes sem fios utilizando as instruções de configuração fornecidas.

Pare quando for solicitado que seleccione uma rede.

**2** Se estiver presente um botão de associação/registo na parte posterior da box, prima-o antes de seleccionar uma rede.

**Nota:** Depois de premir o botão de associação/registo, dispõe de cinco minutos para concluir a instalação da impressora.

**3** Regressar ao computador anterior.

Na lista apresentada na caixa de diálogo "Seleccionar rede sem fios", seleccione a rede e clique em **Continuar**.

Se a rede sem fios não for apresentada na lista:

- **a** Seleccione **Rede não listada** e clique em **Continuar**.
- **b** Introduza as informações detalhadas sobre a rede sem fios.

**Nota:** A sua chave WEP, WPA ou WPA2 pode ser obtida na parte inferior da box, no manual do utilizador fornecido com o aparelho ou na página Web da box. Se tiver alterado a chave da rede sem fios, utilize a chave criada.

**4** Siga as instruções apresentadas no ecrã para concluir a instalação.

## **Atribuir um endereço IP estático**

Na maioria das redes sem fios, será atribuído automaticamente um endereço IP à impressora através de DHCP.

Se pretender atribuir um endereço IP estático à sua impressora, execute o seguinte procedimento:

- **1** Conclua a configuração da rede sem fios, permitindo à impressora receber um endereço DHCP a partir de um servidor DHCP na rede.
- **2** Imprima uma página de configuração de rede para ver qual o endereço IP atribuído actualmente à impressora.
- **3** Abra um browser e, em seguida, escreva o endereço IP no campo do endereço. Prima a tecla **Enter**. A página Web da impressora é carregada.
- **4** Clique na hiperligação **Configuração**.
- **5** Clique na hiperligação **TCP/IP**.
- **6** Clique na hiperligação **Definir endereço IP estático**.
- **7** Escreva o endereço IP que pretende atribuir à impressora no campo **Endereço IP**.
- **8** Clique no botão **Submeter**.

É apresentada a mensagem A submeter selecção.

Para verificar se o endereço foi atribuído com êxito, escreva o endereço IP estático no campo de endereço do browser e prima **Enter**. A página Web da impressora é carregada se o endereço tiver sido atribuído com êxito.

Para mais informações, contacte o responsável de suporte do sistema.

# **Alterar as definições de rede sem fios após a instalação**

Para alterar as definições da rede sem fios na impressora, tal como a rede configurada, a chave de segurança ou outras definições, execute o seguinte:

- **1** Clique em  $\bullet$  ou em **Iniciar**.
- **2** Clique em **Todos os programas** ou em **Programas** e, em seguida, seleccione a pasta de programas da impressora na lista.
- **3** Seleccione **Página inicial da impressora**.
- **4** Clique no separador **Definições**.
- **5** Clique na hiperligação **Utilitário de configuração da rede sem fios**.
- **6** Siga as instruções apresentadas no ecrã do computador para configurar a impressora para acesso de rede sem fios com as novas definições.

# **Configuração avançada da rede sem fios**

# **Criar uma rede sem fios ad hoc**

A forma recomendada para configurar a rede sem fios consiste em utilizar um ponto de acesso sem fios (router sem fios). Esta configuração de rede é designada por rede infra-estrutura. Se tiver uma rede infra-estrutura, deverá configurar a impressora para utilização nessa rede.

**Nota:** A impressora só consegue comunicar com uma rede sem fios de cada vez. A configuração da impressora para uma rede sem fios ad hoc impedirá que funcione em qualquer outra rede sem fios, seja ad hoc ou infra-estrutura.

Poderá configurar uma rede ad hoc se:

- **•** Não tiver um ponto de acesso ou um router sem fios
- **•** Ainda não tiver uma rede sem fios (mas tiver uma placa sem fios para o computador)
- **•** Pretender configurar uma rede autónoma entre a impressora e um computador com uma placa de rede sem fios

## **Em Windows Vista**

- **1** Clique em  $\bigoplus$ .
- **2** Clique em **Painel de controlo**.
- **3** Clique em **Rede e Internet**.
- **4** Em Centro de Rede e Partilha, clique em **Ligar a uma rede**.
- **5** Clique em **Configurar uma ligação ou rede** quando for solicitado que seleccione uma rede à qual ligar.
- **6** Clique em **Configurar uma rede ad hoc sem fios (computador-a-computador)** quando for solicitado que escolha uma opção de ligação e, em seguida, clique em **Seguinte**.
- **7** Siga as instruções no assistente "Configurar uma rede ad hoc sem fios". Como parte do processo de configuração:
	- **a** Crie um nome de rede ou SSID para a rede entre o computador e a impressora.
	- **b** Anote o nome da rede. Certifique-se de que utiliza a ortografia e as maiúsculas e minúsculas correctas.
	- **c** Vá para a lista Tipo de segurança, seleccione **WEP** e, em seguida, crie uma chave WEP.

As chaves WEP têm de ter:

- **•** Exactamente 10 ou 26 caracteres hexadecimais. Caracteres hexadecimais são os caracteres A-F, a-f, e 0-9. ou
- **•** Exactamente 5 ou 13 caracteres ASCII. Os caracteres ASCII incluem as letras, números e símbolos disponíveis através do teclado
- **d** Anote a palavra-passe da rede. Certifique-se de que utiliza a ortografia e as maiúsculas e minúsculas correctas.

O Windows Vista activa a rede ad hoc automaticamente. Será apresentada na caixa de diálogo "Ligar a uma rede" em "Redes disponíveis", a indicar que o computador está configurado para a rede ad hoc.

- **8** Feche o Painel de Controlo do Windows e todas as janelas restantes.
- **9** Insira o CD do software de instalação e siga as instruções para a instalação da rede sem fios.

**Nota:** Não ligue os cabos de instalação ou de rede enquanto não forem apresentadas instruções para o fazer pelo software de configuração.

- **10** Quando as redes disponíveis forem apresentadas, forneça o nome da rede e as informações de segurança criadas nos passos 6. O instalador configurará a impressora para utilização com o computador.
- **11** Guarde uma cópia do nome de rede e as informações de segurança em local seguro para referência futura.

**Nota:** Poderá ser necessário voltar a ligar os computadores Windows Vista à rede ad hoc após a reinicialização.

#### **Em Windows XP**

- **1** Clique em **Iniciar**.
- **2** Clique em **Painel de controlo**.
- **3** Clique em **Ligações de rede e de Internet**.
- **4** Clique em **Ligações de rede**.
- **5** Clique com o botão direito do rato no ícone da ligação de rede sem fios.
- **6** Clique em **Activar**, se for apresentada no menu pop-up.

**Nota:** Se Desactivar for apresentado, significa que a ligação sem fios já está activada.

- **7** Clique com o botão direito do rato no ícone **Ligação de rede sem fios**.
- **8** Clique em **Propriedades**.

**9** Clique no separador **Redes sem fios**.

**Nota:** Se o separador Redes sem fios não for apresentado, o computador possui um software de outro fabricante que controla as definições de rede sem fios. Tem de utilizar esse software para configurar a rede sem fios ad hoc. Para mais informações, consulte a documentação do software de outros fabricantes para saber como criar uma rede ad hoc.

- **10** Seleccione a caixa de verificação **Utilizar o Windows para configurar as definições de rede sem fios**.
- **11** Em Redes preferidas, elimine todas as redes existentes.
	- **a** Seleccione a rede que pretende remover.
	- **b** Clique em **Remover** para eliminar a rede da lista.
- **12** Clique em **Adicionar** para criar uma rede ad hoc.
- **13** Na caixa Nome da rede (SSID), escreva o nome que pretende atribuir à rede sem fios.
- **14** Anote o nome da rede escolhido para o poder consultar quando executar a configuração da rede sem fios. Certifique-se de que utiliza a ortografia e as maiúsculas e minúsculas correctas.
- **15** Se for apresentado Autenticação de rede na lista, seleccione **Abrir**.
- **16** Na lista "Encriptação de dados, seleccione **WEP**.
- **17** Se for necessário, desmarque a caixa de verificação "A chave é-me fornecida automaticamente".
- **18** Na caixa Chave de rede, escreva a chave WEP.
- **19** Anote a chave WEP escolhida para a poder consultar quando executar a configuração da rede sem fios. Certifiquese de que o copia correctamente, incluindo as maiúsculas e minúsculas.
- **20** Na caixa "Confirmar chave de rede", escreva a mesma chave WEP.
- **21** Seleccione **Esta é uma rede computador-a-computador (ad hoc) ; os pontos de acesso sem fios não são utilizados**.
- **22** Clique em **OK** duas vezes para fechar as duas janelas abertas.
- **23** O computador poderá demorar alguns minutos a reconhecer as novas definições. Para verificar o estado da rede:
	- **a** Clique com o botão direito do rato no ícone **Ligações de rede sem fios**.
	- **b** Seleccione **Ver Redes Sem Fios Disponíveis**.
		- **•** Se a rede for listada, mas o computador não estiver ligado, seleccione a rede ad hoc e, em seguida, clique em **Ligar**.
		- **•** Se a rede não for apresentada, aguarde um minuto e, em seguida, clique em **Actualizar lista de redes**.
- **24** Insira o CD do software de instalação e siga as instruções para a instalação da rede sem fios.

**Nota:** Não ligue os cabos de instalação ou de rede enquanto não forem apresentadas instruções para o fazer pelo software de configuração.

- **25** Quando as redes disponíveis forem apresentadas, forneça o nome da rede e as informações de segurança criadas a partir do passo 13. O instalador configurará a impressora para utilização com o computador.
- **26** Guarde uma cópia do nome de rede e as informações de segurança em local seguro para referência futura.

### **No Windows 2000**

**•** Consulte a documentação fornecida com a placa de rede sem fios para obter informações sobre como configurar uma rede ad hoc com o Windows 2000.

#### Funcionamento em rede

# **Adicionar uma impressora a uma rede sem fios ad hoc existente**

**Nota:** A impressora só consegue comunicar com uma rede sem fios de cada vez. A configuração da impressora para uma rede sem fios ad hoc irá removê-la de qualquer outra rede sem fios, ad hoc ou infra-estrutura, para a qual esteja configurada.

- **1** Clique em  $\bullet$  ou em **Iniciar**.
- **2** Clique em **Todos os programas** ou em **Programas** e, em seguida, seleccione a pasta de programas da impressora na lista.
- **3** Seleccione **Página inicial da impressora**.
- **4** Clique no separador **Definições**.
- **5** Clique na hiperligação **Utilitário de configuração da rede sem fios**.
- **6** Siga as instruções apresentadas no ecrã do computador.

**Nota:** Poderá ser necessário voltar a ligar os computadores Windows Vista à rede ad hoc após a reinicialização.

## **Configurar a impressora numa rede sem fios utilizando o WPS (Wi-Fi Protected Setup)**

Wi-Fi Protected Setup (WPS) é um método de configuração de computadores e impressoras numa rede sem fios segura. O WPS é mais rápido do que a configuração manual, o que reduz os erros de escrita quando são adicionados novos dispositivos a uma rede sem fios. O código de acesso WPA e o SSID são detectados e configurados automaticamente. A impressora suporta WPS e pode ser configurada para acesso sem fios utilizando WPS. Para utilizar o WPS para configurar a impressora, o router sem fios também tem de suportar WPS.

Se pretender utilizar o WPS para configurar a impressora, insira o CD e siga as instruções no ecrã do computador.

#### **Notas:**

- **•** Para utilizar o WPS para configurar a impressora numa rede sem fios, todos os dispositivos na rede sem fios têm de suportar WPS. Se algum dispositivo na rede não suportar WPS, terá de escrever o SSID e as informações de segurança quando for solicitado.
- **•** Se estiver a utilizar o método PIN para adicionar a impressora utilizando WPS, certifique-se de que escreve os oito dígitos quando for solicitado que introduza o PIN.

## **Alternar entre ligações USB, Ethernet e ligações sem fios (apenas no Windows)**

É possível alterar a forma de acesso à impressora consoante as suas necessidades. Os seguintes procedimentos assumem que configurou a sua impressora para um tipo de ligação e que os controladores da impressora estão instalados no computador. Consulte os tópicos relacionados sobre como resolver problemas de tipos de ligação específicos caso se depare com dificuldades durante a configuração.

**Nota:** A impressora suporta uma ligação local activa (USB) e uma ligação de rede activa (Ethernet ou sem fios) de cada vez. Não é possível utilizar a rede Ethernet e a rede sem fios ao mesmo tempo.

### **Utilizar a impressora numa rede sem fios**

Seleccione o tipo de ligação que descreve a forma como acede actualmente à sua impressora:

### **Se actualmente a impressora estiver configurada localmente (através de uma ligação USB)**

- **1** Clique em  $\bullet$  ou **Iniciar**.
- **2** Clique em **Todos os programas** ou em **Programas** e, em seguida, seleccione a pasta de programas da impressora na lista.
- **3** Seleccione **Página inicial da impressora**.
- **4** Clique no separador **Definições**.
- **5** Clique na hiperligação **Utilitário de configuração da rede sem fios**.
- **6** Siga as instruções apresentadas no ecrã para configurar a impressora para a rede sem fios.

**Nota:** Não é necessário remover o cabo USB que liga a impressora ao computador durante a configuração da rede sem fios.

#### **Se actualmente a impressora estiver configurada para Ethernet**

- **1** Retire o cabo Ethernet da impressora.
- **2** Coloque a impressora junto do computador que pretende utilizar para configurar a impressora para acesso através da rede sem fios.

**Nota:** Terá de ligar a impressora ao computador através de um cabo USB. Certifique-se de que a impressora está perto do computador o suficiente para o cabo USB os unir.

- **3** Clique em *D* ou **Iniciar**.
- **4** Clique em **Todos os programas** ou em **Programas** e, em seguida, seleccione a pasta de programas da impressora na lista.
- **5** Seleccione **Página inicial da impressora**.
- **6** Clique no separador **Definições**.
- **7** Clique na hiperligação **Utilitário de configuração da rede sem fios**.
- **8** Siga as instruções apresentadas no ecrã para configurar a impressora para a rede sem fios.

### **Utilizar a impressora localmente (USB)**

Seleccione o tipo de ligação que descreve a forma como acede actualmente à sua impressora:

### **Se actualmente a impressora estiver configurada para Ethernet**

- **1** Ligue um cabo USB ao computador e à impressora.
- **2** Aguarde um momento para o Windows localizar o controlador e concluir a configuração da impressora.
- **3** Seleccione a impressora USB (consulte ["Seleccionar a impressora" na página 78\)](#page-77-0).

### **Se actualmente a impressora estiver configurada para a rede sem fios**

- **1** Ligue um cabo USB ao computador e à impressora.
- **2** Aguarde um momento para o Windows localizar o controlador e concluir a configuração da impressora.

Funcionamento em rede

<span id="page-77-0"></span>**3** Seleccione a impressora USB (consulte "Seleccionar a impressora" na página 78).

**Nota:** Pode continuar a utilizar a impressora através de uma ligação Ethernet ou sem fios.

### **Utilizar a impressora através de uma rede Ethernet**

Seleccione o tipo de ligação que descreve a forma como acede actualmente à sua impressora:

#### **Se actualmente a impressora estiver configurada para a rede sem fios**

- **1** Ligue o cabo Ethernet à impressora e a uma porta disponível no comutador ou à tomada.
- **2** Aguarde um minuto para a interface de rede Ethernet ficar activa e adquirir um endereço IP a partir da rede.
- **3** Seleccione a impressora de Rede (consulte "Seleccionar a impressora" na página 78).

**Nota:** A interface de rede sem fios da impressora está desactivada enquanto estiver ligada a uma rede Ethernet.

#### **Se actualmente a impressora estiver configurada localmente (através de uma ligação USB)**

- **1** Ligue o cabo Ethernet à impressora e a uma porta disponível no comutador ou à tomada.
- **2** Insira o CD do software e de instalação no computador que pretende utilizar para configurar a impressora.
- **3** Siga as instruções apresentadas no ecrã do computador para configurar a impressora numa rede Ethernet.
- **4** Seleccione a impressora de Rede (consulte "Seleccionar a impressora" na página 78).

**Nota:** Será necessário um cabo USB para concluir a configuração.

### **Seleccionar a impressora**

- **1** Clique em *D* ou **Iniciar**.
- **2** Na caixa Iniciar procura ou Executar, escreva **control printers**.
- **3** Prima **Enter** ou clique em **OK**.

A pasta da impressora é aberta.

- **4** Clique com o botão direito do rato na impressora que pretende utilizar, seja de Rede ou USB.
- **5** Seleccione **Estabelecer como impressora predefinida** no menu.
- **6** Feche a janela Impressoras ou Impressoras e faxes.

## **Partilhar uma impressora num ambiente Windows**

- **1** Prepare os computadores para partilharem a impressora:
	- **a** Torne todos os computadores que irão utilizar a impressora acessíveis através da Vizinhança na Rede, activando a Partilha de Ficheiros e Impressoras. Consulte a documentação do Windows para obter instruções sobre como activar a Partilha de ficheiros e impressoras.
	- **b** Instale o software da impressora em todos os computadores que utilizarão a impressora.
- **2** Identifique a impressora:
	- **a** No computador ligado à impressora, execute o seguinte procedimento:
		- **1** Clique em  $\bullet$  ou clique em **Iniciar** e, em seguida, clique em **Executar**.
		- **2** Na caixa Iniciar procura ou Executar, escreva **control printers**.
		- **3** Prima **Enter** ou clique em **OK**.
			- A pasta da impressora é aberta.
	- **b** Clique com o botão direito do rato no nome da impressora.
	- **c** Clique em **Partilhar**.
	- **d** No separador Partilhar, seleccione **Partilhar esta impressora** ou em **Partilhada como** e, em seguida, atribua um nome característico.
	- **e** Clique em **OK**.
- **3** Localize a impressora a partir do computador remoto:

**Nota:** O computador remoto é o computador que não se encontra ligado à impressora.

- **a** Execute um dos seguintes procedimentos:
	- **1** Clique em  $\bullet$  ou clique em **Iniciar** e, em seguida, clique em **Executar**.
	- **2** Na caixa Iniciar procura ou Executar, escreva **control printers**.
	- **3** Prima **Enter** ou clique em **OK**.
		- A pasta da impressora é aberta.
- **b** Clique com o botão direito do rato no nome da impressora.
- **c** Clique em **Propriedades**.
- **d** Clique no separador **Portas** e, em seguida, clique em **Adicionar Porta**.
- **e** Seleccione **Porta local** e, em seguida, clique em **Nova porta**.
- **f** Escreva o **nome da Porta UNC (Universal Naming Convention)** , que é composto pelo nome do servidor e pelo nome identificativo da impressora especificado no passo 2 na página 79. O nome deve ter o formato **\ \servidor\impressora**.
- **g** Clique em **OK**.
- **h** Clique em **Fechar** na caixa de diálogo Portas da impressora.
- **i** Certifique-se de que a nova porta está seleccionada no separador Portas e, em seguida, clique em **Aplicar**. A nova porta é listada com o nome da impressora.
- **j** Clique em **OK**.

# **Instalar a impressora numa rede Ethernet**

## **Informações necessárias para configurar a impressora numa rede Ethernet**

Para configurar a impressora para uma rede Ethernet, organize as seguintes informações antes de começar:

**Nota:** Se a rede atribuir endereços IP automaticamente aos computadores e impressoras, prossiga para instalar a impressora.

- **•** Um endereço IP exclusivo e válido para a impressora utilizar na rede
- **•** O gateway da rede
- **•** A máscara de rede
- **•** O pseudónimo da impressora (opcional)

**Nota:** A alcunha da impressora pode facilitar a identificação da impressora na rede. Poderá optar por utilizar o pseudónimo predefinido da impressora ou atribuir um nome de fácil memorização.

é necessário um cabo Ethernet para ligar a impressora à rede e uma porta disponível para ligar fisicamente a impressora à rede. Utilize um cabo de rede novo sempre que for possível para evitar problemas potenciais causados por um cabo danificado.

## **Instalar a impressora numa rede Ethernet**

Antes de instalar a impressora numa rede Ethernet, certifique-se de que:

- **•** A configuração inicial da impressora está concluída.
- **•** A rede está configurada e a funcionar correctamente.
- **•** O computador está ligado à rede.
- **1** Feche todos os programas abertos.
- **2** Coloque o CD do software de instalação na unidade.

Se o Ecrã de boas-vindas não for apresentado ao fim de um minuto, execute um dos seguintes procedimentos:

- **a** Clique em  $\bullet$  ou clique em **Iniciar** e, em seguida, clique em **Executar**.
- **b** Na caixa Iniciar procura ou Executar, escreva **D:\setup.exe**, em que **D** é a letra da unidade de CD ou DVD.
- **3** Siga as instruções apresentadas no ecrã do computador para configurar a impressora, seleccionando **Ligação Ethernet** quando for solicitado que seleccione um tipo de ligação.

# **FAQ da rede**

# **O que é Wi-Fi Protected Setup?**

Wi-Fi Protected Setup (WPS) é uma certificação de produto que fornece uma configuração simples e segura. O WPS ajuda os utilizadores a instalar redes domésticas sem fios e a activar a segurança de rede sem a necessidade de conhecimentos anteriores sobre a tecnologia Wi-Fi. O WPS configura o nome de rede (SSID) e a frase de acesso WPA dos dispositivos de rede. O WPS suporta apenas redes que comunicam através de pontos de acesso ou routers e não é aplicável em redes ad hoc.

São suportados os seguintes métodos para adicionar dispositivos de rede sem fios:

- **•** Número de identificação pessoal (PIN): o PIN do novo dispositivo é introduzido no ponto de acesso.
- **•** Configuração do botão de comando (PBC): o utilizador prime um botão no ponto de acesso e no novo dispositivo.

Procure qualquer destas marcas identificativas para verificar se o dispositivo tem certificação WPS:

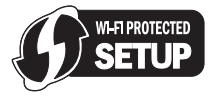

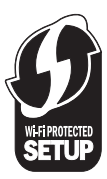

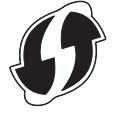

Poderá encontrar os logótipos WPS na parte lateral, posterior ou superior do ponto de acesso ou router.

## Funcionamento em rede

# **Onde posso encontrar a minha chave WEP ou código de acesso WPA?**

Para localizar a chave WEP ou código de acesso WPA da rede sem fios, consulte as definições de segurança no ponto de acesso ou router sem fios. A maioria dos pontos de acesso possui uma página Web que pode ser acedida utilizando um browser.

Também poderá consultar o manual fornecido juntamente com o ponto de acesso ou router. Se o ponto de acesso ou router estiver a utilizar as predefinições, poderá localizar as informações no manual. Se outro utilizador tiver configurado a rede, o responsável poderá ter incluído as informações no manual.

Se não souber como aceder à página Web ou se não tiver acesso de administrador ao ponto de acesso sem fios na rede e não conseguir localizar as informações no manual, contacte o responsável pelo suporte do sistema.

# **O que é o SSID?**

O SSID (Identificador do conjunto do serviço) é o nome que identifica uma rede sem fios. Todos os dispositivos na rede têm de reconhecer o SSID da rede sem fios, caso contrário não conseguirão comunicar entre si. Normalmente, a rede sem fios difunde o SSID para permitir que os dispositivos sem fios na área estabeleçam a ligação. Por vezes, o SSID não é difundido por motivos de segurança.

Se o SSID da rede sem fios não for por difusão, não poderá ser detectado automaticamente e não será mostrado na lista de redes sem fios disponíveis. Tem de introduzir manualmente as informações da rede nesta situação.

Um SSID pode conter até 32 caracteres alfanuméricos.

# **Onde posso encontrar o SSID?**

Poderá encontrar o SSID da rede sem fios através da consulta das definições no ponto de acesso ou do router sem fios. A maioria dos pontos de acesso possui um servidor Web incorporado ao qual pode aceder através de um browser.

Muitas placas de rede fornecem uma aplicação de software que permite visualizar as definições da rede sem fios do computador, incluindo o SSID. Verifique se foi instalado no computador um programa juntamente com a placa de rede.

Se não conseguir localizar o SSID através de qualquer destes métodos, contacte o responsável de suporte do sistema.

# **O que é uma rede?**

Uma rede é um conjunto de dispositivos, como, por exemplo, computadores, impressoras, concentradores Ethernet, pontos de acesso sem fios e routers interligados para permitir a comunicação através de cabos ou de uma ligação sem fios. Existem redes com fios, sem fios ou concebida para suportar dispositivos com e sem fios.

Os dispositivos numa rede com fios utilizam cabos para comunicarem entre si.

Os dispositivos nas redes sem fios utilizam as ondas de rádio em vez de cabos para comunicarem uns com os outros. Para um dispositivo conseguir comunicar sem fios, tem de ter uma placa de rede sem fios ligada ou instalada que lhe permita receber e transmitir ondas de rádio.

# **Como posso saber o tipo de segurança utilizado pela minha rede?**

Tem de conhecer a chave WEP ou o código de acesso WPA e o tipo de segurança (WEP, WPA ou WPA2) utilizados na rede sem fios. Para obter estas informações, consulte a documentação fornecida juntamente com o ponto de acesso sem fios (router sem fios), consulte a página Web associada ao ponto de acesso sem fios ou contacte o responsável de suporte do sistema.

**Nota:** A chave WEP ou o código de acesso WPA não são iguais à palavra-passe do ponto de acesso sem fios. A palavrapasse permite aceder às definições do ponto de acesso sem fios. A chave WEP ou o código de acesso WPA permitem às impressoras e computadores aderir à rede sem fios.

# **Como são configuradas as redes domésticas?**

Para os computadores de secretária, portáteis e impressoras comunicarem uns com os outros através de uma rede, têm de estar ligados por cabos e/ou placas de rede sem fios incorporadas ou instaladas.

Existem várias formas diferentes de configurar uma rede. São apresentados a seguir cinco exemplos comuns.

**Nota:** As impressoras nos seguintes diagramas representam as impressoras com servidores de impressão internos incorporados para permitir a comunicação através de uma rede.

### **Exemplo de rede com fios**

- **•** Um computador de secretária, um computador portátil e uma impressora são ligados por cabos Ethernet a um concentrador, um router ou um comutador.
- **•** A rede é ligada à Internet através de um modem DSL ou de um modem de cabo.

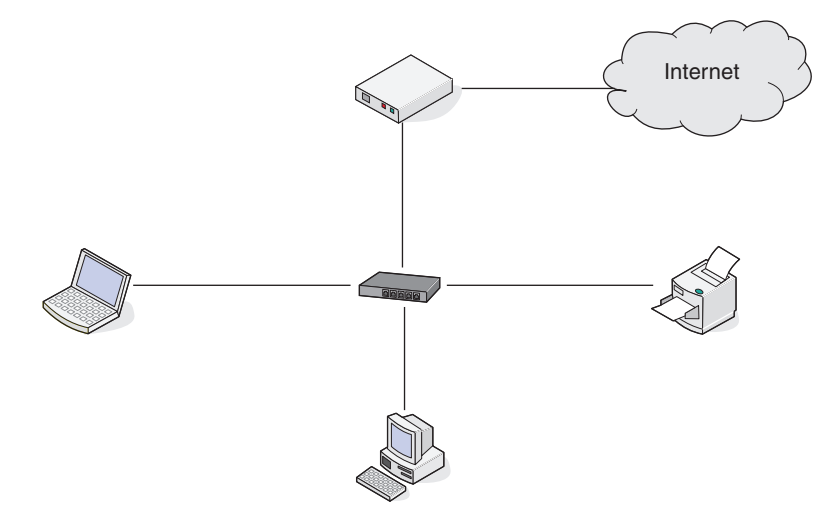

### **Exemplos de rede sem fios**

### **Cenário 1: Ligações com e sem fios mistas numa rede com acesso à Internet**

- **•** Todos os computadores e impressoras são ligados à rede através de um router com capacidades de rede Ethernet e de rede sem fios.
- **•** Alguns computadores e impressoras estabelecem ligação ao router; outros estabelecem ligação através de uma ligação com fios.

**•** A rede é ligada à Internet através de um modem DSL ou de um modem de cabo.

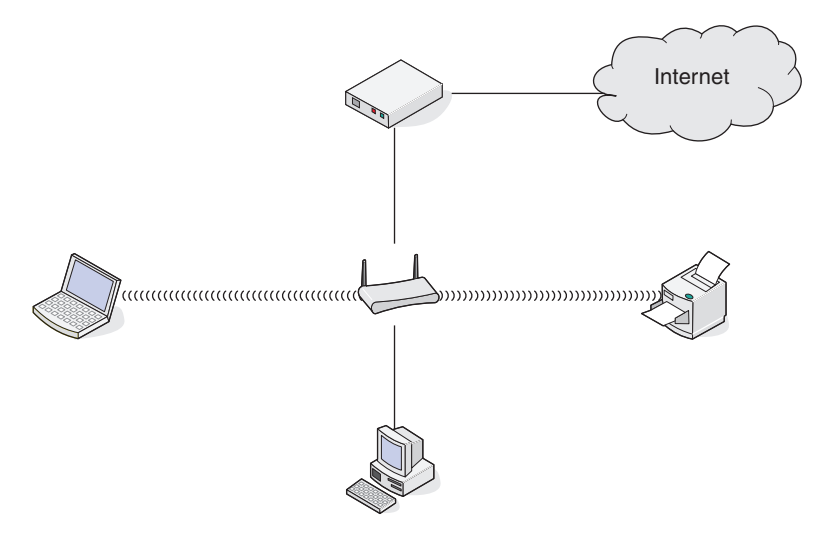

#### **Cenário 2: Rede sem fios com acesso à Internet**

- **•** Todos os computadores e impressoras estabelecem ligação à rede através de um ponto de acesso sem fios ou router sem fios.
- **•** O ponto de acesso sem fios liga a rede à Internet através de um modem DSL ou de cabo.

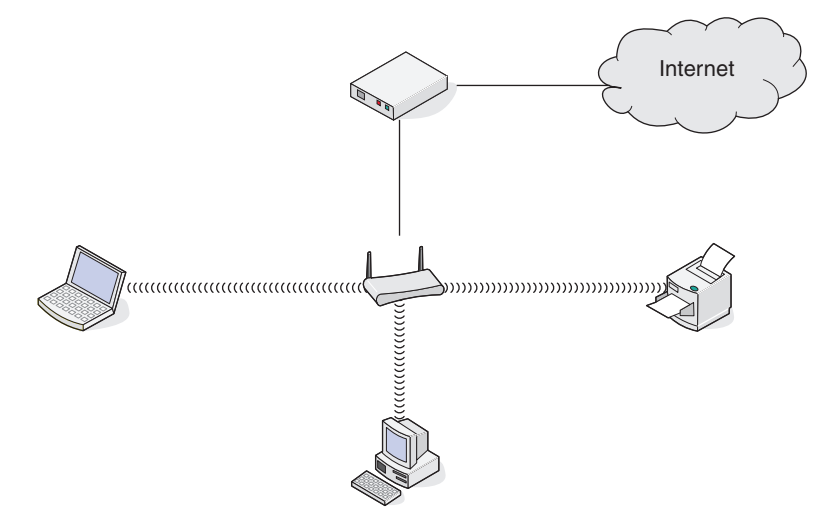

#### **Cenário 3: Rede sem fios sem acesso à Internet**

- **•** Os computadores e as impressoras são ligados à rede através de um ponto de acesso sem fios.
- **•** A rede não tem ligação à Internet.

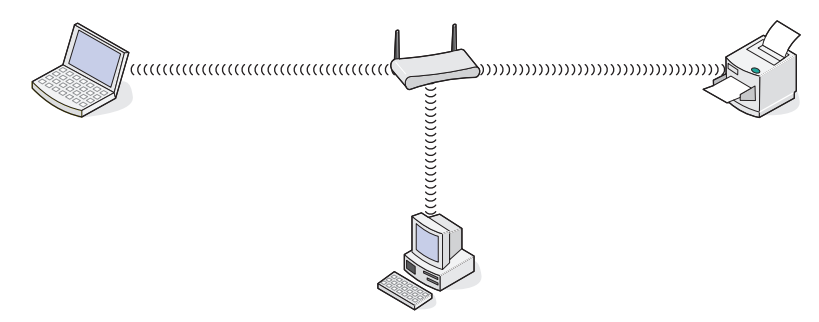

#### Funcionamento em rede

### **Cenário 4: Computador ligado através da rede sem fios a uma impressora sem acesso à Internet**

- **•** Um computador é ligado directamente a uma impressora sem passar por um router sem fios.
- **•** Esta configuração é denominada rede ad hoc.
- **•** A rede não tem ligação à Internet.

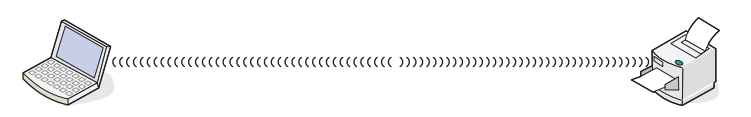

**Nota:** A maioria dos computadores só consegue estabelecer ligação a uma rede sem fios de cada vez. Se aceder à Internet através de uma ligação sem fios, perderá acesso à Internet caso esteja ligado a uma rede ad hoc.

# **Por que necessito de um cabo de instalação?**

Ao configurar a impressora na rede sem fios, terá de ligar temporariamente a impressora a um computador utilizando o cabo de instalação. Esta ligação temporária utiliza-se para configurar as definições de rede sem fios da impressora.

O cabo de instalação liga-se a uma porta USB rectangular no computador de instalação e a porta USB quadrada ligase na impressora.

# **Como posso ligar o cabo de instalação?**

O cabo de instalação é ligado a uma porta USB no computador e ao conector quadrado na parte posterior da impressora. Esta ligação permite configurar a impressora para uma instalação em rede ou ligada localmente.

**1** Ligue o conector rectangular grande a qualquer porta USB no computador. As portas USB poderão estar na parte frontal ou posterior do computador e poderão estar na horizontal ou na vertical.

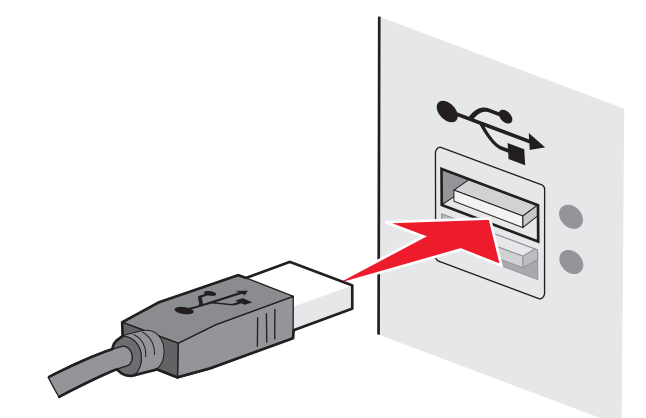

**2** Ligue o conector quadrado pequeno à impressora.

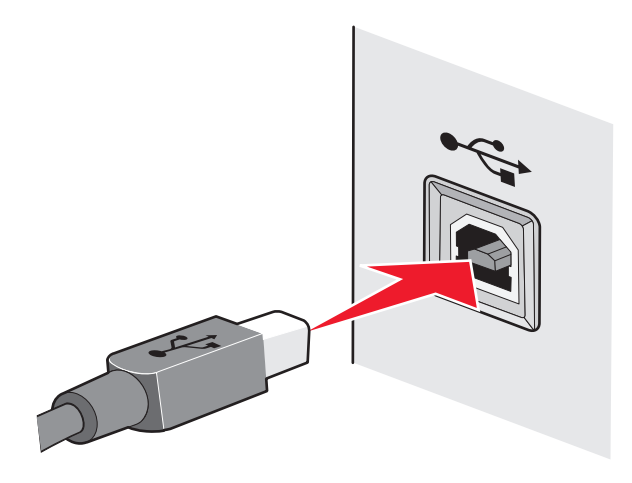

**3** Continue a seguir as instruções apresentadas no ecrã.

## **Qual a diferença entre as redes infra-estrutura e ad hoc?**

As redes sem fios podem funcionar em dois modos: infra-estrutura ou ad hoc.

No modo infra-estrutura, todos os dispositivos numa rede sem fios comunicam entre si através de um router sem fios (ponto de acesso sem fios). Os dispositivos na rede sem fios têm de ter endereços IP válidos para a rede actual e partilhar o mesmo SSID e canal que o router sem fios (ponto de acesso sem fios).

No modo ad hoc, um computador com uma placa de rede sem fios comunica directamente com uma impressora equipada com um servidor de impressão sem fios. O computador tem de ter um endereço IP válido para a rede actual e ser definido para o modo ad hoc. O servidor de impressão sem fios tem de ser configurado para utilizar o mesmo SSID e canal utilizados pelo computador.

A tabela seguinte apresenta um comparativo entre as características e requisitos dos dois tipos de redes sem fios.

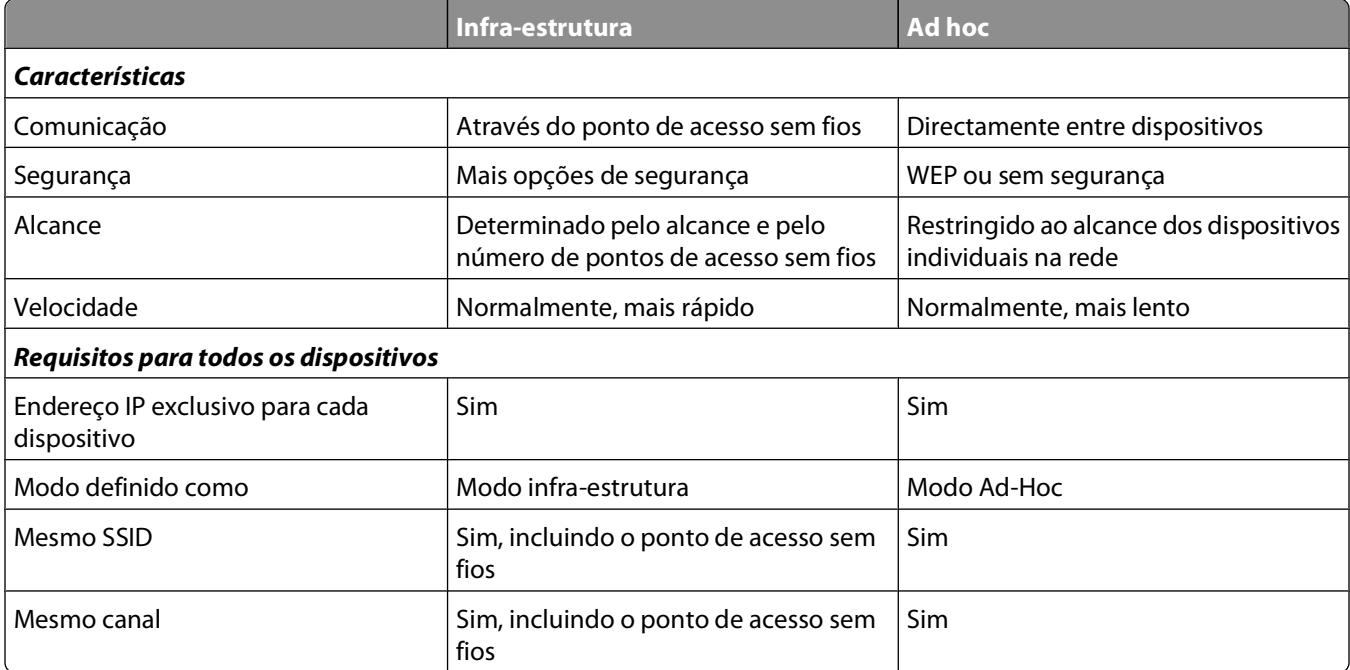

Recomenda-se configurar uma rede no modo infra-estrutura utilizando o CD de instalação fornecido com a impressora.

O modo infra-estrutura é o método de configuração recomendado porque fornece:

- **•** Melhor segurança de rede
- **•** Maior fiabilidade
- **•** Melhor desempenho
- **•** Configuração mais fácil

# **Detectar a intensidade do sinal**

Os dispositivos sem fios possuem antenas incorporadas que transmitem e recebem os sinais de rádio. A intensidade do sinal listada na página de configuração de rede da impressora indica a intensidade com que um sinal transmitido está a ser recebido. A intensidade do sinal pode ser afectada por vários factores. Um dos factores é a interferência provocada por outros dispositivos sem fios ou por outro tipo de dispositivo, tais como aparelhos micro-ondas. Outro dos factores é a distância. Quanto mais afastados estiverem dois dispositivos sem fios, maior a probabilidade de o sinal de comunicação ser fraco.

A intensidade do sinal recebido pelo computador também poderá afectar a ligação da impressora à rede durante a configuração. Depois de instalar a placa sem fios no computador, é provável que o software da placa tenha colocado um ícone no tabuleiro do sistema. Tente fazer duplo clique neste ícone para saber com que intensidade o computador está a receber o sinal da rede sem fios a partir da rede.

Para melhorar a qualidade do sinal, remova as fontes de interferência e/ou coloque os dispositivos sem fios junto do ponto de acesso sem fios (router sem fios).

# **Como posso melhorar a intensidade do sinal de rede sem fios?**

Uma razão comum para a falha de comunicação das impressoras sem fios através de uma rede é a fraca qualidade do sinal da rede sem fios. Se o sinal for demasiado fraco, demasiado distorcido ou bloqueado por qualquer objecto, não conseguirá transportar informações entre o ponto de acesso e a impressora. Para determinar se a impressora está a receber um sinal forte do ponto de acesso, imprima uma página de configuração da rede. O campo Qualidade indica a potência relativa do sinal da rede sem fios que a impressora está a receber. As quebras de sinal podem ser intermitentes; no entanto, e apesar de a qualidade do sinal parecer ser alta, poderá descer em determinadas condições.

Se considerar que a intensidade do sinal é um problema entre o ponto de acesso e a impressora, experimente uma das seguintes opções:

#### **Notas:**

- **•** As soluções que se seguem destinam-se a redes de infra-estrutura. Se estiver a utilizar uma rede ad hoc, ajuste o computador quando a solução sugerir o ajuste do ponto de acesso.
- **•** As redes ad hoc têm um alcance muito mais reduzido do que as redes infra-estrutura. Experimente colocar a impressora mais perto do computador se considerar que existe um problema de comunicação.

### **DESLOQUE <sup>A</sup> IMPRESSORA PARA UM LOCAL MAIS PRÓXIMO DO PONTO DE ACESSO SEM FIOS/ ROUTER SEM FIOS.**

Se a impressora estiver demasiado afastada do ponto de acesso, não conseguirá comunicar com outros dispositivos na rede. Na maioria das redes sem fios para utilização no interior, a distância máxima entre o ponto de acesso e a impressora é de aproximadamente 30 metros (100 pés). Esta distância pode ser superior ou inferior, consoante a disposição da rede e as limitações do ponto de acesso.

### Funcionamento em rede

### **REMOVA OS OBSTÁCULOS ENTRE <sup>O</sup> PONTO DE ACESSO <sup>E</sup> <sup>A</sup> IMPRESSORA**

O sinal da rede sem fios do ponto de acesso consegue atravessar a maior parte dos objectos. A maior parte das paredes, pavimentos, mobiliário e outros objectos não bloqueiam o sinal da rede sem fios. No entanto, estes materiais são demasiado densos para o sinal conseguir passar. Os objectos com metal e betão podem bloquear o sinal. Disponha a impressora e ponto de acesso para que o sinal não seja bloqueado por estes objectos.

#### **REMOVA AS FONTES DE INTERFERÊNCIA**

Outros tipos de frequências de rádio podem causar problemas com o sinal de rede sem fios na rede. Estas fontes de interferência poderão causar problemas de impressão que aparentemente surgem e desaparecem. Desactive as potenciais fontes de interferência sempre que for possível. Evite utilizar fornos micro-ondas e telefones sem fios ao imprimir através da rede sem fios.

Se existir outra rede sem fios a funcionar na vizinhança, mude o canal da rede sem fios no ponto de acesso.

Não coloque o ponto de acesso numa impressora ou noutro dispositivo electrónico. Estes tipos de dispositivo também poderão interferir com o sinal da rede sem fios.

#### **DISPONHA <sup>A</sup> REDE PARA REDUZIR <sup>A</sup> ABSORÇÃO DE SINAL**

Mesmo quando consegue atravessar um objecto, o sinal da rede sem fios é ligeiramente enfraquecido. Se atravessar demasiados objectos, poderá ser enfraquecido significativamente. Quando são atravessados, todos os objectos absorvem uma parte do sinal da rede sem fios e determinados tipos de objecto absorvem o suficiente para causar problemas de comunicação. Coloque o ponto de acesso o mais alto possível para evitar a absorção do sinal.

## **Como posso assegurar que o computador e a impressora estão ligados à mesma rede sem fios?**

Se a impressora não estiver na mesma rede sem fios que o computador, não conseguirá imprimir através da rede sem fios. O SSID da impressora tem de corresponder ao SSID do computador, se o computador já estiver ligado à rede sem fios.

- **1** Obtenha o SSID da rede à qual o computador está ligado:
	- **a** Escreva o endereço IP do ponto de acesso sem fios (router sem fios) no campo do endereço do browser.

Se ainda não souber o endereço IP do ponto de acesso sem fios:

- **1** Clique em  $\bullet$  ou clique em **Iniciar** e, em seguida, clique em **Executar**.
- **2** Na caixa Iniciar procura ou Executar, escreva **cmd**.
- **3** Prima **Enter** ou clique em **OK**.
	- É aberta a janela da Linha de comandos.
- **4** Escreva **ipconfig** e, em seguida, prima a tecla **Enter**. Consulte a secção Ligação de rede sem fios:
	- **•** Normalmente, a entrada "Gateway predefinido" identifica o ponto de acesso sem fios.
	- **•** O endereço IP é apresentado sob a forma de quatro conjuntos de números separados por pontos, como, por exemplo, 192.168.2.134.
- **b** Escreva o nome de utilizador e palavra-passe do router quando lhe forem solicitados.
- **c** Clique em **OK**.
- **d** Na página principal, clique em **Sem fios** ou em qualquer outra selecção onde estejam armazenadas definições. Será apresentado o SSID.
- **e** Anote o SSID.

**Nota:** Certifique-se de que o copia correctamente, incluindo as maiúsculas e minúsculas.

**2** Imprima a página de configuração de rede da impressora.

Na secção Sem fios, procure **SSID**.

**3** Compare o SSID do computador com o da impressora.

Se os SSIDs forem iguais, significa que o computador e a impressora estão ligados à mesma rede sem fios.

Se os SSIDs não coincidirem, execute novamente o utilitário para configurar a impressora na rede sem fios utilizada pelo computador.

# **Posso utilizar a minha impressora numa ligação USB e numa ligação de rede em simultâneo?**

Sim; a impressora suporta uma ligação USB e de rede em simultâneo. A impressora pode ser configurada das seguintes formas:

- **•** Ligada localmente (ligada a um computador através de um cabo USB)
- **•** Rede sem fios
- **•** Rede Ethernet
- **•** Rede sem fios e ligada localmente em simultâneo
- **•** Rede ethernet e ligada localmente em simultâneo

# **O que é um endereço MAC?**

Um endereço MAC (Media Access Control, Controlo de acesso de suporte) é um identificador de 48 bits associado ao hardware do equipamento de rede. O endereço MAC também poderá ser denominado endereço físico, porque está ligado ao hardware de um dispositivo em vez de ao software. O endereço MAC é apresentado sob a forma de número hexadecimal no seguinte formato: 01-23-45-67-89-AB.

Todos os dispositivos com capacidade para comunicar numa rede têm um endereço MAC. As impressoras de rede, computadores e routers, Ethernet ou sem fios, todos têm endereços MAC.

Apesar de ser possível alterar o endereço MAC de um dispositivo de rede, não é uma prática comum. Por este motivo, os endereços MAC são considerados permanentes. Os endereços IP podem ser alterados facilmente, pelo que os endereços MAC são um método mais fiável para identificar um dispositivo específico numa rede.

Os routers com capacidades de segurança poderão permitir a filtragem de endereços MAC nas redes. Isto permite que uma lista de dispositivos geridos aceda à rede, identificados pelos respectivos endereços MAC. A filtragem de endereços MAC poderá ajudar a impedir o acesso à rede a dispositivos não desejados, tais como intrusos numa rede sem fios. A filtragem de endereços MAC também pode impedir o acesso legítimo se se esquecer de adicionar um novo dispositivo à lista do router de endereços permitidos. Se a rede utilizar a filtragem de endereços MAC, certifiquese de que adiciona o endereço MAC da impressora à lista de dispositivos permitidos.

# **Como posso encontrar o endereço MAC?**

A maior parte do equipamento da rede tem um número de identificação de hardware exclusivo para o distinguir dos outros dispositivos na rede. Este número denomina-se endereço MAC (Media Access Control).

Ao instalar a impressora numa rede, certifique-se de que selecciona a impressora com o endereço MAC correcto.

Funcionamento em rede

A etiqueta com o endereço MAC encontra-se no interior da impressora.

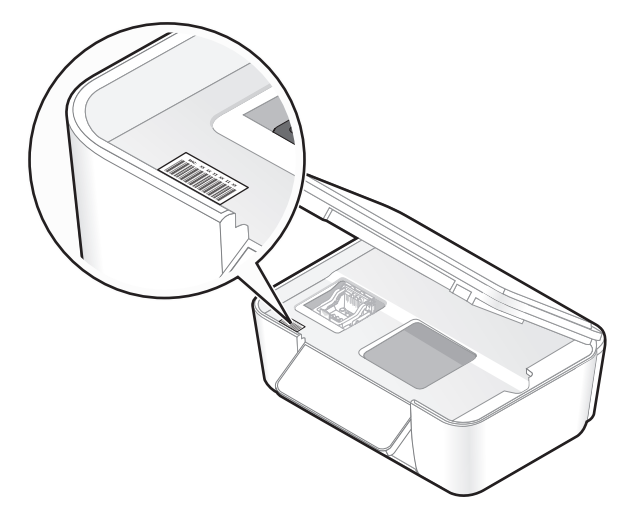

O endereço MAC do servidor de impressão interno é constituído por um conjunto de letras e números. Por vezes, outros dispositivos utilizam um tipo de endereço MAC denominado UAA (Endereço administrado universalmente).

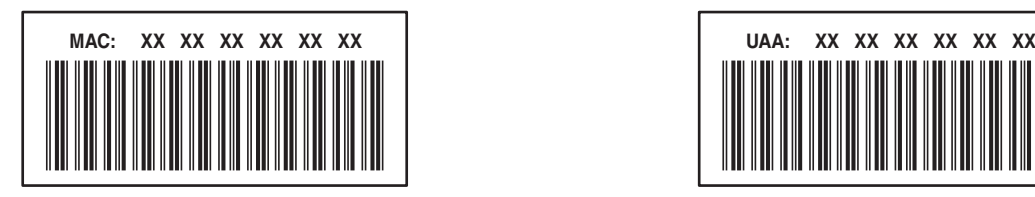

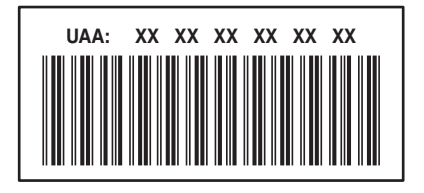

**Nota:** É possível definir uma lista de endereços MAC num ponto de acesso (router) para que apenas os dispositivos com endereços MAC correspondentes consigam utilizar a rede. Isto é denominado Filtragem MAC. Se a filtragem MAC estiver activada no ponto de acesso e pretender adicionar uma impressora à rede, o endereço MAC da impressora tem de ser incluído na lista de filtros MAC.

# **O que é um endereço IP?**

Um endereço IP é um número exclusivo utilizado pelos dispositivos (tal como a impressora sem fios, computador ou ponto de acesso sem fios) numa rede IP para se localizarem e comunicarem uns com os outros. Os dispositivos numa rede IP só conseguem comunicar uns com os outros se possuírem endereços IP exclusivos e válidos. Um endereço IP exclusivo significa que não podem existir dois dispositivos na mesma rede com o mesmo endereço IP.

Um endereço IP é um grupo de quatro números separados por pontos. Um exemplo de endereço IP é 192.168.100.110.

# **O que é o TCP/IP?**

As redes funcionam porque os computadores, impressoras e outros dispositivos conseguem trocar dados, seja através de cabos ou através de sinais de rede sem fios. Esta transferência de dados é possível graças a conjuntos de regras de transmissão de dados denominados protocolos. Um protocolo pode ser encarado como uma linguagem, tendo como tal regras que permitem aos interlocutores comunicar entre si.

As diferentes redes utilizam diferentes protocolos, mas o Protocolo de Controlo de Transmissão/Protocolo da Internet, Transmission Control Protocol/Internet Protocol (TCP/IP) é o mais comum. O TCP/IP é utilizado para enviar dados através da Internet e da maioria das redes domésticas e empresariais.

Uma vez que os computadores não reconhecem palavras e se baseiam em números para efectuar a comunicação, o TCP/IP requer que todos os dispositivos numa rede que utilizem o TCP/IP para comunicar tenham um endereço IP. Basicamente, os endereços IP são nomes de computador exclusivos em formato numérico utilizados para transferir dados na rede. Os endereços IP permitem ao TCP/IP confirmar os pedidos e a recepção dos dados por parte dos diferentes dispositivos na rede.

# **Como localizar endereços IP?**

- **1** Clique em  $\bullet$  ou clique em **Iniciar** e, em seguida, clique em **Executar**.
- **2** Na caixa Iniciar procura ou Executar, escreva **cmd**.
- **3** Prima **Enter** ou clique em **OK**.

É aberta a janela da Linha de comandos.

**4** Escreva **ipconfig** e, em seguida, prima a tecla **Enter**.

O endereço IP é apresentado sob a forma de quatro conjuntos de números separados por pontos, como, por exemplo, 192.168.0.100.

## **Como localizar um endereço IP de impressora**

**•** O endereço IP da impressora poderá ser localizado visualizando a página de configuração de rede da impressora.

# **Como são atribuídos os endereços IP?**

Pode ser atribuído automaticamente um endereço IP pela rede utilizando DHCP. Depois de configurada a impressora num computador, o computador envia todos os trabalhos de impressão através da rede para a impressora utilizando este endereço.

Se o endereço IP não for atribuído automaticamente, será solicitado durante a configuração da rede sem fios que introduza manualmente um endereço, entre outras informações da rede, depois de seleccionar a sua impressora a partir da lista disponível.

# **O que é um índice de chaves?**

Um ponto de acesso sem fios (router sem fios) pode ter até quatro chaves WEP configuradas. No entanto, só é utilizada uma chave na rede de cada vez. As chaves são numeradas e o número de uma chave é denominado índice de chaves. Todos os dispositivos na rede sem fios têm de estar configurados para utilizarem o mesmo índice de chaves quando existem várias chaves WEP configuradas no ponto de acesso sem fios.

Seleccione o mesmo índice de chaves na impressora que utiliza no ponto de acesso sem fios.

# **Manutenção da impressora**

# **Manutenção dos tinteiros**

Além das seguintes possíveis tarefas, a impressora executa um ciclo de manutenção automático semanal se estiver ligada a uma tomada. Sairá brevemente do modo Poupança de energia ou ligar-se-á temporariamente se estiver desligada.

# **Verificar níveis de tinta**

### **Utilizar o painel de controlo da impressora**

No ecrã página inicial, toque em  $\|\cdot\|$ .

O gráfico dos níveis de tinta é apresentado no visor.

### **Utilizar o software da impressora**

- **1** Clique em *b* ou **Iniciar**.
- **2** Clique em **Todos os programas** ou em **Programas** e, em seguida, seleccione a pasta de programas da impressora na lista.
- **3** Seleccione **Página inicial da impressora**.
- **4** Seleccione a impressora a partir da lista pendente da impressora.
- **5** No separador Manutenção, clique em **Verificar níveis de tinta**.

# **Alinhar a cabeça de impressão**

Se os caracteres ou linhas na imagem da impressora forem apresentadas denteadas ou com padrões ondulados, poderá ser necessário alinhar a cabeça de impressão.

### **Utilizar o painel de controlo da impressora**

- **1** Coloque papel normal.
- **2** No ecrã página inicial, navegue para **Alinhar impressora**:

#### > **Mais opções** > **Alinhar impressora**.

É impressa uma página de alinhamento.

**Nota:** Não remova a página de alinhamento enquanto a impressão não for concluída.

### **Utilizar o software da impressora**

- **1** Coloque papel normal.
- **2** Clique em  $\bullet$  ou em **Iniciar**.
- **3** Clique em **Todos os programas** ou em **Programas** e, em seguida, seleccione a pasta de programas da impressora na lista.

#### Manutenção da impressora

- **4** Seleccione **Página inicial da impressora**.
- **5** Seleccione a impressora a partir da lista pendente da impressora.
- **6** No separador Manutenção, clique em **Alinhar tinteiros**.
- **7** Siga as instruções apresentadas no ecrã do computador.

Se tiver alinhado os tinteiros para melhorar a qualidade de impressão, imprima o documento novamente. Se a qualidade de impressão não tiver melhorado, limpe os ejectores da cabeça de impressão.

# **Limpar os ejectores da cabeça de impressão**

Por vezes, uma baixa qualidade de impressão deve-se a ejectores da cabeça de impressão entupidos. Limpe os ejectores da cabeça de impressão para melhorar a qualidade das suas impressões.

#### **Notas:**

- **•** A limpeza dos ejectores da cabeça de impressão utiliza tinta, pelo que só devem ser limpos quando for necessário.
- **•** A limpeza profunda utiliza mais tinta, pelo que primeiro deve ser utilizada a opção Limpar cabeça de impressão para poupar tinta.
- **•** Se os níveis de tinta estiverem muito baixos, terá de substituir os tinteiros antes de poder limpar os ejectores da cabeça de impressão.

### **Utilizar o painel de controlo da impressora**

No ecrã página inicial, navegue para **Limpar cabeça de impressão** ou **Limpeza exaustiva da cabeça de impressão**:

#### > **Mais opções** > **Limpar cabeça de impressão** ou **Limpeza exaustiva da cabeça de impressão**

É impressa uma página de limpeza.

### **Utilizar o software da impressora**

- **1** Clique em *b* ou **Iniciar**.
- **2** Clique em **Todos os programas** ou em **Programas** e, em seguida, seleccione a pasta de programas da impressora na lista.
- **3** Seleccione **Página inicial da impressora**.
- **4** Seleccione a impressora a partir da lista pendente da impressora.
- **5** No separador Manutenção, clique em **Limpar tinteiros**.
- **6** Siga as instruções apresentadas no ecrã do computador.

# **Limpar o exterior da impressora**

**1** Certifique-se de que a impressora está desligada e que o cabo de alimentação foi retirado da tomada.

**A CUIDADO: PERIGO DE CHOQUE ELÉCTRICO:** Para evitar o risco de choque eléctrico ao limpar o exterior da impressora, desligue o cabo de alimentação da tomada e desligue todos os cabos da parte posterior da impressora antes de continuar.

**2** Retire todo o papel da impressora.

#### Manutenção da impressora

**3** Humedeça um pano limpo e que não largue fios.

**Aviso: Danos potenciais:** Não utilize produtos de limpeza ou detergentes domésticos, uma vez que poderão danificar o acabamento da impressora.

**4** Limpe apenas o exterior da impressora, certificando-se de que remove todos os resíduos de tinta acumulados no tabuleiro de saída de papel.

**Aviso: Danos potenciais:** A utilização de um pano húmido para limpar o interior poderá provocar danos à impressora.

**5** Certifique-se de que a impressora está seca antes de iniciar um novo trabalho de impressão.

# **Limpar o vidro do digitalizador**

- **1** Humedeça um pano limpo e que não largue fios.
- **2** Limpe com cuidado o vidro do digitalizador.

**Nota:** Antes de colocar o documento no vidro do digitalizador, certifique-se de que toda a tinta ou líquido de correcção estão secos.

# **Limpar o ecrã táctil**

O ecrã táctil do painel de controlo da impressora poderá necessitar de ser limpo ocasionalmente para remoção de dedadas e manchas.

**1** Certifique-se de que a impressora está desligada e que o cabo de alimentação foi retirado da tomada.

**ACUIDADO: PERIGO DE CHOQUE ELÉCTRICO:** Para evitar o risco de choque eléctrico ao limpar o exterior da impressora, desligue o cabo de alimentação da tomada e desligue todos os cabos da parte posterior da impressora antes de continuar.

**2** Limpe o ecrã táctil com o pano que veio com a impressora ou com outro pano limpo, seco e que não largue fios.

**Aviso: Danos potenciais:** Não utilize líquidos, produtos de limpeza doméstica ou detergentes, uma vez que poderão danificar o ecrã táctil.

# **Resolução de problemas**

# **Antes da resolução de problemas**

Utilize esta lista de verificação para resolver a maioria dos problemas da impressora:

- **•** Certifique-se de que o cabo de alimentação está ligado à impressora e a uma tomada eléctrica com ligação à terra.
- **•** Certifique-se de que a impressora não está ligada a quaisquer protectores contra picos de corrente, fontes de alimentação ininterrupta ou extensões.
- **•** Certifique-se de que a impressora está ligada.
- **•** Certifique-se de que a impressora está ligada em segurança ao computador anfitrião, servidor de impressão ou outro ponto de acesso de rede.
- **•** Verifique a existência de mensagens de erro na impressora e resolva todos os erros existentes.
- **•** Verifique a existência de mensagens de papel encravado e resolva todos os encravamentos de papel.
- **•** Verifique os tinteiros e instale novos tinteiros, se necessário.
- **•** Utilize o Centro de suporte para localizar e resolver o problema (apenas para Windows).
- **•** Desligue a impressora, aguarde cerca de 10 segundos e, em seguida, ligue novamente a impressora.

# **Utilizar o Centro de suporte para resolver problemas da impressora**

O Centro de suporte Lexmark fornece ajuda para resolução de problemas passo a passo e contém hiperligações para as tarefas de manutenção da impressora e suporte a clientes.

Para iniciar o Centro de suporte, utilize um dos seguintes métodos:

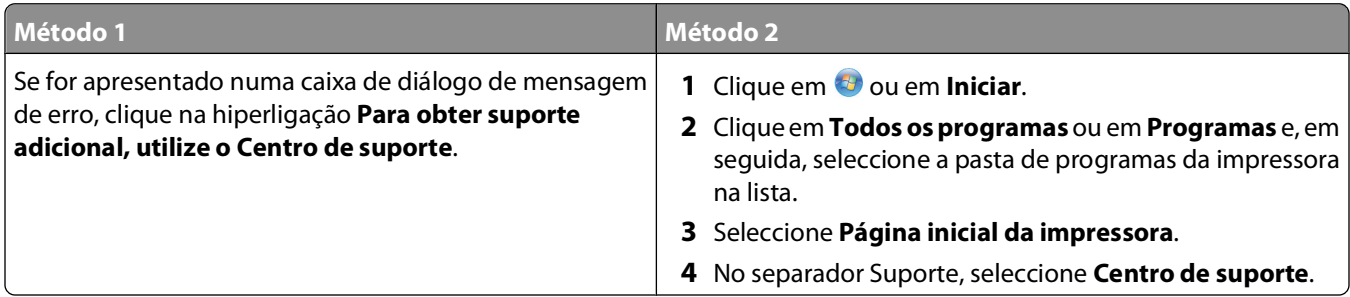

# **Se a Resolução de problemas não resolver o problema**

Visite o nosso Web site em **[support.dell.com](http://support.dell.com)** para encontrar as seguintes informações:

- **•** Suporte técnico online em tempo real
- **•** Números de contacto para suporte técnico telefónico

# **Resolução de problemas de configuração**

- **•** "É apresentado um idioma incorrecto no visor" na página 95
- **•** "Erros da cabeça de impressão" na página 95
- **•** ["Não foi possível instalar o software" na página 97](#page-96-0)
- **•** ["O trabalho de impressão não é impresso ou faltam páginas" na página 97](#page-96-0)
- **•** ["A impressora está a imprimir páginas em branco" na página 98](#page-97-0)
- **•** ["A impressora está ocupada ou não responde" na página 99](#page-98-0)
- **•** ["Não é possível eliminar documentos a partir da fila de impressão" na página 99](#page-98-0)
- **•** ["Não é possível imprimir através de USB" na página 99](#page-98-0)

# **É apresentado um idioma incorrecto no visor**

Se a lista de verificação "Antes da resolução de problemas" não resolver o problema, experimente o seguintes:

#### **ALTERAR <sup>O</sup> IDIOMA UTILIZANDO OS MENUS DA IMPRESSORA**

**1** No ecrã página inicial, navegue para **Utilizar predefinições de fábrica**:

#### > **Utilizar predefinições de fábrica**

**2** Toque em **Sim**.

A impressora é reposta e inicia a configuração inicial da impressora.

**3** Conclua a configuração inicial da impressão.

# **Erros da cabeça de impressão**

Se a lista de verificação "Antes da resolução de problemas" não resolver o problema, experimente o seguinte:

### **RETIRAR <sup>E</sup> VOLTAR <sup>A</sup> COLOCAR <sup>A</sup> CABEÇA DE IMPRESSÃO**

**1** Abra a impressora e levante a patilha.

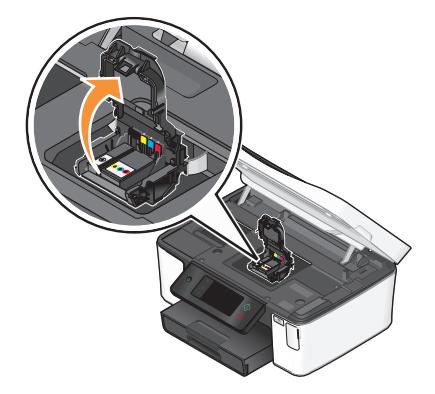

Retire a cabeça de impressão.

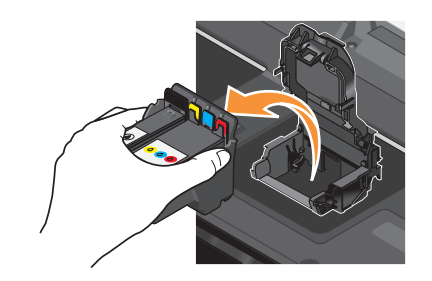

**Aviso: Danos potenciais:** Não toque nos ejectores da cabeça de impressão.

Limpe os contactos da cabeça de impressão utilizando um pano limpo e que não largue fios.

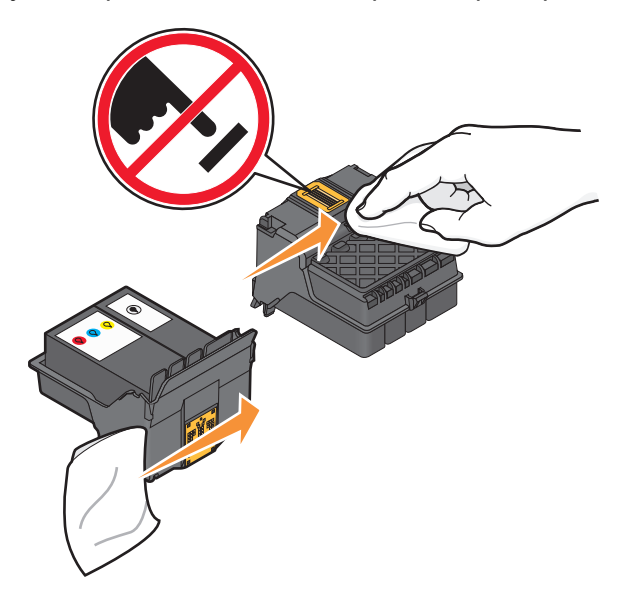

Coloque novamente a cabeça de impressão e feche a patilha até dar um estalido.

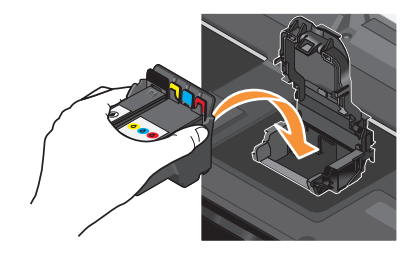

Feche a impressora.

**Nota:** Se a remoção e recolocação da cabeça de impressão não resolver o erro, contacte o suporte técnico.

# <span id="page-96-0"></span>**Não foi possível instalar o software**

Se tiver encontrado problemas durante a instalação, se a impressora não for apresentada na lista na pasta Impressoras ou como opção de impressora ao enviar um trabalho de impressão, tente remover e reinstalar o software.

Antes de reinstalar o software, execute o seguinte procedimento:

### **CERTIFIQUE-SE DE QUE <sup>O</sup> COMPUTADOR CORRESPONDE AOS REQUISITOS DE SISTEMA MÍNIMOS LISTADOS NA CAIXA DA IMPRESSORA**

### **DESACTIVE TEMPORARIAMENTE OS PROGRAMAS DE SEGURANÇA NO WINDOWS ANTES DE INSTALAR O SOFTWARE**

### **VERIFICAR <sup>A</sup> LIGAÇÃO USB**

- **1** Verifique se o cabo USB tem danos visíveis. Se o cabo estiver danificado, utilize um novo cabo.
- **2** Ligue firmemente a extremidade quadrada do cabo USB à parte posterior da impressora.
- **3** Ligue firmemente a extremidade rectangular do cabo USB à porta USB do computador.

A porta USB está identificada com o símbolo USB  $\leftarrow$ .

**Nota:** Se continuar a ter problemas, experimente outra porta USB no computador. Poderá ter ligado a uma porta defeituosa.

### **VOLTE <sup>A</sup> LIGAR <sup>A</sup> FONTE DE ALIMENTAÇÃO DA IMPRESSORA.**

- **1** Desligue a impressora e, em seguida, desligue o cabo de alimentação da tomada.
- **2** Retire com cuidado a fonte de alimentação da impressora e, em seguida, volte a inseri-la.
- **3** Ligue o cabo de alimentação à tomada e, em seguida, ligue a impressora.

# **O trabalho de impressão não é impresso ou faltam páginas**

Se a lista de verificação "Antes da resolução de problemas" não resolver o problema, experimente uma ou mais das seguintes soluções:

#### **CERTIFIQUE-SE DE QUE OS TINTEIROS SÃO COLOCADOS CORRECTAMENTE**

- **1** Ligue a impressora e, em seguida, abra-a.
- **2** Certifique-se de que os tinteiros são colocados correctamente. O tinteiro deve encaixar firmemente na ranhura de cor correspondente da cabeça de impressão.
- **3** Feche a impressora.

**SELECCIONE <sup>A</sup> SUA IMPRESSORA NA CAIXA DE DIÁLOGO IMPRIMIR ANTES DE ENVIAR <sup>O</sup> TRABALHO DE IMPRESSÃO**

**CERTIFIQUE-SE DE QUE <sup>O</sup> TRABALHO DE IMPRESSÃO NÃO ESTÁ EM PAUSA.**

### Resolução de problemas

#### <span id="page-97-0"></span>**CERTIFICAR-SE DE QUE <sup>A</sup> IMPRESSORA ESTÁ DEFINIDA COMO IMPRESSORA PREDEFINIDA**

#### **VOLTE <sup>A</sup> LIGAR <sup>A</sup> FONTE DE ALIMENTAÇÃO DA IMPRESSORA.**

- **1** Desligue a impressora e, em seguida, desligue o cabo de alimentação da tomada.
- **2** Retire com cuidado a fonte de alimentação da impressora e, em seguida, volte a inseri-la.
- **3** Ligue o cabo de alimentação à tomada e, em seguida, ligue a impressora.

### **RETIRE <sup>E</sup> VOLTE <sup>A</sup> LIGAR <sup>O</sup> CABO USB LIGADO <sup>À</sup> IMPRESSORA**

### **VERIFICAR <sup>A</sup> LIGAÇÃO USB**

- **1** Verifique se o cabo USB tem danos visíveis. Se o cabo estiver danificado, utilize um novo cabo.
- **2** Ligue firmemente a extremidade quadrada do cabo USB à parte posterior da impressora.
- **3** Ligue firmemente a extremidade rectangular do cabo USB à porta USB do computador.

A porta USB está identificada com o símbolo USB  $\leftarrow$ .

**Nota:** Se continuar a ter problemas, experimente outra porta USB no computador. Poderá ter ligado a uma porta defeituosa.

**RETIRE <sup>E</sup> VOLTE <sup>A</sup> INSTALAR <sup>O</sup> SOFTWARE DA IMPRESSORA**

# **A impressora está a imprimir páginas em branco**

As páginas em branco poderão ser causadas por uma má instalação dos tinteiros.

#### **REINSTALE OS TINTEIROS <sup>E</sup> EFECTUE UMA LIMPEZA EXAUSTIVA <sup>E</sup> ALINHE <sup>A</sup> CABEÇA DE IMPRESSÃO**

- **1** Reinstale os tinteiros e consulte ["Substituir tinteiros" na página 13](#page-12-0) para obter mais informações. Se aparentemente os tinteiros não couberem, certifique-se de que a cabeça de impressão está correctamente encaixada e tente instalar novamente os tinteiros.
- **2** Coloque papel normal.
- **3** No ecrã página inicial do painel de controlo da impressora, navegue para **Limpeza exaustiva da cabeça de impressão**:

#### > **Mais opções** > **Limpeza exaustiva da cabeça de impressão**

É impressa uma página de limpeza.

**4** Navegue para **Alinhar impressora**:

#### > **Mais opções** > **Alinhar impressora**.

É impressa uma página de alinhamento.

**Nota:** Não remova a página de alinhamento enquanto a impressão não for concluída.

Resolução de problemas

# <span id="page-98-0"></span>**A impressora está ocupada ou não responde**

Se a lista de verificação "Antes da resolução de problemas" não resolver o problema, experimente uma ou mais das seguintes soluções:

### **CERTIFIQUE-SE DE QUE <sup>A</sup> IMPRESSORA NÃO ESTÁ NO MODO POUPANÇA DE ENERGIA**

Se o indicador luminoso da alimentação estiver intermitente lentamente, significa que a impressora está no modo Poupança de energia. Prima  $\bigcirc$  para reactivar a impressora.

Se a impressora não sair do modo Poupança de energia, reponha a alimentação:

- **1** Desligue o cabo de alimentação da tomada e, em seguida, aguarde 10 segundos.
- **2** Insira o cabo de alimentação na tomada e, em seguida, ligue a impressora.

Se o problema persistir, visite o nosso Web site para obter actualizações para o software ou firmware da sua impressora.

### **VOLTE <sup>A</sup> LIGAR <sup>A</sup> FONTE DE ALIMENTAÇÃO DA IMPRESSORA.**

- **1** Desligue a impressora e, em seguida, desligue o cabo de alimentação da tomada.
- **2** Retire com cuidado a fonte de alimentação da impressora e, em seguida, volte a inseri-la.
- **3** Ligue o cabo de alimentação à tomada e, em seguida, ligue a impressora.

# **Não é possível eliminar documentos a partir da fila de impressão**

Se tiver trabalhos presos na fila de impressão e não conseguir eliminá-los para conseguir imprimir outros trabalhos, o computador e a impressora poderão não estar a comunicar.

### **REINICIE <sup>O</sup> COMPUTADOR <sup>E</sup> TENTE NOVAMENTE**

# **Não é possível imprimir através de USB**

Se a lista de verificação "Antes da resolução de problemas" não resolver o problema, experimente uma ou mais das seguintes soluções:

### **VERIFICAR <sup>A</sup> LIGAÇÃO USB**

- **1** Verifique se o cabo USB tem danos visíveis. Se o cabo estiver danificado, utilize um novo cabo.
- **2** Ligue firmemente a extremidade quadrada do cabo USB à parte posterior da impressora.
- **3** Ligue firmemente a extremidade rectangular do cabo USB à porta USB do computador.

A porta USB está identificada com o símbolo USB  $\leftarrow\rightarrow$ .

**Nota:** Se continuar a ter problemas, experimente outra porta USB no computador. Poderá ter ligado a uma porta defeituosa.

## **CERTIFIQUE-SE DE QUE <sup>A</sup> PORTA USB ESTÁ ACTIVADA NO WINDOWS**

- **1** Clique em  $\bullet$  ou clique em **Iniciar** e, em seguida, clique em **Executar**.
- **2** Na caixa Iniciar procura ou Executar, escreva **devmgmt.msc**.
- **3** Prima **Enter** ou clique em **OK**.

O Gestor de dispositivos é aberto.

**4** Clique no sinal de adição (**+**) junto aos controladores USB (Universal Serial Bus). Se o Controlador anfitrião USB e o Concentrador raiz USB estiverem listados, significa que a porta USB está activada.

Para obter mais informações, consulte a documentação do computador.

### **RETIRE <sup>E</sup> VOLTE <sup>A</sup> INSTALAR <sup>O</sup> SOFTWARE DA IMPRESSORA**

# **Resolução de problemas de encravamentos de papel**

- **•** "Encravamento de papel na impressora" na página 100
- **•** ["Encravamento de papel na unidade de frente e verso" na página 101](#page-100-0)
- **•** ["O papel ou o suporte de impressão especializado não é alimentado correctamente" na página 102](#page-101-0)

## **Encravamento de papel na impressora**

**Nota:** As peças que se encontram no interior da impressora são sensíveis. Evite tocar-lhes desnecessariamente quando retirar papel encravado.

- **1** Prima  $\Phi$  para desligar a impressora.
- **2** Verifique o tabuleiro de papel ou levante a unidade de digitalização para verificar se existe papel encravado.

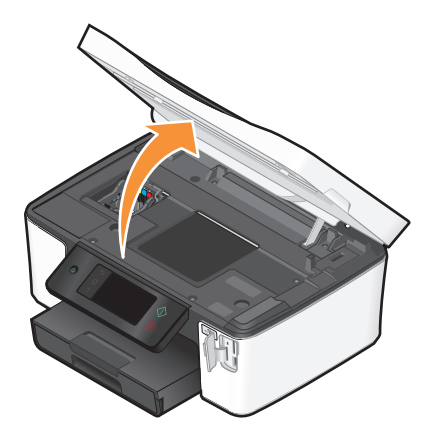

**3** Agarre firmemente o papel e, em seguida, puxe cuidadosamente para fora da impressora.

**Nota:** Tenha cuidado para não rasgar o papel quando o está a remover.

**4** Prima  $\bigcirc$  para voltar a ligar a impressora.

# <span id="page-100-0"></span>**Encravamento de papel na unidade de frente e verso**

**Nota:** As peças que se encontram no interior da impressora são sensíveis. Evite tocar-lhes desnecessariamente quando retirar papel encravado.

**1** Empurre as alavancas de frente e verso e retire a unidade de frente e verso.

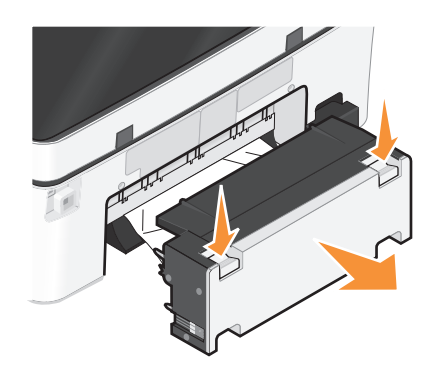

**CUIDADO: PERIGO DE DANOS FÍSICOS:** Na área atrás da tampa da unidade de frente e verso estão presentes ranhuras protuberantes no percurso do papel. Para evitar danos físicos, tenha ao aceder a esta área para desencravar papel.

**2** Agarre firmemente o papel e, em seguida, puxe cuidadosamente para fora da impressora.

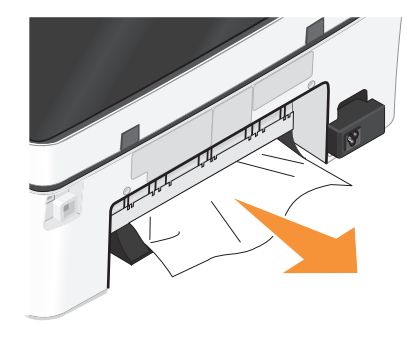

**Nota:** Tenha cuidado para não rasgar o papel quando o está a remover.

**3** Insira novamente a unidade de frente e verso.

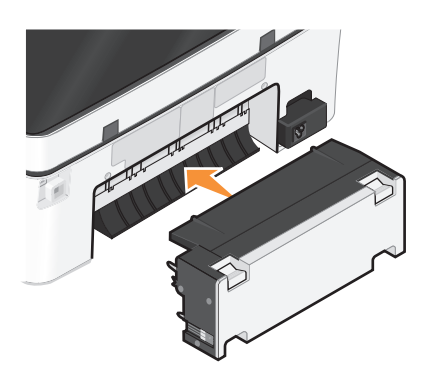

- **4** Toque em **CONCLUÍDO** ou prima <sup>[ok]</sup>, dependendo do modelo da impressora.
- **5** No computador, retome o trabalho de impressão.

# <span id="page-101-0"></span>**O papel ou o suporte de impressão especializado não é alimentado correctamente**

Estas são soluções possíveis se o papel ou suporte de impressão especializado for alimentado incorrectamente ou se várias folhas forem alimentadas ou se ficarem coladas. Experimente um ou mais dos seguintes procedimentos:

### **VERIFICAR <sup>O</sup> ESTADO DO PAPEL**

Utilize apenas papel novo que não esteja amarrotado.

### **VERIFICAR <sup>A</sup> COLOCAÇÃO DO PAPEL**

- **•** Coloque uma quantidade menor de papel na impressora.
- **•** Coloque o papel com o lado a imprimir voltado para baixo. (Se não tiver a certeza quanto ao lado para impressão, consulte as instruções fornecidas com o papel.)
- **•** Consulte as instruções de colocação de papel ou suporte de impressão especializado.

### **RETIRE CADA PÁGINA <sup>À</sup> MEDIDA QUE <sup>É</sup> IMPRESSA**

**AJUSTE AS GUIAS DE PAPEL PARA SE AJUSTAREM AO PAPEL COLOCADO**

# **Resolução de problemas de impressão**

- **•** "Qualidade fraca nas margens da página" na página 102
- **•** ["Riscas ou linhas na imagem impressa" na página 103](#page-102-0)
- **•** ["Velocidade de impressão lenta" na página 103](#page-102-0)
- **•** ["O computador fica lento durante a impressão" na página 104](#page-103-0)

# **Qualidade fraca nas margens da página**

Se a lista de verificação "Antes da resolução de problemas" não resolver o problema, experimente uma ou mais das seguintes soluções:

#### **VERIFICAR DEFINIÇÕES DE IMPRESSÃO MÍNIMAS**

Se não estiver a utilizar a funcionalidade de impressão sem margens, utilize a seguinte definição de margens de impressão mínimas:

- **•** Margens esquerda e direita:
	- **–** 6,35 mm (0,25 pol) para papel de tamanho Letter
	- **–** 3,37 mm (0,133 pol) para todos os tamanhos de papel, excepto Letter
- **•** Margem superior: 1,7 mm (0,067 pol)
- **•** Margem inferior: 12,7 mm (0,5 pol)

### <span id="page-102-0"></span>**SELECCIONAR <sup>A</sup> FUNCIONALIDADE DE IMPRESSÃO SEM MARGENS**

- **1** Com um documento ou fotografia aberto, clique em **Ficheiro Imprimir**.
- **2** Clique em **Propriedades**, **Preferências**, **Opções** ou **Configurar**.
- **3** No separador Opções de papel do separador Configurar impressão, seleccione **Sem margens**.

## **Riscas ou linhas na imagem impressa**

Se a lista de verificação "Antes da resolução de problemas" não resolver o problema, experimente uma ou mais das seguintes soluções:

#### **VERIFICAR NÍVEIS DE TINTA**

Substitua os tinteiros com pouca tinta ou vazios.

#### **SELECCIONE UMA QUALIDADE DE IMPRESSÃO SUPERIOR <sup>A</sup> PARTIR DO SOFTWARE DA IMPRESSORA**

#### **CERTIFIQUE-SE DE QUE OS TINTEIROS ESTÃO INSTALADOS CORRECTAMENTE**

### **ALINHAR <sup>A</sup> CABEÇA DE IMPRESSÃO**

#### **LIMPAR OU LIMPAR EXAUSTIVAMENTE OS EJECTORES DA CABEÇA DE IMPRESSÃO**

**Nota:** Se estas soluções não removerem as riscas ou linhas na imagem impressa, contacte o suporte técnico.

# **Velocidade de impressão lenta**

Se a lista de verificação "Antes da resolução de problemas" não resolver o problema, experimente uma ou mais das seguintes soluções:

#### **MAXIMIZAR <sup>A</sup> VELOCIDADE DE PROCESSAMENTO DO COMPUTADOR**

- **•** Feche todas as aplicações que não esteja a utilizar.
- **•** Minimize o número e o tamanho dos gráficos e imagens do documento.
- **•** Remova o maior número possível de tipos de letra não utilizados do computador.

### **ADICIONAR MEMÓRIA**

Pondere a aquisição de mais memória RAM.

### **SELECCIONE UMA QUALIDADE DE IMPRESSÃO INFERIOR <sup>A</sup> PARTIR DO SOFTWARE DA IMPRESSORA.**

**SELECCIONE MANUALMENTE UM TIPO DE PAPEL QUE CORRESPONDA AO TIPO DE PAPEL QUE ESTÁ A UTILIZAR**

### <span id="page-103-0"></span>**RETIRE <sup>E</sup> VOLTE <sup>A</sup> INSTALAR <sup>O</sup> SOFTWARE DA IMPRESSORA**

# **O computador fica lento durante a impressão**

Seguem-se as possíveis soluções. Experimente uma das seguintes:

## **SE ESTIVER <sup>A</sup> UTILIZAR UMA LIGAÇÃO USB, EXPERIMENTE UM CABO USB DIFERENTE**

## **SE ESTIVER NUMA REDE, REPONHA <sup>A</sup> ALIMENTAÇÃO DO PONTO DE ACESSO (ROUTER)**

- **1** Desligue o cabo de alimentação do ponto de acesso.
- **2** Aguarde dez segundos e, em seguida, insira o cabo de alimentação.

# **Resolução de problemas de cópia e digitalização**

- **•** "A copiadora ou o digitalizador não responde" na página 104
- **•** "Não é possível fechar a unidade de digitalização" na página 104
- **•** "Fraca qualidade da imagem digitalizada ou copiada" na página 104
- **•** ["Cópias ou digitalizações de documentos ou fotografias" na página 105](#page-104-0)
- **•** ["Falha na digitalização" na página 105](#page-104-0)
- **•** ["A digitalização demora muito tempo e bloqueia o computador" na página 106](#page-105-0)
- **•** ["Não é possível digitalizar para um computador através de uma rede" na página 106](#page-105-0)

# **A copiadora ou o digitalizador não responde**

Se a lista de verificação "Antes da resolução de problemas" não resolver o problema, experimente uma ou mais das seguintes soluções:

**ESTABELEÇA <sup>A</sup> IMPRESSORA COMO IMPRESSORA PREDEFINIDA**

**RETIRE <sup>E</sup> VOLTE <sup>A</sup> INSTALAR <sup>O</sup> SOFTWARE DA IMPRESSORA**

# **Não é possível fechar a unidade de digitalização**

- **1** Levante a unidade de digitalização.
- **2** Remova qualquer obstrução que impeça a abertura da unidade de digitalização.
- **3** Baixe a unidade de digitalização.

# **Fraca qualidade da imagem digitalizada ou copiada**

Se a lista de verificação "Antes da resolução de problemas" não resolver o problema, experimente uma ou mais das seguintes soluções:

## **LIMPAR <sup>O</sup> VIDRO DO DIGITALIZADOR**

<span id="page-104-0"></span>**AJUSTE <sup>A</sup> QUALIDADE DE DIGITALIZAÇÃO <sup>A</sup> PARTIR DO SOFTWARE DA IMPRESSORA**

**CONSULTE AS SUGESTÕES PARA COPIAR, DIGITALIZAR <sup>E</sup> MELHORAR <sup>A</sup> QUALIDADE DE IMPRESSÃO**

**UTILIZE UMA VERSÃO MAIS CLARA DO DOCUMENTO OU IMAGEM ORIGINAL**

**CERTIFIQUE-SE DE QUE <sup>A</sup> FOTOGRAFIA OU <sup>O</sup> DOCUMENTO ESTÁ COLOCADO VIRADO PARA BAIXO NO VIDRO DO DIGITALIZADOR E NO CANTO CORRECTO**

# **Cópias ou digitalizações de documentos ou fotografias**

Se a lista de verificação "Antes da resolução de problemas" não resolver o problema, experimente uma ou mais das seguintes soluções:

**CERTIFIQUE-SE DE QUE <sup>A</sup> FOTOGRAFIA OU <sup>O</sup> DOCUMENTO ESTÁ COLOCADO VIRADO PARA BAIXO NO VIDRO DO DIGITALIZADOR E NO CANTO CORRECTO**

**SELECCIONE <sup>O</sup> TAMANHO DE PAPEL <sup>A</sup> PARTIR DO SOFTWARE DA IMPRESSORA QUE CORRESPONDE AO PAPEL COLOCADO**

**CERTIFIQUE-SE DE QUE <sup>A</sup> DEFINIÇÃO TAMANHO ORIGINAL CORRESPONDE AO TAMANHO DO DOCUMENTO QUE ESTÁ A DIGITALIZAR**

# **Falha na digitalização**

Se a lista de verificação "Antes da resolução de problemas" não resolver o problema, experimente uma ou mais das seguintes soluções:

## **VERIFICAR <sup>A</sup> LIGAÇÃO USB**

- **1** Verifique se o cabo USB tem danos visíveis. Se o cabo estiver danificado, utilize um novo cabo.
- **2** Ligue firmemente a extremidade quadrada do cabo USB à parte posterior da impressora.
- **3** Ligue firmemente a extremidade rectangular do cabo USB à porta USB do computador.

A porta USB está identificada com o símbolo USB  $\leftarrow\rightarrow$ .

**Nota:** Se continuar a ter problemas, experimente outra porta USB no computador. Poderá ter ligado a uma porta defeituosa.

### **REINICIE <sup>O</sup> COMPUTADOR**

# <span id="page-105-0"></span>**A digitalização demora muito tempo e bloqueia o computador**

Se a lista de verificação "Antes da resolução de problemas" não resolver o problema, experimente uma ou mais das seguintes soluções:

#### **FECHE OUTROS PROGRAMAS DE SOFTWARE QUE NÃO ESTEJAM <sup>A</sup> SER UTILIZADOS**

**UTILIZE UMA RESOLUÇÃO DA DIGITALIZAÇÃO INFERIOR**

## **Não é possível digitalizar para um computador através de uma rede**

Se a lista de verificação "Antes da resolução de problemas" não resolver o problema, experimente uma ou mais das seguintes soluções:

**CERTIFIQUE-SE DE QUE <sup>A</sup> IMPRESSORA <sup>E</sup> <sup>O</sup> COMPUTADOR DE DESTINO ESTÃO LIGADOS <sup>À</sup> MESMA REDE.**

**CERTIFIQUE-SE DE QUE <sup>O</sup> SOFTWARE DA IMPRESSORA ESTÁ INSTALADO NO COMPUTADOR DE DESTINO**

# **Resolução de problemas de correio electrónico**

- **•** "Não é possível enviar mensagens de correio electrónico" na página 106
- **•** ["Não é possível anexar ficheiros" na página 107](#page-106-0)

## **Não é possível enviar mensagens de correio electrónico**

#### **VERIFIQUE AS DEFINIÇÕES DE CONFIGURAÇÃO DO CORREIO ELECTRÓNICO**

Certifique-se de que concluiu correctamente a configuração do correio electrónico e que configurou com êxito um servidor de SMTP.

#### **VERIFIQUE <sup>A</sup> LIGAÇÃO DE REDE**

Certifique-se de que a impressora está ligada a uma rede Ethernet ou a uma rede sem fios. A rede tem de estar ligada à Internet para que a impressora possa comunicar com o servidor SMTP.

### **VERIFIQUE <sup>A</sup> CONFIGURAÇÃO PROXY**

A configuração do servidor proxy deve permitir ligações ao servidor SMTP. Para obter ajuda para as definições do servidor proxy ou SMTP, contacte o responsável de suporte do sistema.

### **CERTIFIQUE-SE DE QUE INTRODUZ UM DESTINATÁRIO VÁLIDO NO ENDEREÇO DE CORREIO ELECTRÓNICO**

### <span id="page-106-0"></span>**CERTIFIQUE-SE DE QUE <sup>A</sup> CAIXA DE CORREIO DO DESTINATÁRIO NÃO ESTÁ CHEIA**

Isso leva as mensagens de correio electrónico a serem devolvidas para a sua caixa A Receber.

# **Não é possível anexar ficheiros**

**SELECCIONE UM TIPO DE FICHEIRO SUPORTADO (JPEG OU PDF)**

**CERTIFIQUE-SE DE QUE <sup>O</sup> TAMANHO DO FICHEIRO NÃO <sup>É</sup> DEMASIADO GRANDE**

# **Resolução de problemas com cartões de memória**

- **•** "Lista de verificação Resolução de problemas com cartões de memória" na página 107
- **•** "Não acontece nada quando o cartão é inserido" na página 107
- **•** ["Não é possível imprimir documentos a partir de um cartão de memória ou unidade flash" na página 108](#page-107-0)
- **•** ["As fotografias não são transferidas a partir de um cartão de memória através de uma rede sem fios" na](#page-107-0) [página 108](#page-107-0)

# **Lista de verificação Resolução de problemas com cartões de memória**

Antes da resolução de problemas, utilize a seguinte lista de verificação para resolver a maioria dos problemas com cartões de memória:

- **•** Certifique-se de que o cartão de memória que está a utilizar pode ser utilizado pela impressora.
- **•** Certifique-se de que o cartão de memória não está danificado.
- **•** Certifique-se de que os cartões de memória contêm tipos de ficheiro suportados.

# **Não acontece nada quando o cartão é inserido**

Se a lista de verificação "Resolução de problemas do cartão de memória" não resolver o problema, experimente uma ou mais das seguintes soluções:

### **VOLTAR <sup>A</sup> COLOCAR <sup>O</sup> CARTÃO DE MEMÓRIA**

O cartão de memória pode ter sido introduzido muito lentamente. Remova e reintroduza o cartão de memória rapidamente.

### **VERIFICAR <sup>A</sup> LIGAÇÃO USB**

- **1** Verifique se o cabo USB tem danos visíveis. Se o cabo estiver danificado, utilize um novo cabo.
- **2** Ligue firmemente a extremidade quadrada do cabo USB à parte posterior da impressora.
- **3** Ligue firmemente a extremidade rectangular do cabo USB à porta USB do computador.

A porta USB está identificada com o símbolo USB  $\leftarrow$ .

**Nota:** Se continuar a ter problemas, experimente outra porta USB no computador. Poderá ter ligado a uma porta defeituosa.

### <span id="page-107-0"></span>**VERIFICAR <sup>A</sup> LIGAÇÃO DE REDE**

Se a impressora e o computador estiverem ligados através de uma rede, certifique-se de que o dispositivo e o anfitrião correctos estão a comunicar. Seleccione a impressora a partir do computador ou o computador a partir da impressora.

# **Não é possível imprimir documentos a partir de um cartão de memória ou unidade flash**

Se a lista de verificação "Resolução de problemas do cartão de memória" não resolver o problema, experimente o seguinte:

### **VERIFICAR <sup>A</sup> LIGAÇÃO USB**

- **1** Verifique se o cabo USB tem danos visíveis. Se o cabo estiver danificado, utilize um novo cabo.
- **2** Ligue firmemente a extremidade quadrada do cabo USB à parte posterior da impressora.
- **3** Ligue firmemente a extremidade rectangular do cabo USB à porta USB do computador.

A porta USB está identificada com o símbolo USB  $\leftarrow$ .

**Nota:** Se continuar a ter problemas, experimente outra porta USB no computador. Poderá ter ligado a uma porta defeituosa.

### **VERIFICAR <sup>A</sup> LIGAÇÃO DE REDE**

Se a impressora e o computador estiverem ligados através de uma rede, certifique-se de que o dispositivo e o anfitrião correctos estão a comunicar. Seleccione a impressora a partir do computador ou o computador a partir da impressora.

## **As fotografias não são transferidas a partir de um cartão de memória através de uma rede sem fios**

Se a lista de verificação "Resolução de problemas do cartão de memória" não resolver o problema, experimente uma ou mais das seguintes soluções:

**CERTIFIQUE-SE DE QUE <sup>A</sup> IMPRESSORA <sup>E</sup> <sup>O</sup> COMPUTADOR DE DESTINO ESTÃO LIGADOS.**

**SELECCIONE <sup>O</sup> NOME DE COMPUTADOR CORRECTO <sup>A</sup> PARTIR DA LISTA NA IMPRESSORA**

**CERTIFIQUE-SE DE QUE <sup>A</sup> REDE SEM FIOS ESTÁ LIGADA <sup>E</sup> ACTIVA**

Se a ligação sem fios estiver inactiva, utilize um cabo USB para ligar a impressora ao computador.

# **Resolução de problemas de rede**

- **•** ["Lista de verificação da resolução de problemas de rede" na página 109](#page-108-0)
- **•** ["O botão Continuar não está disponível" na página 110](#page-109-0)

Resolução de problemas **108**
- <span id="page-108-0"></span>**•** ["Não é possível imprimir e existe uma firewall no computador" na página 111](#page-110-0)
- **•** ["A comunicação com a impressora foi interrompida ao ligar à VPN \(Virtual Private Network\)" na página 112](#page-111-0)

# **Lista de verificação da resolução de problemas de rede**

Antes de começar a resolver problemas da impressora sem fios, verifique o seguinte:

# **Funcionamento em rede geral**

Certifique-se de que:

- **•** A impressora, o computador e o ponto de acesso sem fios estão todos ligados e os respectivos cabos ligados.
- **•** A rede sem fios está a funcionar correctamente.

Tente aceder a outros computadores na rede sem fios. Se a rede tiver acesso à Internet, tente ligar à Internet através de uma ligação sem fios.

- **•** O controlador de impressora está instalado no computador a partir do qual está a efectuar uma tarefa.
- **•** Está seleccionada a porta de impressora correcta.
- **•** O endereço IP, gateway e máscara de rede estão correctos para a sua rede.

Imprima uma página de configuração de rede através da impressora para verificar as definições de rede.

**•** Todos os comutadores, concentradores e outros dispositivos ligados estão activos.

# **Funcionamento em rede Ethernet**

Certifique-se de que:

**•** O cabo Ethernet e os conectores não estão danificados.

Verifique a existência de danos nas duas extremidades dos conectores. Se for possível, utilize um novo cabo. Os danos no cabo poderão não ser visíveis.

**•** O cabo Ethernet está bem ligado à impressora e ao concentrador de rede ou a uma tomada de rede.

# **Funcionamento em rede sem fios**

Certifique-se de que:

**•** O SSID está correcto.

Imprima uma página de configuração de rede através da impressora para verificar as definições de rede.

**•** A chave WEP ou o código de acesso WPA está correcto (se a rede estiver segura).

Inicie sessão no ponto de acesso sem fios (router sem fios) e verifique as definições de segurança.

Se não tiver a certeza de que as informações de segurança estão correctas, execute novamente a configuração de rede sem fios.

**•** A impressora e o computador estão ao alcance da rede sem fios.

Na maioria das redes, a impressora e o computador devem estar até 30 metros (100 pés) do ponto de acesso sem fios (router sem fios).

- **•** O indicador luminoso Wi-Fi está verde aceso.
- **•** O computador e a impressora estão ligados à mesma rede sem fios.

<span id="page-109-0"></span>**•** A impressora está localizada longe de obstáculos ou dispositivos electrónicos que possam interferir com o sinal de rede sem fios.

Certifique-se de que a impressora e o ponto de acesso sem fios não estão separados por postes, paredes ou pilares com metal ou betão.

Muitos dispositivos poderão interferir com o sinal de rede sem fios, incluindo monitores de bebés, motores, telefones sem fios, câmaras de sistemas de segurança, outras redes sem fios e alguns dispositivos Bluetooth.

- **•** O computador não está ligado a uma VPN.
- **•** Quaisquer firewalls sem ser da Microsoft no computador estão actualizadas com a versão mais recente e permitem ao software da impressora comunicar através da rede.

# **O botão Continuar não está disponível**

Experimente as seguintes soluções pela ordem apresentada até o botão Continuar ficar activo e puder ser clicado:

# **VERIFIQUE SE <sup>O</sup> CABO USB ESTÁ CORRECTAMENTE LIGADO ÀS PORTAS USB NO COMPUTADOR E NA IMPRESSORA**

As portas USB estão identificadas com o símbolo  $\overline{\mathcal{C}}$ .

### **CERTIFIQUE-SE DE QUE <sup>A</sup> IMPRESSORA ESTÁ LIGADA <sup>E</sup> OS CABOS ESTÃO LIGADOS**

Verifique se o botão  $\bigcirc$  está aceso. Se tiver acabado de ligar a impressora, poderá necessitar de desligar o cabo USB e voltar a ligá-lo.

# **CERTIFIQUE-SE DE QUE <sup>A</sup> PORTA USB NO COMPUTADOR ESTÁ <sup>A</sup> FUNCIONAR**

Teste a porta USB ligando outros dispositivos à mesma. Se conseguir utilizar com êxito outros dispositivos a partir da porta, significa que a porta está a funcionar.

Se a porta USB no computador não estiver a funcionar, experimente utilizar outras portas USB no computador.

# **CERTIFIQUE-SE DE QUE <sup>O</sup> CABO USB ESTÁ <sup>A</sup> FUNCIONAR**

Experimente utilizar um cabo USB diferente. Se estiver a utilizar um cano com mais de 3 metros, experimente utilizar um cabo mais curto.

# **CERTIFIQUE-SE DE QUE ESTÁ <sup>A</sup> UTILIZAR O CD ADEQUADO AO MODELO DA IMPRESSORA.**

Compare o modelo da impressora no CD com o modelo da impressora na própria impressora. Os números devem ser totalmente iguais ou pertencerem à mesma série.

Se tiver alguma dúvida, procure uma versão actualizada do software da impressora no seu Web site. Para mais informações, consulte "Instalar o software da impressora" no Manual do Utilizador. Poderá aceder ao Manual do Utilizador a partir da hiperligação disponível na parte inferior do ecrã de instalação.

### **LIGUE NOVAMENTE <sup>A</sup> FONTE DE ALIMENTAÇÃO**

- **1** Desligue a impressora.
- **2** Desligue o cabo de alimentação da tomada eléctrica.
- <span id="page-110-0"></span>**3** Retire a fonte de alimentação da parte posterior da impressora e ligue-a novamente.
- **4** Volte a ligar o cabo de alimentação à tomada eléctrica.
- **5** Ligue a impressora e, em seguida, retome a instalação no computador.

# **TENTE EXECUTAR NOVAMENTE <sup>O</sup> INSTALADOR**

- **1** Feche o instalador.
- **2** Retire o CD e, em seguida, reinicie o computador.
- **3** Insira o CD e execute novamente o instalador.

#### **Notas:**

- **•** No ecrã **Software já instalado**, certifique-se de que selecciona **Instalar uma impressora**.
- **•** Se já tiver configurado a impressora, seleccione **Computador adicional** quando for apresentado o ecrã **Configurar uma nova impressora?** para avançar para o assistente de configuração de hardware.

# **VERIFIQUE SE <sup>O</sup> COMPUTADOR RECONHECE <sup>A</sup> ACTIVIDADE USB NA PORTA USB**

Abra o Gestor de dispositivos para verificar se tem actividade sempre que um dispositivo USB estiver ligado a uma porta USB:

- **1** Clique em  $\bullet$  ou clique em **Iniciar** e, em seguida, clique em Executar.
- **2** Na caixa Iniciar procura ou Executar, escreva **devmgmt.msc**.
- **3** Prima **Enter** ou clique em **OK**.

O Gestor de dispositivos é aberto.

- **4** Observe a janela do Gestor de dispositivos quando ligar um cabo USB ou outro dispositivo à porta USB. A janela é actualizada quando o Gestor de dispositivos reconhece a ligação USB.
	- **•** Se existir actividade no Gestor de dispositivos mas nenhuma das soluções anteriores tiver funcionado, contacte o Suporte a clientes.
	- **•** Se não existir actividade no Gestor de dispositivos, poderá existir um problema no computador e no suporte de USB. O computador reconhece a ligação USB para a instalação funcionar.

# **Não é possível imprimir e existe uma firewall no computador**

As firewalls de terceiros (sem ser da Microsoft) podem interferir com a impressão sem fios. Se a impressora e o computador estiverem configurados correctamente e a rede sem fios estiver a funcionar, mas a impressora não imprimir através da rede sem fios, a origem do problema poderá estar numa firewall. Se existir uma firewall (sem ser a firewall do Windows) no computador, experimente um ou mais dos seguintes procedimentos:

- **•** Actualize a firewall utilizando a actualização mais recente do fabricante. Consulte a documentação fornecida com a firewall para obter instruções sobre como proceder à actualização.
- **•** Se os programas solicitarem acesso à firewall ao instalar a impressora ou ao tentar imprimir, certifique-se de que permite a execução desses programas.
- **•** Desactive temporariamente a firewall e instale a impressora sem fios no computador. Active novamente a firewall quando tiver concluído a instalação na rede sem fios.

# <span id="page-111-0"></span>**A comunicação com a impressora foi interrompida ao ligar à VPN (Virtual Private Network)**

Perderá a ligação a uma impressora sem fios na rede local quando estabelecer ligação à maioria das Redes privadas virtuais (VPNs, Virtual Private Network). A maioria das VPNs permite aos utilizadores comunicar apenas com a VPN e com mais nenhuma rede em simultâneo. Se pretender conseguir estabelecer ligação a uma rede local e a uma VPN em simultâneo, o responsável de suporte da VPN tem de activar a divisão de túnel. Tenha em atenção que algumas organizações não permitem a divisão de túnel por motivos técnicos ou de segurança.

# **Resolução de problemas de rede sem fios**

- **•** "Repor predefinições de fábrica da rede sem fios" na página 112
- **•** "Não é possível imprimir através da rede sem fios" na página 112
- **•** ["indicador Wi-Fi não activo" na página 115](#page-114-0)
- **•** ["O indicador luminoso Wi-Fi está verde mas a impressora não imprime \(só para o Windows\)" na página 115](#page-114-0)
- **•** ["Indicador luminoso Wi-Fi continua cor-de-laranja" na página 116](#page-115-0)
- **•** ["O indicador luminoso Wi-Fi está cor-de-laranja intermitente durante a instalação" na página 117](#page-116-0)
- **•** ["Servidor de impressão sem fios não instalado" na página 120](#page-119-0)
- **•** ["É apresentada a mensagem "Comunicação indisponível" ao imprimir através da rede sem fios" na página 120](#page-119-0)
- **•** "A comunicação com a impressora foi interrompida ao ligar à VPN (Virtual Private Network)" na página 112
- **•** ["Resolver problemas de comunicação sem fios intermitentes" na página 122](#page-121-0)

# **Repor predefinições de fábrica da rede sem fios**

**1** No ecrã página inicial, navegue para **Repor definições da rede**:

## > **Configuração da rede** > **Repor definições da rede**

**2** Toque em **Sim**.

São repostas as predefinições de fábrica da rede sem fios. Para verificar, imprima uma página de configuração de rede.

# **Não é possível imprimir através da rede sem fios**

Se tiver encontrado problemas durante a instalação, se a impressora não for apresentada na pasta de impressoras ou como opção de impressora ao enviar um trabalho de impressão, poderá tentar desinstalar e reinstalar o software.

Antes de reinstalar o software, verifique a lista de verificação de resolução de problemas e execute o seguinte procedimento:

## **DESLIGUE <sup>E</sup> VOLTE <sup>A</sup> LIGAR <sup>O</sup> PONTO DE ACESSO SEM FIOS**

Por vezes, desligar e ligar novamente o ponto de acesso actualiza as ligações de rede e resolve problemas de conectividade.

## **DESLIGUE <sup>A</sup> SESSÃO VPN**

Quando estiver ligado a outra rede através de uma ligação VPN, não poderá aceder à impressora através da rede sem fios. Termine a sessão VPN e tente imprimir novamente.

### **CERTIFIQUE-SE DE QUE <sup>A</sup> IMPRESSORA ESTÁ DESLIGADA.**

Verifique se a impressora tem um Modo de demonstração. As funcionalidades seleccionadas da impressora não estão disponíveis quando o Modo de demonstração está activado.

No painel de controlo da impressora, navegue para **Modo de demonstração**:

### > **Modo de demonstração**.

Seleccione **Desactivado** e, em seguida, guarde a definição.

# **VERIFIQUE <sup>A</sup> CHAVE WEP OU <sup>O</sup> CÓDIGO DE ACESSO WPA**

Se o ponto de acesso sem fios estiver a utilizar segurança WEP (Wired Equivalent Privacy), a chave WEP deve ter:

- **•** Exactamente 10 ou 26 caracteres hexadecimais. Caracteres hexadecimais são os caracteres A–F, a–f e 0–9.  $\Omega$
- **•** Exactamente 5 ou 13 caracteres ASCII. Os caracteres ASCII incluem as letras, números e símbolos disponíveis através do teclado. Os caracteres ASCII numa chave WEP são sensíveis a maiúsculas e minúsculas.

Se o ponto de acesso sem fios estiver a utilizar segurança WPA (Wi-Fi Protected Access), o código de acesso WPA deve ter:

**•** Entre 8 a 63 caracteres ASCII. Os caracteres ASCII num código de acesso WEP são sensíveis a maiúsculas e minúsculas.

ou

**•** Exactamente 64 caracteres hexadecimais. Caracteres hexadecimais são os caracteres A–F, a–f e 0–9.

**Nota:** Se não conhecer estas informações, consulte a documentação fornecida com a rede sem fios ou contacte a pessoa responsável pela configuração da rede sem fios.

### **VERIFIQUE SE <sup>O</sup> PONTO DE ACESSO SEM FIOS TEM UM BOTÃO DE ASSOCIAÇÃO/REGISTO**

Nas boxes de banda larga sem fios na Europa, Médio Oriente e África, tais como a LiveBox, AliceBox, N9UF Box, FreeBox ou Club Internet, poderá ser necessário premir um botão de associação/registo ao adicionar a impressora à rede sem fios.

Se estiver a utilizar uma destas boxes e necessitar de mais informações, consulte a documentação fornecida com a box ou contacte o Fornecedor de serviços Internet (ISP).

### **AFASTE <sup>O</sup> PONTO DE ACESSO DE OUTROS DISPOSITIVOS ELECTRÓNICOS**

Poderão existir interferências temporárias de outros dispositivos electrónicos, tais como aparelhos micro-ondas ou outros electrodomésticos, telefones sem fios, monitores de bebés e câmaras de sistemas de segurança. Certifique-se de que o ponto de acesso não está perto destes dispositivos.

#### **DESLOQUE <sup>O</sup> COMPUTADOR E/OU IMPRESSORA PARA UM LOCAL MAIS PRÓXIMO DO ROUTER SEM FIOS**

O alcance da rede sem fios depende de vários factores, incluindo a capacidade do router e das placas de rede. Se ocorrerem problemas ao imprimir, tente colocar o computador e a impressora a não mais de 30 metros de distância um do outro.

#### **VERIFIQUE <sup>A</sup> QUALIDADE DO SINAL DE REDE SEM FIOS**

Imprima a página de configuração da rede e verifique a qualidade do sinal. Se a qualidade do sinal for apresentada como boa ou excelente, significa que existe outro factor a causar o problema.

### **VERIFIQUE AS DEFINIÇÕES DE SEGURANÇA AVANÇADAS**

- **•** Se for utilizar a filtragem MAC para limitar o acesso à rede sem fios, tem de adicionar o endereço MAC da impressora à lista de endereços com permissão para ligar ao ponto de acesso sem fios.
- **•** Se definir o ponto de acesso sem fios para emitir um número limitado de endereços IP, terá de alterar esta definição para a impressora poder ser adicionada.

**Nota:** Se não souber como efectuar estas alterações, consulte a documentação fornecida com o router sem fios ou contacte o responsável pela configuração da rede sem fios.

### **CERTIFIQUE-SE DE QUE <sup>O</sup> COMPUTADOR ESTÁ LIGADO AO PONTO DE ACESSO SEM FIOS (ROUTER SEM FIOS)**

- **•** Verifique se tem acesso à Internet abrindo o browser e acedendo a qualquer site.
- **•** Se existirem outros computadores ou recursos na rede sem fios, verifique se consegue aceder aos mesmos a partir do computador.

#### **CERTIFIQUE-SE DE QUE <sup>O</sup> COMPUTADOR <sup>E</sup> <sup>A</sup> IMPRESSORA ESTÃO LIGADOS <sup>À</sup> MESMA REDE SEM FIOS.**

Se a impressora não estiver na mesma rede sem fios que o computador, não conseguirá imprimir através da rede sem fios. O SSID da impressora tem de corresponder ao SSID do computador, se o computador já estiver ligado à rede sem fios.

- **1** Obtenha o SSID da rede à qual o computador está ligado.
	- **a** Escreva o endereço IP do ponto de acesso sem fios (router sem fios) no campo do endereço do browser.

Se ainda não souber o endereço IP do ponto de acesso sem fios:

- **1** Clique em  $\bullet$  ou clique em **Iniciar** e, em seguida, clique em **Executar**.
- **2** Na caixa Iniciar procura ou Executar, escreva **cmd**.
- **3** Prima **Enter** ou clique em **OK**.

É aberta a janela da Linha de comandos.

- **4** Escreva **ipconfig** e, em seguida, prima a tecla **Enter**. Consulte a secção Ligação de rede sem fios:
	- **•** Normalmente, a entrada "Gateway predefinido" identifica o ponto de acesso sem fios.
	- **•** O endereço IP é apresentado sob a forma de quatro conjuntos de números separados por pontos, como, por exemplo, 192.168.2.134.
- **b** Escreva o nome de utilizador e palavra-passe do router quando lhe forem solicitados.
- **c** Clique em **OK**.
- **d** Na página principal, clique em **Sem fios** ou em qualquer outra selecção onde estejam armazenadas definições. Será apresentado o SSID.
- **e** Anote o SSID.

**Nota:** Certifique-se de que o copia correctamente, incluindo as maiúsculas e minúsculas.

**2** Imprima a página de configuração de rede da impressora.

Na secção Sem fios, procure **SSID**.

**3** Compare o SSID do computador com o da impressora.

Se os SSIDs forem iguais, significa que o computador e a impressora estão ligados à mesma rede sem fios.

Se os SSIDs não coincidirem, execute novamente o utilitário para configurar a impressora na rede sem fios utilizada pelo computador.

# <span id="page-114-0"></span>**indicador Wi-Fi não activo**

### **VERIFICAR <sup>A</sup> ALIMENTAÇÃO**

Se o indicador luminoso Wi-Fi estiver desactivado, certifique-se de que o indicador luminoso  $\emptyset$  está activado. Se o indicador luminoso  $\bigcirc$  não estiver activo, verifique o seguinte:

- **•** Certifique-se de que a impressora está ligada e os cabos estão ligados.
- **•** Certifique-se de que a impressora está ligada a uma tomada a funcionar.
- **•** Se a impressora estiver ligada a uma extensão eléctrica, certifique-se de que está ligada e a funcionar.

# **O indicador luminoso Wi-Fi está verde mas a impressora não imprime (só para o Windows)**

Se tiver concluído a configuração da impressão sem fios e todas as definições parecerem estar correctas mas a impressora não imprimir, experimente um ou mais dos seguintes procedimentos:

#### **PERMITIR <sup>A</sup> CONCLUSÃO DA INSTALAÇÃO DA REDE SEM FIOS**

Não tente imprimir, remover o CD de instalação ou desligar o cabo de instalação enquanto não for apresentado o ecrã Configuração da rede sem fios concluída com êxito.

#### **ACTIVAR <sup>A</sup> IMPRESSORA**

Verifique se a impressora está activada

- **1** Clique em  $\bullet$  ou clique em **Iniciar** e, em seguida, clique em **Executar**.
- **2** Na caixa Iniciar procura ou Executar, escreva **control printers**.
- **3** Prima **Enter** ou clique em **OK**.

A pasta da impressora é aberta.

- **4** Clique com o botão direito do rato na nova impressora; a partir do menu, seleccione **Utilizar impressora online**.
- **5** Feche a janela Impressoras ou Impressoras e faxes e tente imprimir novamente.

#### **SELECCIONAR <sup>A</sup> IMPRESSORA SEM FIOS**

Poderá ser necessário seleccionar a impressora sem fios a partir do computador para utilizar a impressora na rede sem fios.

- **1** Clique em  $\bullet$  ou clique em **Iniciar** e, em seguida, clique em **Executar**.
- **2** Na caixa Iniciar procura ou Executar, escreva **control printers**.
- **3** Prima **Enter** ou clique em **OK**.

A pasta da impressora é aberta.

- **4** Clique com o botão direito do rato na impressora na pasta com o nome e número de modelo correspondentes seguido por "(Rede)."
- **5** Seleccione **Utilizar a impressora online** no menu.
- **6** Feche a janela Impressoras ou Impressoras e faxes e tente imprimir novamente.

### <span id="page-115-0"></span>**SELECCIONAR <sup>A</sup> PORTA SEM FIOS**

Se tiver configurado anteriormente a impressora como impressora ligada localmente, poderá ter de seleccionar a impressora sem fios para utilizar a impressora através da rede sem fios.

- **1** Clique em  $\bullet$  ou clique em **Iniciar** e, em seguida, clique em **Executar**.
- **2** Na caixa Iniciar procura ou Executar, escreva **control printers**.
- **3** Prima **Enter** ou clique em **OK**.

A pasta da impressora é aberta.

- **4** Clique com o botão direito do rato na impressora e seleccione **Propriedades** no menu.
- **5** Clique no separador **Portas**.
- **6** Localize a porta seleccionada. A porta seleccionada tem uma marca junto da coluna Porta.
- **7** Se a coluna Descrição da porta seleccionada indicar que se trata de uma porta USB, percorra a lista e seleccione a porta com Porta de impressora na coluna Descrição. Verifique o modelo de impressora na coluna Impressora para assegurar que selecciona a porta de impressora correcta.
- **8** Clique em **OK** e, em seguida, tente imprimir novamente.

# **Indicador luminoso Wi-Fi continua cor-de-laranja**

Quando o indicador luminoso Wi-Fi está cor-de-laranja, poderá indicar que a impressora:

- **•** Não está configurada no modo de infra-estrutura
- **•** Está a aguardar para estabelecer uma ligação ad hoc a outro dispositivo sem fios
- **•** Não está ligada a uma rede sem fios

A impressora poderá não conseguir aderir à rede, devido a interferências, à distância ao ponto de acesso sem fios (router sem fios) ou enquanto as definições não forem alteradas.

Seguem-se as possíveis soluções. Experimente um ou mais dos seguintes procedimentos:

### **VERIFICAR NOME DA REDE**

Certifique-se de que a rede não tem o mesmo nome de outra rede perto de si. Por exemplo, se o seu vizinho utilizar um nome de rede de fabricante predefinido, a impressora poderá estar a ligar à rede do vizinho.

Se não estiver a utilizar um nome de rede exclusivo, consulte a documentação do ponto de acesso sem fios (router sem fios) para saber como definir um nome de rede.

Se configurar um novo nome de rede, tem de redefinir o SSID do computador e impressora com o mesmo nome de rede.

### **VERIFICAR CHAVES DE SEGURANÇA**

#### **Se estiver a utilizar a segurança WEP**

Uma chave WEP válida tem:

- **•** Exactamente 10 ou 26 caracteres hexadecimais. Caracteres hexadecimais são os caracteres A-F, a-f, e 0-9. ou
- **•** Exactamente 5 ou 13 caracteres ASCII. Os caracteres ASCII incluem as letras, números e símbolos disponíveis através do teclado.

### <span id="page-116-0"></span>**Se estiver a utilizar a segurança WPA**

Um código de acesso WPA válido tem:

**•** Entre 8 a 63 caracteres ASCII. Os caracteres ASCII num código de acesso WEP são sensíveis a maiúsculas e minúsculas.

 $\Omega$ 

**•** Exactamente 64 caracteres hexadecimais. Caracteres hexadecimais são os caracteres A-F, a-f, e 0-9.

Se a rede sem fios não estiver a utilizar segurança, não terá uma chave de segurança. Não se recomenda utilizar uma rede sem fios sem segurança, porque poderá permitir que intrusos utilizem os recursos da rede sem o seu consentimento.

### **DESLOCAR <sup>O</sup> COMPUTADOR E/OU <sup>A</sup> IMPRESSORA PARA UM LOCAL MAIS PRÓXIMO DO PONTO DE ACESSO SEM FIOS (ROUTER SEM FIOS)**

A distância possível entre dispositivos nas redes 802.11b ou 802.11g é de 90 metros, enquanto o alcance de uma rede sem fios é potencialmente o dobro em redes 802.11n. O alcance da rede sem fios depende de vários factores, incluindo a capacidade do router e das placas de rede. Se ocorrerem problemas ao imprimir, tente colocar o computador e a impressora a não mais de 30 metros de distância um do outro.

A intensidade do sinal da rede pode ser encontrada na página de configuração da rede da impressora.

## **VERIFICAR <sup>O</sup> ENDEREÇO MAC**

Se a rede utilizar a filtragem de endereços MAC, certifique-se de que inclui o endereço MAC da impressora na lista de filtros de endereços MAC. Isto permitirá à impressora funcionar na rede.

# **O indicador luminoso Wi-Fi está cor-de-laranja intermitente durante a instalação**

Quando o indicador luminoso Wi-Fi está cor-de-laranja intermitente, indica que a impressora foi configurada para funcionar numa rede sem fios mas que não consegue ligar à rede para a qual foi configurada. A impressora poderá não conseguir aderir à rede, devido a interferências, à distância ao ponto de acesso sem fios (router sem fios) ou enquanto as definições não forem alteradas.

Seguem-se as possíveis soluções. Experimente um ou mais dos seguintes procedimentos:

### **CERTIFICAR-SE DE QUE <sup>O</sup> PONTO DE ACESSO ESTÁ LIGADO**

Verifique o ponto de acesso e, se for necessário, ligue-o.

#### **MUDAR <sup>O</sup> PONTO DE ACESSO DE LOCAL PARA MINIMIZAR AS INTERFERÊNCIAS**

Poderão existir interferências temporárias de outros dispositivos, tais como aparelhos micro-ondas ou outros electrodomésticos, telefones sem fios, monitores de bebés e câmaras de sistemas de segurança. Certifique-se de que o ponto de acesso não está perto destes dispositivos.

### **DESLOCAR <sup>O</sup> COMPUTADOR E/OU <sup>A</sup> IMPRESSORA PARA UM LOCAL MAIS PRÓXIMO DO PONTO DE ACESSO SEM FIOS (ROUTER SEM FIOS)**

A distância possível entre dispositivos nas redes 802.11b ou 802.11g é de 90 metros, enquanto o alcance de uma rede sem fios é potencialmente o dobro em redes 802.11n. O alcance da rede sem fios depende de vários factores, incluindo a capacidade do router e das placas de rede. Se ocorrerem problemas ao imprimir, tente colocar o computador e a impressora a não mais de 30 metros de distância um do outro.

# Resolução de problemas

A intensidade do sinal da rede pode ser encontrada na página de configuração da rede.

# **VERIFICAR <sup>A</sup> CHAVE WEP OU <sup>O</sup> CÓDIGO DE ACESSO WPA**

Uma chave WEP ou um código de acesso WPA é semelhante a uma palavra-passe. Todos os dispositivos numa rede sem fios protegida por WEP têm de partilhar a mesma chave WEP e todos dispositivos numa rede sem fios protegida por WPA têm de utilizar o mesmo código de acesso WPA.

**Nota:** Certifique-se de que o anota correctamente, incluindo as maiúsculas e minúsculas, e que o guarda em local seguro para referência futura.

### **Se estiver a utilizar a segurança WEP**

Uma chave WEP válida tem:

- **•** Exactamente 10 ou 26 caracteres hexadecimais. Caracteres hexadecimais são os caracteres A-F, a-f, e 0-9. ou
- **•** Exactamente 5 ou 13 caracteres ASCII. Os caracteres ASCII incluem as letras, números e símbolos disponíveis através do teclado.

### **Se estiver a utilizar a segurança WPA**

Um código de acesso WPA válido tem:

**•** Entre 8 a 63 caracteres ASCII. Os caracteres ASCII num código de acesso WEP são sensíveis a maiúsculas e minúsculas.

 $\Omega$ 

**•** Exactamente 64 caracteres hexadecimais. Caracteres hexadecimais são os caracteres A-F, a-f, e 0-9.

Se a rede sem fios não estiver a utilizar segurança, não terá uma chave de segurança. Não se recomenda utilizar uma rede sem fios sem segurança, porque poderá permitir que intrusos utilizem os recursos da rede sem o seu consentimento.

## **VERIFICAR <sup>O</sup> ENDEREÇO MAC**

Se a rede utilizar a filtragem de endereços MAC, certifique-se de que inclui o endereço MAC da impressora na lista de filtros de endereços MAC. Isto permitirá à impressora funcionar na rede. Para mais informações, consulte ["Como](#page-87-0) [posso encontrar o endereço MAC?" na página 88](#page-87-0).

### EXECUTAR O COMANDO PING PARA O PONTO DE ACESSO PARA SE CERTIFICAR DE QUE A REDE ESTÁ A FUNCIONAR

- **1** Se ainda não o conhecer, localize o endereço IP do ponto de acesso:
	- **a** Clique em **b** ou clique em **Iniciar** e, em seguida, clique em **Executar**.
	- **b** Na caixa Iniciar procura ou Executar, escreva **cmd**.
	- **c** Prima **Enter** ou clique em **OK**. É aberta a janela da Linha de comandos.
	- **d** Escreva **ipconfig** e, em seguida, prima a tecla **Enter**.
		- **•** Normalmente, a entrada "Gateway predefinido" identifica o ponto de acesso sem fios.
		- **•** O endereço IP é apresentado sob a forma de quatro conjuntos de números separados por pontos, como, por exemplo, 192.168.2.134.
- **2** Execute o comando ping para o ponto de acesso:
	- **a** Clique em  $\bullet$  ou clique em **Iniciar** e, em seguida, clique em **Executar**.
	- **b** Na caixa Iniciar procura ou Executar, escreva **cmd**.
	- **c** Prima **Enter** ou clique em **OK**.
		- É aberta a janela da Linha de comandos.
	- **d** Escreva **ping** seguido de um espaço e o endereço IP do ponto de acesso sem fios. Por exemplo: **ping 192.168.1.100**
	- **e** Prima a tecla **Enter**.
- **3** Verifique se o ponto de acesso responde:
	- **•** Se o ponto de acesso responder, serão apresentadas várias linhas começadas por "Resposta de". É possível que a impressora não tenha estabelecido ligação à rede sem fios. Desligue e, em seguida, reinicie a impressora para tentar estabelecer ligação novamente.
	- **•** Se o ponto de acesso não responder, decorrerão vários segundos e, em seguida, será apresentado "O pedido excedeu o tempo".

Experimente o seguinte:

- **a** Clique em  $\bullet$  ou clique em **Iniciar** e, em seguida, clique em **Executar**.
- **b** Na caixa Iniciar procura ou Executar, escreva **ncpa.cpl** e prima **Enter**.
- **c** Prima **Enter** ou clique em **OK**.
- **d** Seleccione a ligação adequada entre as ligações mostradas.
- **e** Clique com o botão direito do rato na ligação e, em seguida, clique em **Reparar**.

#### **CERTIFICAR-SE DE <sup>O</sup> COMPUTADOR CONSEGUE COMUNICAR COM <sup>A</sup> IMPRESSORA**

- **1** Obtenha o endereço IP da impressora imprimindo uma página de configuração de rede.
- **2** Clique em  $\bullet$  ou clique em **Iniciar** e, em seguida, clique em **Executar**.
- **3** Na caixa Iniciar procura ou Executar, escreva **cmd**.
- **4** Prima **Enter** ou clique em **OK**.

É aberta a janela da Linha de comandos.

- **5** Escreva **ping** seguido por um espaço e pelo endereço IP da impressora. Por exemplo: **ping 192.168.1.100**
- **6** Prima a tecla **Enter**.
- **7** Se a impressora responder, serão apresentadas várias linhas que apresentam o número de bytes recebidos da impressora. Isto assegura que o computador está a comunicar com a impressora.

Se a impressora não responder, é apresentada a mensagem "O pedido excedeu o tempo".

- **•** O computador poderá não estar ligado à rede.
- **•** Poderá ter de alterar as definições da impressora. Execute novamente o Utilitário de configuração da rede sem fios.

### <span id="page-119-0"></span>**CONFIGURAR NOVAMENTE <sup>A</sup> IMPRESSORA PARA ACESSO SEM FIOS**

Se as definições da rede sem fios tiverem sido alteradas, tem de executar novamente a configuração da rede sem fios da impressora. As definições poderão ter sido alteradas por vários motivos, entre os quais a alteração manual das chaves WEP ou WPA, do canal ou de outras definições de rede ou a reposição das predefinições de fábrica do ponto de acesso.

Poderá executar novamente a configuração da rede sem fios para resolver problemas relacionados com configurações incorrectas ocorridos durante a configuração da impressora para acesso sem fios.

#### **Notas:**

- **•** Se alterar as definições de rede, altere-as em todos os dispositivos de rede antes de as alterar no ponto de acesso.
- **•** Se já tiver alterado as definições de rede sem fios no ponto de acesso, terá de alterar as definições em todos os outros dispositivos de rede antes de os conseguir ver na rede.
- **1** Clique em **b** ou em **Iniciar**.
- **2** Clique em **Todos os programas** ou em **Programas** e, em seguida, seleccione a pasta de programas da impressora na lista.
- **3** Seleccione **Página inicial da impressora**.
- **4** Clique no separador **Definições**.
- **5** Clique na hiperligação **Utilitário de configuração da rede sem fios**.

**Nota:** Poderá ser-lhe pedido que ligue novamente a impressora ao computador utilizando o cabo de instalação como parte do processo de configuração.

**6** Siga as instruções apresentadas no ecrã do computador.

# **Servidor de impressão sem fios não instalado**

Poderá ser apresentada uma mensagem durante a instalação a indicar que a impressora não tem um servidor de impressão sem fios instalado. Se tiver a certeza de que a impressora tem capacidade para imprimir através da rede se fios, experimente o seguinte procedimento:

## **VERIFICAR <sup>A</sup> ALIMENTAÇÃO**

Certifique-se de que o indicador luminoso  $\bigcirc$  está activo.

# **É apresentada a mensagem "Comunicação indisponível" ao imprimir através da rede sem fios**

Seguem-se as possíveis soluções. Experimente um ou mais dos seguintes procedimentos:

### **CERTIFICAR-SE DE QUE <sup>O</sup> COMPUTADOR <sup>E</sup> <sup>A</sup> IMPRESSÃO TÊM ENDEREÇOS IP VÁLIDOS PARA <sup>A</sup> REDE**

Se estiver a utilizar um computador portátil e as definições de poupança de energia estiverem activadas, poderá ser apresentada a mensagem "Comunicação indisponível" no ecrã do computador quando tentar imprimir através da rede sem fios. Isto poderá ocorrer se a unidade de disco rígido do computador portátil tiver sido desligada.

Se esta mensagem for apresentada, aguarde alguns segundos e, em seguida, tente imprimir novamente. O computador portátil e a impressora necessitam de alguns segundos para se ligarem novamente e estabelecerem ligação à rede sem fios.

Se esta mensagem for novamente apresentada depois de aguardar tempo suficiente para a impressora e o portátil estabelecerem ligação à rede, poderá existir um problema na rede sem fios.

Certifique-se de que foram atribuídos endereços IP ao computador portátil e à impressora:

- **1** Clique em  $\bullet$  ou clique em **Iniciar** e, em seguida, clique em **Executar**.
- **2** Na caixa Iniciar procura ou Executar, escreva **cmd**.
- **3** Prima **Enter** ou clique em **OK**.

É aberta a janela da Linha de comandos.

**4** Escreva **ipconfig** e, em seguida, prima a tecla **Enter**.

O endereço IP é apresentado sob a forma de quatro conjuntos de números separados por pontos, como, por exemplo, 192.168.0.100.

#### **Como localizar um endereço IP de impressora**

**•** O endereço IP da impressora poderá ser localizado visualizando a página de configuração de rede da impressora.

Se a impressora e/ou o computador portátil não tiver um endereço IP ou se tiver um endereço 169.254.x.y (em que x e y são quaisquer dois números entre 0 e 255):

- **1** Encerre o dispositivo que não tem um endereço IP válido (o portátil, a impressora ou ambos).
- **2** Ligue o(s) dispositivo(s).
- **3** Verifique novamente os endereços IP.

Se o portátil e/ou a impressora ainda não tiverem recebido um endereço IP válido, poderá existir um problema na rede sem fios. Experimente o seguinte:

- **•** Certifique-se de que o ponto de acesso sem fios (router sem fios) está ligado e a funcionar.
- **•** Remova todos os objectos que poderão bloquear o sinal.
- **•** Desligue temporariamente todos os dispositivos sem fios desnecessários na rede e coloque em pausa todas as actividades que utilizem a rede intensamente, tal como transferências de ficheiros de grandes dimensões ou jogos em rede. Se a rede estiver demasiado ocupada, é possível que a impressora não esteja a receber o endereço IP dentro do tempo permitido.
- **•** Certifique-se de que o servidor DHCP, que também poderá ser o router sem fios, está a funcionar e configurado para atribuir endereços IP. Se não souber como o fazer, consulte o manual fornecido juntamente com o router sem fios para obter mais informações.

Se a impressora e o computador tiverem endereços IP válidos e a rede estiver a funcionar correctamente, prossiga com a resolução de problemas.

#### **CERTIFICAR-SE DE QUE ESTÁ SELECCIONADA <sup>A</sup> PORTA SEM FIOS CORRECTA**

- **1** Clique em  $\bullet$  ou clique em **Iniciar** e, em seguida, clique em **Executar**.
- **2** Na caixa Iniciar procura ou Executar, escreva **control printers**.
- **3** Prima **Enter** ou clique em **OK**.
	- A pasta da impressora é aberta.
- **4** Clique com o botão direito do rato na impressora e seleccione **Propriedades** no menu.
- **5** Clique no separador **Portas**.

### **121**

- <span id="page-121-0"></span>**6** Localize a porta seleccionada. A porta seleccionada tem uma marca junto da coluna Porta.
- **7** Se a coluna Descrição da porta seleccionada indicar que se trata de uma porta USB, percorra a lista e seleccione a porta com Porta de impressora na coluna Descrição. Verifique o modelo de impressora na coluna Impressora para assegurar que selecciona a porta de impressora correcta.
- **8** Clique em **OK** e, em seguida, tente imprimir novamente.

#### **CERTIFICAR-SE DE QUE <sup>A</sup> COMUNICAÇÃO BIDIRECCIONAL ESTÁ ACTIVADA**

- **1** Clique em  $\bullet$  ou clique em **Iniciar** e, em seguida, clique em **Executar**.
- **2** Na caixa Iniciar procura ou Executar, escreva **control printers**.
- **3** Prima **Enter** ou clique em **OK**.

A pasta da impressora é aberta.

- **4** Clique com o botão direito do rato na impressora e seleccione **Propriedades** no menu.
- **5** Clique no separador **Portas**.
- **6** Clique no botão junto a **Activar suporte bidireccional**, caso ainda não esteja seleccionado.
- **7** Clique em **Aplicar**.
- **8** Clique em **OK** e, em seguida, tente imprimir novamente.

# **Resolver problemas de comunicação sem fios intermitentes**

Poderá constatar que a sua impressora funciona durante um período de tempo reduzido e, em seguida, deixa de funcionar, apesar de aparentemente nada ter mudado na rede sem fios.

Muitos problemas diferentes poderão interromper as comunicações de rede e, por vezes, poderá existir mais de um problema. Seguem-se as possíveis soluções. Experimente um ou mais dos seguintes procedimentos:

#### **INTERROMPER <sup>A</sup> LIGAÇÃO DE TODAS AS VPNS QUANDO TENTAR UTILIZAR <sup>A</sup> REDE SEM FIOS**

A maioria das Redes privadas virtuais (VPN, Virtual Private Network) permite aos computadores comunicar apenas com a VPN e com mais nenhuma rede em simultâneo. Desligue a ligação à VPN antes de instalar o controlador no computador ou antes de executar a configuração de rede sem fios no computador.

Para verificar se, actualmente, o computador está ligado a uma VPN, abra o software de Cliente VPN e verifique as ligações VPN. Se não tiver instalado um software de Cliente VPN, verifique as ligações manualmente utilizando o Cliente VPN do Windows.

Se pretender conseguir estabelecer ligação a uma rede local e a uma VPN em simultâneo, o responsável de suporte da VPN tem de activar a divisão de túnel. Tenha em atenção que algumas organizações não permitem a divisão de túnel por motivos técnicos ou de segurança.

#### **DESLIGUE <sup>O</sup> PONTO DE ACESSO SEM FIOS (ROUTER SEM FIOS) E LIGUE-O NOVAMENTE.**

#### **ELIMINAR <sup>A</sup> CONGESTÃO DA REDE**

Se uma rede sem fios estiver muito ocupada, o computador e a impressora poderão ter dificuldade em comunicar um com o outro. Em seguida são apresentadas algumas das causas de congestão da rede sem fios:

- **•** Transferir ficheiros de grandes dimensões através da rede
- **•** Jogos em rede
- **•** Aplicações de troca de ficheiros unidade a unidade
- **•** Transmissão de vídeo em sequência
- **•** Demasiados computadores na rede sem fios em simultâneo

#### **ELIMINAR FONTES DE INTERFERÊNCIA**

Os artigos domésticos comuns poderão perturbar as comunicações de rede sem fios. Os telefones sem fios (mas não os telemóveis), fornos micro-ondas, monitores de bebés, praticamente qualquer aparelho de cozinha, equipamento de vigilância sem fios, redes sem fios na vizinhança e qualquer aparelho que possua um motor poderão perturbar as comunicações de rede sem fios.

Experimente ligar qualquer fonte de interferência potencial e verifique se causa a o problema. Em caso afirmativo, afaste a rede sem fios do dispositivo.

#### **ALTERAR <sup>O</sup> CANAL UTILIZADO PELO ROUTER SEM FIOS**

Por vezes, poderá eliminar as interferências desconhecidas alterando o canal utilizado pela rede sem fios para efectuar a difusão. Existem três canais distintos num router. Consulte a documentação fornecida com o router para determinar qual dos três deve ser utilizado. São fornecidos outros canais como opção, mas sobrepõem-se. Se o router estiver configurado para utilizar as predefinições, altere a definição do canal para utilizar um canal distinto. Consulte o manual fornecido com o router sem fios se não tiver a certeza sobre como alterar o canal.

### **CONFIGURAR <sup>O</sup> ROUTER SEM FIOS COM UM SSID EXCLUSIVO**

Muitas redes sem fios utilizam o SSID configurado originalmente no router pelo fabricante. A utilização do SSID predefinido poderá causar problemas quando existir mais de uma rede a funcionar na mesma área com o mesmo SSID. A impressora ou computador poderá tentar ligar-se à rede errada, apesar de aparentar estar a tentar ligar à rede certa.

Para evitar este tipo de interferência, altere a predefinição do SSID no router sem fios. Consulte o manual fornecido com o router se não tiver a certeza sobre como alterar o SSID.

**Nota:** Tem de alterar o SSID em todos os outros dispositivos que acedem à rede sem fios, se alterar o SSID no router.

### **ATRIBUIR ENDEREÇOS IP ESTÁTICOS <sup>A</sup> TODOS OS DISPOSITIVOS NA REDE**

A maioria das redes sem fios utiliza um servidor DHCP (Dynamic Host Configuration Protocol, Protocolo de Configuração Dinâmica de Anfitrião) incorporado no router sem fios para atribuir endereços IP aos clientes na rede sem fios. Os endereços DHCP são atribuídos quando são necessários, tal como quando é adicionado um novo dispositivo à rede sem fios ou quando é ligado um dispositivo. Os dispositivos sem fios têm de enviar um pedido ao router e receber um endereço IP como resposta para poderem funcionar na rede. Uma vez que o router executa muitas outras tarefas além de atribuir endereços, por vezes não responde de forma suficientemente rápida com um endereço. Por vezes, o dispositivo que solicita o endereço desiste antes de o poder receber.

Tente atribuir endereços IP estáticos ao dispositivo na rede para resolver este problema. Os endereços IP estáticos reduzem o trabalho que o router sem fios tem de efectuar. Consulte o manual fornecido juntamente com o router e a documentação do sistema operativo se não souber como atribuir endereços IP estáticos.

Para atribuir um endereço IP estático à impressora, execute o seguinte procedimento:

- **1** Conclua a configuração da rede sem fios, permitindo à impressora receber um endereço DHCP a partir de um servidor DHCP na rede.
- **2** Imprima uma página de configuração de rede para ver qual o endereço IP atribuído actualmente à impressora.
- **3** Abra um browser e, em seguida, escreva o endereço IP no campo do endereço. Prima a tecla **Enter**. A página Web da impressora é carregada.
- **4** Clique na hiperligação **Configuração**.
- **5** Clique na hiperligação **TCP/IP**.
- **6** Clique na hiperligação **Definir endereço IP estático**.
- **7** Escreva o endereço IP que pretende atribuir à impressora no campo **Endereço IP**.
- **8** Clique no botão **Submeter**.

É apresentada a mensagem A submeter selecção.

Verifique se o endereço IP é actualizado escrevendo o endereço IP estático no campo de endereço do browser e verificando se a página Web da impressora é recarregada.

#### **CONSULTAR OS PROBLEMAS CONHECIDOS DO ROUTER SEM FIOS**

Alguns routers sem fios têm documentados os defeitos identificados e resolvidos pelo fabricante. Visite o Web site da empresa fabricante do router. Verifique a existência de actualizações de firmware, entre outros conselhos do fabricante. Consulte o manual fornecido com o router sem fios se não tiver a certeza sobre como visitar o Web site do fabricante.

#### **VERIFICAR <sup>A</sup> EXISTÊNCIA DE ACTUALIZAÇÕES PARA <sup>A</sup> PLACA SEM FIOS**

Se determinado computador estiver a causar problemas, visite o Web site do fabricante da placa de rede desse computador. Poderá estar disponível um controlador actualizado que pode resolver o problema.

#### **ALTERAR TODOS OS DISPOSITIVOS DE REDE PARA <sup>O</sup> MESMO TIPO**

Apesar de ser possível misturar com êxito dispositivos 802.11b, 802.11g e 802.11n na mesma rede sem fios, por vezes os dispositivos mais rápidos poderão impedir os dispositivos mais lentos de comunicarem. Os dispositivos sem fios foram concebidos para esperarem por um intervalo na nas comunicações de rede sem fios antes de tentarem enviar informações. Se existirem dispositivos mais recentes e mais rápidos constantemente a utilizar a rede sem fios, os dispositivos mais antigos e mais lentos não terão a oportunidade de enviar dados.

Experimente ligar apenas os dispositivos de rede do mesmo tipo para verificar se as comunicações de rede melhoram. Se o problema se resolver, recomenda-se que actualize os dispositivos mais antigos com placas de rede mais recentes.

### **ADQUIRIR UM NOVO ROUTER**

Se o seu router tiver vários anos, poderá não ser totalmente compatível com os dispositivos sem fios mais recentes na rede. Considere adquirir um router mais recente totalmente compatível com as especificações 802.11 IEEE.

# **Índice remissivo**

# **A**

absorção do sinal da rede sem fios [86](#page-85-0) actualizações de software activar [23](#page-22-0) verificar [23](#page-22-0) actualizar a lista de aplicações [63](#page-62-0) actualizar software da impressora [23](#page-22-0) ad hoc SSID [73](#page-72-0) WEP [73](#page-72-0) AliceBox [72](#page-71-0) alinhar a cabeça de impressão [91](#page-90-0) alterar definições de rede sem fios após a instalação (Windows) [73](#page-72-0) alterar modo de impressão [50](#page-49-0) alterar tempo limite da Poupança de energia [19](#page-18-0) alternar da rede sem fios para USB [76](#page-75-0) alternar de USB para a rede sem fios [76](#page-75-0) ampliar uma imagem [54](#page-53-0) atribuir endereço IP [90](#page-89-0)

# **B**

Bluetooth configurar uma ligação [45](#page-44-0) definir o nível de segurança [47](#page-46-0) imprimir [47](#page-46-0) botão continuar desactivado [110](#page-109-0) botão continuar indisponível [110](#page-109-0) botão continuar não funciona [110](#page-109-0) botões painel de controlo da impressora [15](#page-14-0)

# **C**

cabeça de impressão alinhar [91](#page-90-0) localização [12](#page-11-0) cabo instalação [84](#page-83-0) USB [84](#page-83-0) câmara ligar [43](#page-42-0)

câmara compatível com PictBridge ligar [43](#page-42-0) cancelar correio electrónico [68](#page-67-0) trabalho de cópia [57](#page-56-0) trabalho de digitalização [63](#page-62-0) trabalho de impressão [51](#page-50-0) cartão de memória digitalizar para [59](#page-58-0) imprimir documentos a partir de [37](#page-36-0) imprimir fotografias utilizando a folha de prova [44](#page-43-0) inserir [40](#page-39-0) tipos suportados [41](#page-40-0) cartões colocar [31](#page-30-0) cartões de memória suportados e tipos de ficheiro [41](#page-40-0) cartões fotográficos colocar [33](#page-32-0) Centro de suporte [94](#page-93-0) chave de segurança [82](#page-81-0) chave WEP índice de chaves [90](#page-89-0) localizar [81](#page-80-0) Club Internet [72](#page-71-0) código de acesso WPA localizar [81](#page-80-0) colocar documentos no vidro da unidade de digitalização [35](#page-34-0) envelopes [38](#page-37-0) envelopes ou papel fotográfico [28](#page-27-0) tabuleiro de papel [25](#page-24-0) vários tipos de papel [31](#page-30-0) compatibilidade da rede sem fios [69](#page-68-0) computador fica lento durante a impressão [104](#page-103-0) computadores adicionais instalar impressora sem fios [71](#page-70-0) comunicação bidireccional activar [120](#page-119-0) Comunicação indisponível

configuração da rede sem fios informações necessárias para [70](#page-69-0) configurar definições de correio electrónico [64](#page-63-0) Endereço IP [72](#page-71-0) configurar correio electrónico [64](#page-63-0) configurar impressora enviar correio electrónico [64](#page-63-0) na rede com fios (Windows) [80](#page-79-0) na rede sem fios (Windows) [71](#page-70-0) configurar rede Ethernet informações necessárias para [79](#page-78-0) consultar uma impressora que deixou de responder [94](#page-93-0) copiadora ou digitalizador não responde [104](#page-103-0) copiar [52](#page-51-0) ajustar qualidade [54](#page-53-0) ampliar uma imagem [54](#page-53-0) documento nos dois lados [53](#page-52-0) documentos de ID [53](#page-52-0) em ambos os lados do papel [56](#page-55-0) fotografias [53](#page-52-0) ordenar cópias [55](#page-54-0) Páginas por folha [56](#page-55-0) reduzir uma imagem [54](#page-53-0) repetir uma imagem [55](#page-54-0) sugestões [52](#page-51-0) tornar uma cópia mais clara ou mais escura [54](#page-53-0) várias imagens numa única folha [56](#page-55-0) cópias criar [52](#page-51-0) cópias de Páginas por folha [56](#page-55-0) correio electrónico configurar [64](#page-63-0)

# **D**

definições de correio electrónico configurar [64](#page-63-0) descrição geral da rede [81](#page-80-0) desinstalar software da impressora [23](#page-22-0) digitalização demora muito tempo e bloqueia o computador [106](#page-105-0)

mensagem [120](#page-119-0)

digitalização não foi bem sucedida [105](#page-104-0) digitalizar a preto e branco [62](#page-61-0) criar um PDF a partir de uma digitalização [62](#page-61-0) documentos para edição [60](#page-59-0) documentos para enviar por correio electrónico [61](#page-60-0) fotografias para edição [59](#page-58-0) melhorar a qualidade [62](#page-61-0) para um cartão de memória [59](#page-58-0) para um computador [58](#page-57-0) para uma rede [58](#page-57-0) para uma unidade flash [59](#page-58-0) PIN [62](#page-61-0) sugestões [58](#page-57-0) utilizar o ecrã táctil [58](#page-57-0) digitalizar a preto e branco [62](#page-61-0) documento parcial ou digitalização de fotografias [105](#page-104-0) documentos anexar ao correio electrónico [67](#page-66-0) colocar no vidro da unidade de digitalização [35](#page-34-0) digitalizar para correio electrónico [66](#page-65-0) digitalizar para edição [60](#page-59-0) digitalizar utilizando o ecrã táctil [58](#page-57-0) imprimir [36](#page-35-0) documentos de ID copiar [53](#page-52-0)

# **E**

ecrã inicial ícones [16](#page-15-0) ecrã táctil limpar [93](#page-92-0) navegar [17](#page-16-0) editar fotografias utilizando o ecrã táctil [42](#page-41-0) ejectores da cabeça de impressão limpar [92](#page-91-0) electrodomésticos rede sem fios [86](#page-85-0) encravamento de papel na impressora [100](#page-99-0) encravamento de papel na unidade de frente e verso [101](#page-100-0)

Endereço IP [89](#page-88-0) configurar [72](#page-71-0) endereço IP, atribuir [90](#page-89-0) endereço MAC [88](#page-87-0) localizar [88](#page-87-0) energia poupar [8](#page-7-0) envelopes colocar [28,](#page-27-0) [32,](#page-31-0) [38](#page-37-0) imprimir [38](#page-37-0) enviar correio electrónico anexar uma fotografia ou documento [67](#page-66-0) cancelar [68](#page-67-0) digitalizar um documento ou fotografia [66](#page-65-0) documentos digitalizados [61](#page-60-0) Livro de endereços [65](#page-64-0) sugestões [66](#page-65-0) enviar uma mensagem de correio electrónico anexar uma fotografia ou documento [67](#page-66-0) digitalizar um documento ou fotografia [66](#page-65-0) erro ao utilizar o cartão de memória [107](#page-106-0) erro da cabeça de impressão [95](#page-94-0) estampagens colocar [33](#page-32-0) Ethernet [88](#page-87-0) etiquetas colocar [32](#page-31-0) imprimir [39](#page-38-0) exterior da impressora limpar [92](#page-91-0)

# **F**

fichas de índice colocar [31](#page-30-0) filtragem de endereços MAC [88](#page-87-0) firewall no computador [111](#page-110-0) folha de prova utilizar [44](#page-43-0) fotografias ajustar brilho [42](#page-41-0) anexar ao correio electrónico [67](#page-66-0) aperfeiçoar automaticamente [42](#page-41-0) aplicar efeitos de cor [42](#page-41-0) copiar fotografias [53](#page-52-0) cortar [42](#page-41-0)

digitalizar para correio electrónico [66](#page-65-0) digitalizar para edição [59](#page-58-0) editar utilizando o ecrã táctil [42](#page-41-0) efectuar cópias sem margens [54](#page-53-0) imprimir utilizando a folha de prova [44](#page-43-0) imprimir utilizando o painel de controlo da impressora [41](#page-40-0) reduzir efeito de olhos vermelhos [42](#page-41-0) rodar [42](#page-41-0) fotografias a partir do dispositivo de memória imprimir utilizando o software da impressora [43](#page-42-0) fraca qualidade da imagem digitalizada [104](#page-103-0) França instruções especiais de configuração da rede sem fios [72](#page-71-0) FreeBox [72](#page-71-0) frente e verso copiar, automático [56](#page-55-0) copiar, manual [56](#page-55-0) imprimir, automático [48](#page-47-0) imprimir, manual [49](#page-48-0) prolongar tempo de secagem [48](#page-47-0) funcionamento em rede endereços IP [90](#page-89-0) localizar endereço IP da impressora [90](#page-89-0) localizar endereço IP do computador [90](#page-89-0) funcionamento em rede com fios (Ethernet) para Windows [80](#page-79-0) funcionamento em rede Ethernet para Windows [80](#page-79-0)

# **G**

guardar predefinições do papel [34](#page-33-0)

# **I**

ícones ecrã inicial [16](#page-15-0) painel de controlo da impressora [15](#page-14-0) idioma alterar [95](#page-94-0)

idioma incorrecto apresentado no visor [95](#page-94-0) impressora partilhar [78](#page-77-0) partilhar no Windows [78](#page-77-0) impressora de rede instalar [90](#page-89-0) impressora está a imprimir páginas em branco [98](#page-97-0) impressora não imprime rede sem fios [111](#page-110-0) impressora não imprime através da rede sem fios [115](#page-114-0) impressora não responde [99](#page-98-0) impressora predefinida, estabelecer [49](#page-48-0) impressora, estabelecer como predefinição [49](#page-48-0) imprimir a partir de um dispositivo compatível com Bluetooth [47](#page-46-0) a partir de uma câmara compatível com PictBridge [43](#page-42-0) documentos [36](#page-35-0) documentos a partir do cartão de memória ou unidade flash [37](#page-36-0) dois lados [48,](#page-47-0) [49](#page-48-0) em ambos os lados do papel [48](#page-47-0)[, 49](#page-48-0) envelopes [38](#page-37-0) etiquetas [39](#page-38-0) fotografias a partir do dispositivo de memória utilizando o software da impressora [43](#page-42-0) fotografias utilizando a folha de prova [44](#page-43-0) fotografias utilizando o painel de controlo da impressora [41](#page-40-0) ordem de impressão inversa [37](#page-36-0) ordenar [36](#page-35-0) página de configuração de rede [70](#page-69-0) papel de tamanho personalizado [39](#page-38-0) sugestões [36](#page-35-0) última página primeiro [37](#page-36-0) várias páginas numa folha [37](#page-36-0) imprimir no modo de rascunho [50](#page-49-0) indicador luminoso Wi-Fi continua cor-de-laranja [116](#page-115-0) indicador luminoso Wi-Fi cor-delaranja intermitente [117](#page-116-0)

indicador luminoso Wi-Fi verde impressora não imprime [115](#page-114-0) indicador Wi-Fi descrição das cores [71](#page-70-0) indicador luminoso não activo [115](#page-114-0) localização [11](#page-10-0) índice de chaves [90](#page-89-0) informações localizar [9](#page-8-0) informações de segurança [7](#page-6-0) rede sem fios [82](#page-81-0) informações necessárias para configurar a impressora na rede Ethernet [79](#page-78-0) informações necessárias para configurar a impressora na rede sem fios [70](#page-69-0) inserir um cartão de memória ou unidade flash [40](#page-39-0) instalação cabo [84](#page-83-0) instalar impressora de rede [90](#page-89-0) instalar impressora na rede com fios (Windows) [80](#page-79-0) na rede sem fios (Windows) [71](#page-70-0) instalar impressora na rede com fios (Windows) [80](#page-79-0) instalar impressora sem fios computadores adicionais [71](#page-70-0) instalar software da impressora [24](#page-23-0) instalar software opcional [22](#page-21-0) interferência rede sem fios [86](#page-85-0) interromper trabalho de impressão [50](#page-49-0)

# **L**

ligação configurações [88](#page-87-0) ligação de rede através de USB [88](#page-87-0) ligação USB através da ligação de rede [88](#page-87-0) limpar o exterior da impressora [92](#page-91-0) limpar o painel de controlo da impressora [93](#page-92-0) limpar os ejectores da cabeça de impressão [92](#page-91-0) lista de aplicações actualizar [63](#page-62-0)

configurar [65](#page-64-0) lista de verificação antes da resolução de problemas [94](#page-93-0) resolução de problemas com cartões de memória [107](#page-106-0) lista telefónica, correio electrónico configurar [65](#page-64-0) LiveBox [72](#page-71-0) Livro de endereços, correio electrónico configurar [65](#page-64-0) localizar chave WEP [81](#page-80-0) código de acesso WPA [81](#page-80-0) endereço MAC [88](#page-87-0) informações [9](#page-8-0) publicações [9](#page-8-0) SSID [81](#page-80-0) Web site [9](#page-8-0) logótipo Wi-Fi Protected Setup identificar [80](#page-79-0)

lista de contactos, correio

electrónico

# **M**

melhorar a qualidade de digitalização [62](#page-61-0) menus de navegação utilizando o ecrã táctil [17](#page-16-0) modo de impressão alterar [50](#page-49-0) Modo ecológico utilizar [19](#page-18-0)

# **N**

N9UF Box [72](#page-71-0) não acontece nada quando o cartão é inserido [107](#page-106-0) não é possível anexar ficheiros [107](#page-106-0) não é possível digitalizar através da rede [106](#page-105-0) não é possível eliminar documentos a partir da fila de impressão [99](#page-98-0) não é possível enviar mensagens de correio electrónico [106](#page-105-0) não é possível imprimir a partir de uma unidade flash [108](#page-107-0) não é possível imprimir através da rede sem fios [112](#page-111-0)

Índice remissivo **127**

não é possível imprimir através de USB [99](#page-98-0) não é possível imprimir uma página [97](#page-96-0) não é possível inserir o cartão de memória [107](#page-106-0) não foi possível instalar o software [97](#page-96-0) não são impressas fotografias a partir do cartão de memória através da rede sem fios [108](#page-107-0) níveis de tinta verificar [91](#page-90-0)

# **O**

o papel ou o suporte de impressão especial não é alimentado correctamente [102](#page-101-0) ordem de impressão inversa [37](#page-36-0) ordenar cópias [55](#page-54-0)

# **P**

página de configuração de rede imprimir [70](#page-69-0) painel de controlo da impressora botões e ícones [15](#page-14-0) limpar [93](#page-92-0) localização [11](#page-10-0) palavra-passe [82](#page-81-0) papel colocar [25,](#page-24-0) [31](#page-30-0) poupar [8](#page-7-0) papel brilhante colocar [31](#page-30-0) papel de faixa colocar [34](#page-33-0) papel de tamanho personalizado imprimir em [39](#page-38-0) papel fotográfico colocar [28,](#page-27-0) [31](#page-30-0) papel revestido colocar [31](#page-30-0) partilhar impressora no Windows [78](#page-77-0) PDF criar a partir de uma digitalização [62](#page-61-0) peças diagrama [11](#page-10-0) porta de alimentação localização [12](#page-11-0)

porta Ethernet localização [12](#page-11-0) porta PictBridge localização [11](#page-10-0) porta USB localização [12](#page-11-0) postais colocar [31](#page-30-0) poupar energia utilizar Modo ecológico [19](#page-18-0) poupar energia, tinta e papel [8](#page-7-0) poupar papel utilizar Modo ecológico [19](#page-18-0) predefinições repor predefinições de fábrica [19](#page-18-0) predefinições de fábrica repor o servidor de impressão sem fios interno [112](#page-111-0) repor para [19](#page-18-0) predefinições do papel guardar [34](#page-33-0) problemas da impressora, soluções básicas [94](#page-93-0) protocolo [89](#page-88-0) publicações localizar [9](#page-8-0)

# **Q**

qualidade de cópia, ajustar [54](#page-53-0) qualidade fraca nas margens da página [102](#page-101-0)

# **R**

ranhura de segurança localização [12](#page-11-0) ranhura do cartão de memória localização [11](#page-10-0) reciclar [8](#page-7-0) produtos Dell [14](#page-13-0) rede ad hoc [85](#page-84-0) rede Ethernet informações necessárias para configurar a impressão numa rede Ethernet [79](#page-78-0) rede infra-estrutura [85](#page-84-0) Rede privada virtual [112](#page-111-0) rede sem fios [76](#page-75-0)[, 88](#page-87-0) adicionar impressora à rede ad hoc existente [76](#page-75-0) configurações domésticas comuns [82](#page-81-0)

Windows [73](#page-72-0) impressora não imprime [111](#page-110-0) informações de segurança [82](#page-81-0) informações necessárias para configurar a impressão sem fios [70](#page-69-0) instalar impressora em (Windows) [71](#page-70-0) intensidade do sinal [86](#page-85-0) interferência [86](#page-85-0) resolução de problemas [112](#page-111-0)[, 115,](#page-114-0) [109](#page-108-0) resolver problemas de comunicação da impressora [122](#page-121-0) segurança [69](#page-68-0) SSID [81](#page-80-0) tipos de rede sem fios [85](#page-84-0) rede sem fios ad hoc adicionar impressora [76](#page-75-0) criar utilizando o Windows [73](#page-72-0) reduzir uma imagem [54](#page-53-0) Reino Unido instruções especiais de configuração da rede sem fios [72](#page-71-0) repetir uma imagem [55](#page-54-0) repor predefinições de fábrica do servidor de impressão sem fios interno [112](#page-111-0) repor para as predefinições de fábrica [19](#page-18-0) requisitos de sistema mínimos [20](#page-19-0) resolução de problemas Centro de suporte [94](#page-93-0) consultar uma impressora que deixou de responder [94](#page-93-0) contactar o suporte técnico [94](#page-93-0) rede sem fios [109](#page-108-0) resolver problemas básicos da impressora [94](#page-93-0) resolução de problemas com cartões de memória lista de verificação [107](#page-106-0) não acontece nada quando o cartão é inserido [107](#page-106-0) não é possível imprimir a partir de

uma unidade flash [108](#page-107-0)

criar uma rede ad hoc utilizando o

resolução de problemas da configuração erro da cabeça de impressão [95](#page-94-0) idioma incorrecto apresentado no visor [95](#page-94-0) impressora está a imprimir páginas em branco [98](#page-97-0) impressora não responde [99](#page-98-0) não é possível imprimir através de USB [99](#page-98-0) não é possível imprimir uma página [97](#page-96-0) não foi possível instalar o software [97](#page-96-0) resolução de problemas de cópia unidade de digitalização não fecha [104](#page-103-0) resolução de problemas de cópia e digitalização copiadora ou digitalizador não responde [104](#page-103-0) digitalização demora muito tempo e bloqueia o computador [106](#page-105-0) documento parcial ou digitalização de fotografias [105](#page-104-0) falha na digitalização [105](#page-104-0) fraca qualidade da imagem digitalizada [104](#page-103-0) não é possível digitalizar através da rede [106](#page-105-0) resolução de problemas de correio electrónico não é possível anexar ficheiros [107](#page-106-0) não é possível enviar mensagens de correio electrónico [106](#page-105-0) resolução de problemas de impressão baixa velocidade de impressão [103](#page-102-0) computador fica lento durante a impressão [104](#page-103-0) não é possível eliminar documentos a partir da fila de impressão [99](#page-98-0) qualidade fraca nas margens da página [102](#page-101-0) riscas ou linhas na imagem impressa [103](#page-102-0)

resolução de problemas de papel encravado e incorrectamente alimentado encravamento de papel na impressora [100](#page-99-0) encravamento de papel na unidade de frente e verso [101](#page-100-0) papel ou suporte de impressão especializado [102](#page-101-0) resolução de problemas de rede sem fios alterar definições de rede sem fios após a instalação (Windows) [73](#page-72-0) impressora e computador em redes diferentes [87](#page-86-0) impressora funciona intermitentemente na rede sem fios [122](#page-121-0) indicador luminoso Wi-Fi cor-delaranja intermitente [117](#page-116-0) Indicador luminoso Wi-Fi continua cor-de-laranja [116](#page-115-0) indicador Wi-Fi não activo [115](#page-114-0) não é possível imprimir através da rede sem fios [112](#page-111-0) não são impressas fotografias a partir do cartão de memória através da rede sem fios [108](#page-107-0) resolução de problemas, cartão de memória lista de verificação [107](#page-106-0) não acontece nada quando o cartão é inserido [107](#page-106-0) não é possível imprimir a partir de uma unidade flash [108](#page-107-0) resolução de problemas, configuração erro da cabeça de impressão [95](#page-94-0) idioma incorrecto apresentado no visor [95](#page-94-0) impressora está a imprimir páginas em branco [98](#page-97-0) impressora não responde [99](#page-98-0) não é possível imprimir através de USB [99](#page-98-0) não é possível imprimir uma página [97](#page-96-0) não foi possível instalar o software [97](#page-96-0) resolução de problemas, cópia unidade de digitalização não fecha [104](#page-103-0)

> Índice remissivo **129**

resolução de problemas, copiar e digitalizar copiadora ou digitalizador não responde [104](#page-103-0) digitalização demora muito tempo e bloqueia o computador [106](#page-105-0) documento parcial ou digitalização de fotografias [105](#page-104-0) falha na digitalização [105](#page-104-0) fraca qualidade da imagem digitalizada [104](#page-103-0) não é possível digitalizar através da rede [106](#page-105-0) resolução de problemas, correio electrónico não é possível anexar ficheiros [107](#page-106-0) não é possível enviar mensagens de correio electrónico [106](#page-105-0) resolução de problemas, impressão baixa velocidade de impressão [103](#page-102-0) computador fica lento durante a impressão [104](#page-103-0) não é possível eliminar documentos a partir da fila de impressão [99](#page-98-0) qualidade fraca nas margens da página [102](#page-101-0) riscas ou linhas na imagem impressa [103](#page-102-0) resolução de problemas, papel encravado e incorrectamente alimentado encravamento de papel na impressora [100](#page-99-0) encravamento de papel na unidade de frente e verso [101](#page-100-0) papel ou suporte de impressão especializado [102](#page-101-0) resolução de problemas, rede sem fios alterar definições de rede sem fios após a instalação (Windows) [73](#page-72-0) indicador luminoso Wi-Fi continua cor-de-laranja [116](#page-115-0) indicador luminoso Wi-Fi cor-delaranja intermitente [117](#page-116-0) indicador Wi-Fi não activo [115](#page-114-0) não é possível imprimir através da rede sem fios [112](#page-111-0)

não são impressas fotografias a partir do cartão de memória através da rede sem fios [108](#page-107-0) resolver problemas de comunicação da impressora [122](#page-121-0) retomar trabalho de impressão [50](#page-49-0) riscas ou linhas na imagem impressa [103](#page-102-0)

# **S**

segurança rede sem fios [69](#page-68-0) segurança de rede [82](#page-81-0) seleccionar porta sem fios [120](#page-119-0) sem rede sem fios [73](#page-72-0) servidor de impressão sem fios não instalado [120](#page-119-0) servidor de impressão sem fios interno repor predefinições de fábrica [112](#page-111-0) servidor SMTP configurar [64](#page-63-0) sinal da rede sem fios intensidade [86](#page-85-0) sistemas operativos suportados [20](#page-19-0) software Centro de suporte [94](#page-93-0) software da impressora desinstalar [23](#page-22-0) instalar [24](#page-23-0) software Windows Abbyy Sprint OCR [20](#page-19-0) Barra de ferramentas [20](#page-19-0) Centro de suporte [20](#page-19-0) Fast Pics [20](#page-19-0) Página inicial da impressora [20](#page-19-0) Preferências de impressão [20](#page-19-0) Software de soluções de fax [20](#page-19-0) Utilitário de configuração de rede sem fios [20](#page-19-0) Utilitário de configuração do fax [20](#page-19-0) software, opcional localizar, instalar [22](#page-21-0) **SSID** ad hoc [73](#page-72-0) localizar [87,](#page-86-0) [81](#page-80-0) rede sem fios [81](#page-80-0) substituir tinteiros [13](#page-12-0)

sugestões para copiar [52](#page-51-0) digitalizar [58](#page-57-0) enviar correio electrónico [66](#page-65-0) imprimir [36](#page-35-0) suporte técnico [94](#page-93-0)

# **T**

tabuleiro colocar papel [25](#page-24-0) tabuleiro de papel colocar envelopes ou papel fotográfico [28](#page-27-0) localização [12](#page-11-0) tabuleiro de saída do papel localização [12](#page-11-0) tampa do digitalizador localização [11](#page-10-0) TCP/IP [89](#page-88-0) tempo limite da Poupança de energia alterar [19](#page-18-0) tinta poupar [8](#page-7-0) tinteiros encomendar [13](#page-12-0) substituir [13](#page-12-0) tipos de ficheiro suportado [41](#page-40-0) trabalho de cópia cancelar [57](#page-56-0) trabalho de digitalização cancelar [63](#page-62-0) trabalho de impressão cancelar [51](#page-50-0) interromper [50](#page-49-0) retomar [50](#page-49-0) transparências colocar [33](#page-32-0)

# **U**

unidade de digitalização localização [12](#page-11-0) unidade de digitalização não fecha [104](#page-103-0) unidade de frente e verso localização [12](#page-11-0) unidade flash digitalizar para [59](#page-58-0) imprimir documentos a partir de [37](#page-36-0)

imprimir fotografias utilizando a folha de prova [44](#page-43-0) inserir [40](#page-39-0) USB [76](#page-75-0), [88](#page-87-0) cabo [84](#page-83-0)

# **V**

várias chaves WEP [90](#page-89-0) velocidade de impressão lenta [103](#page-102-0) verificar níveis de tinta [91](#page-90-0) vidro do digitalizador limpar [93](#page-92-0) localização [11](#page-10-0) VPN perder a ligação à impressora [112](#page-111-0)

# **W**

Web site localizar [9](#page-8-0) WEP [69](#page-68-0) ad hoc [73](#page-72-0) Wi-Fi Protected Setup [76](#page-75-0) utilizar [80](#page-79-0) Windows instalar impressora na rede com fios (Ethernet) [80](#page-79-0) instalar impressora na rede sem fios [71](#page-70-0) WPA [69](#page-68-0) WPA2 [69](#page-68-0) WPS [76](#page-75-0)